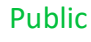

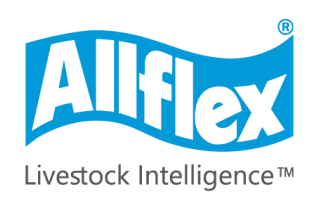

**MSD Animal Health Intelligence** 

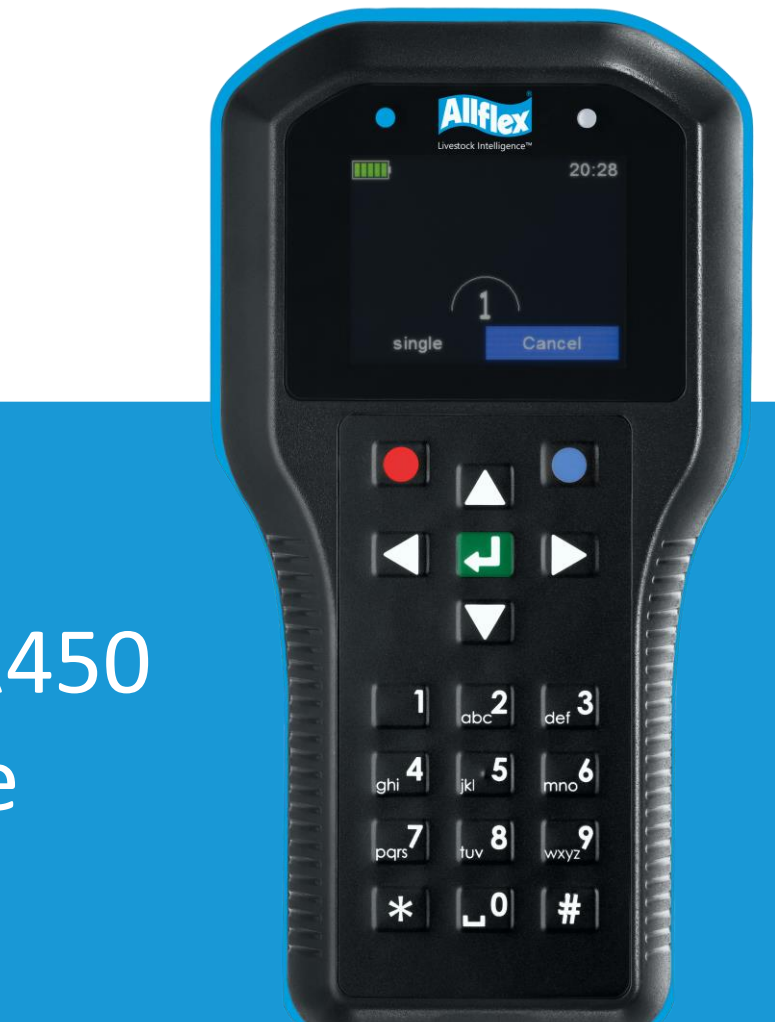

# Allflex APR450 User Guide

Firmware v1.02 and higher

Public

#### **©Copyright Agrident GmbH 2021**

This manual is copyrighted. All rights are reserved, and no part of this publication may be reproduced or transmitted in any form or by any means without prior written consent.

#### **Disclaimer**

The information in this manual was accurate and reliable at the time of its release. However, we reserve the right to change the specifications of the product described in this manual without notice at any time.

#### **Registered Trademarks**

All other proprietary names mentioned in this manual are the trademarks of their respective owners.

**Revision 1.0 September 2022**

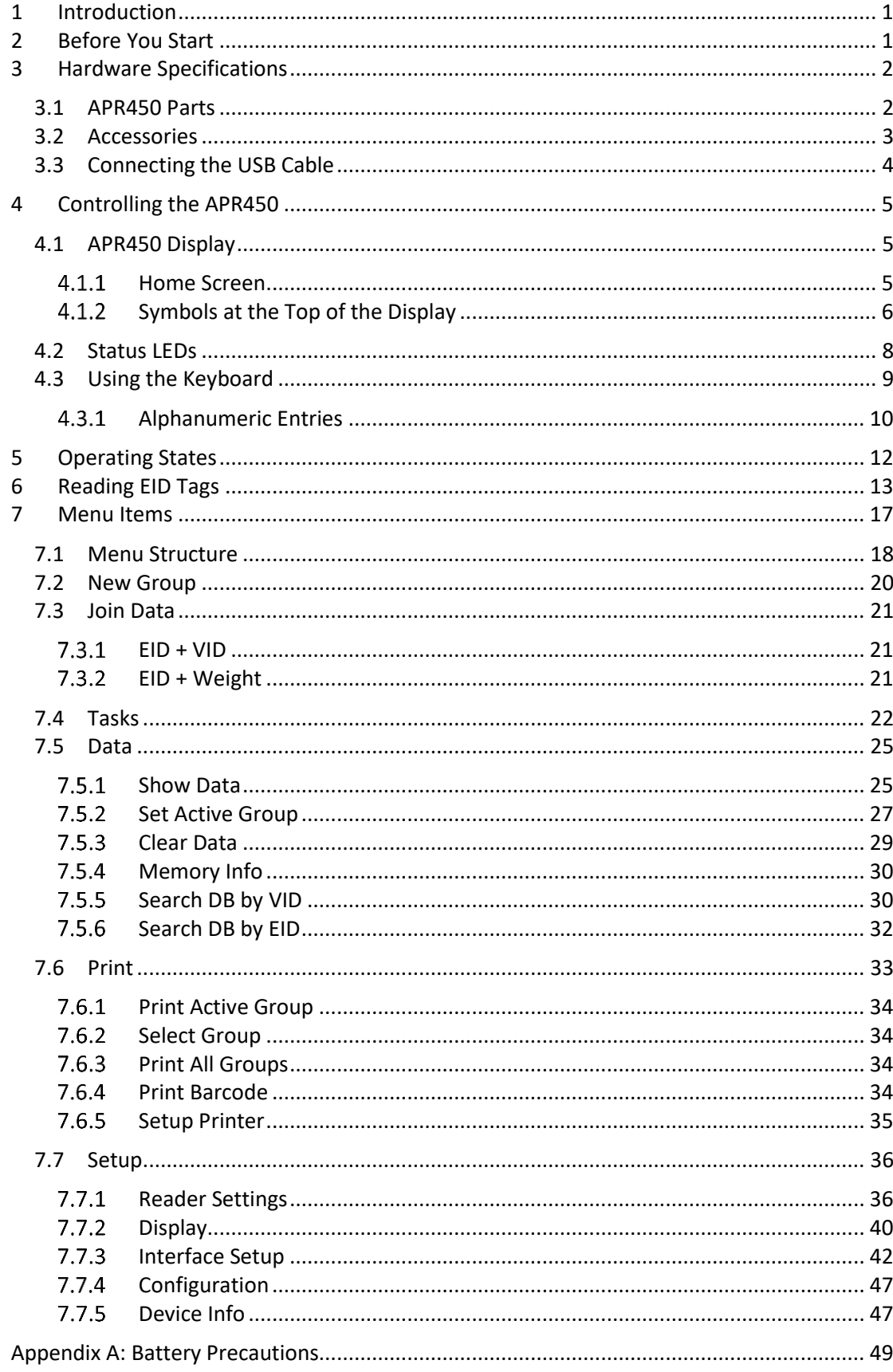

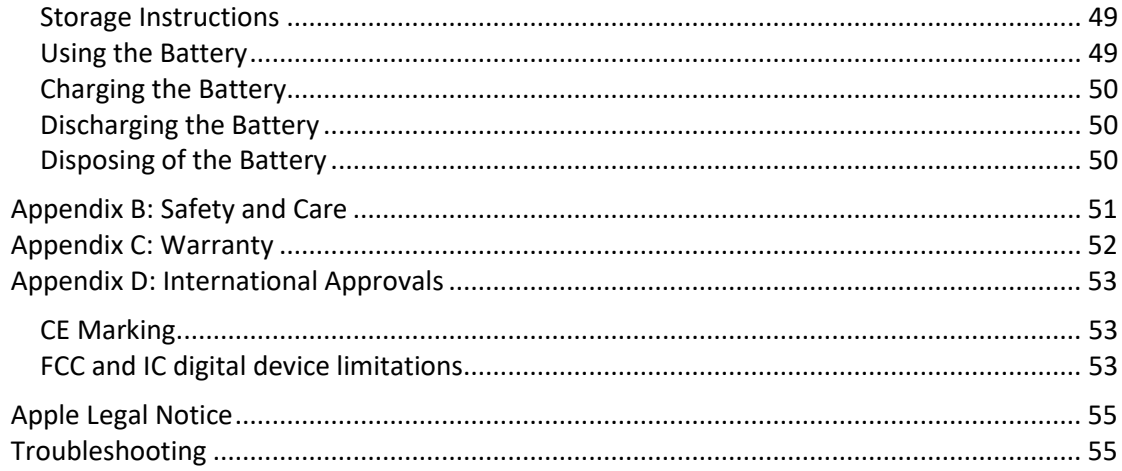

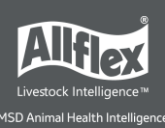

# <span id="page-4-0"></span>1 Introduction

The APR450 is a high quality, ruggedized portable RFID reader for EID tags complying with the ISO11784 / 11785 standard. It can read EID tags with FDX-B and HDX technology. In addition to the reading functions, the device can store up to 1.000.000 records in several groups in the large internal memory. Each record also contains a timestamp plus a Visual ID and an Alert, if available. The data are transmitted via the several available interfaces (USB, and Bluetooth ) directly after reading.

The APR450 also supports the Task-Mode and the Data Base Function (DBF) if the appropriate definitions or data have been uploaded. This is usually done by 3rd-party Management Software.

The reader has a large color display that displays various information at one glance. Together with the 19 keys it allows the easy and convenient navigation through menus and data. In addition, the device has status LEDs above the display for indicating charging- and interface status plus the reading status. The integrated speaker provides acoustical feedback to the user and the vibrating motor is very useful in noisy environments.

# <span id="page-4-1"></span>2 Before You Start

The internal Lithium-Polymer battery should be fully charged before the first use. The battery can be charged by using the provided Magnetic-USB cable and any USB power source. Note that computers usually do not supply more than 500mA, therefore charging the APR450 over a USB port of a computer takes longer than charging it from the Allflex USB power supply.

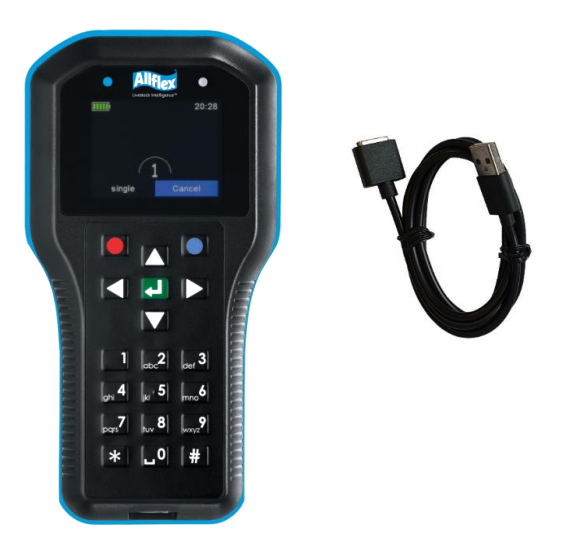

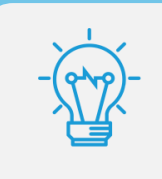

The internal fast charging takes approximately 4 hours maximum when the battery is completely empty and using the Allflex USB power supply. Note that the battery will only be charged within the temperature range of 0°C to 45°C (+32 to 113°F).

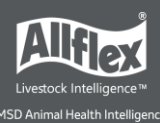

# <span id="page-5-0"></span>3 Hardware Specifications

This section describes the APR450 hardware including all accessories.

# <span id="page-5-1"></span>3.1 APR450 Parts

- 190x98x40 millimeters long
- 280 grams
- Provides an excellent reading performance
- Large 2.4-inch color TFT display
- Two status LEDs above the display
- Speaker and vibrating body
- The Reader can be controlled with seven ergonomic keys and 12 alphanumeric keys below the display
- Uses a 3.7V Lithium-Ion battery with a capacity of 3.400mAh located in the body. It is not replaceable in the field. The battery can be exchanged by authorized technical staff only, in case it has reached its end of life.

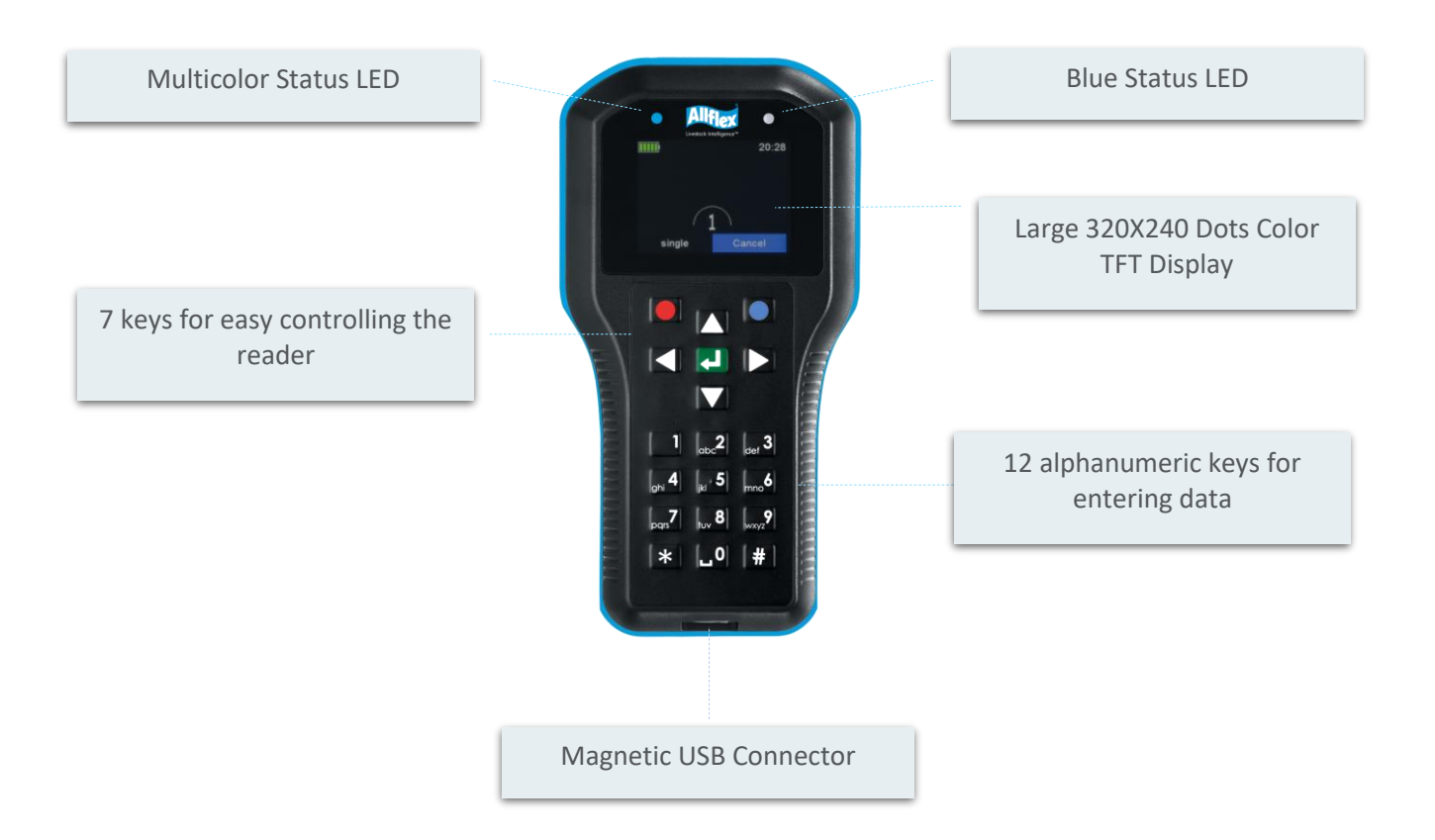

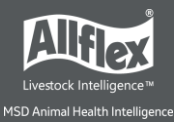

# <span id="page-6-0"></span>3.2 Accessories

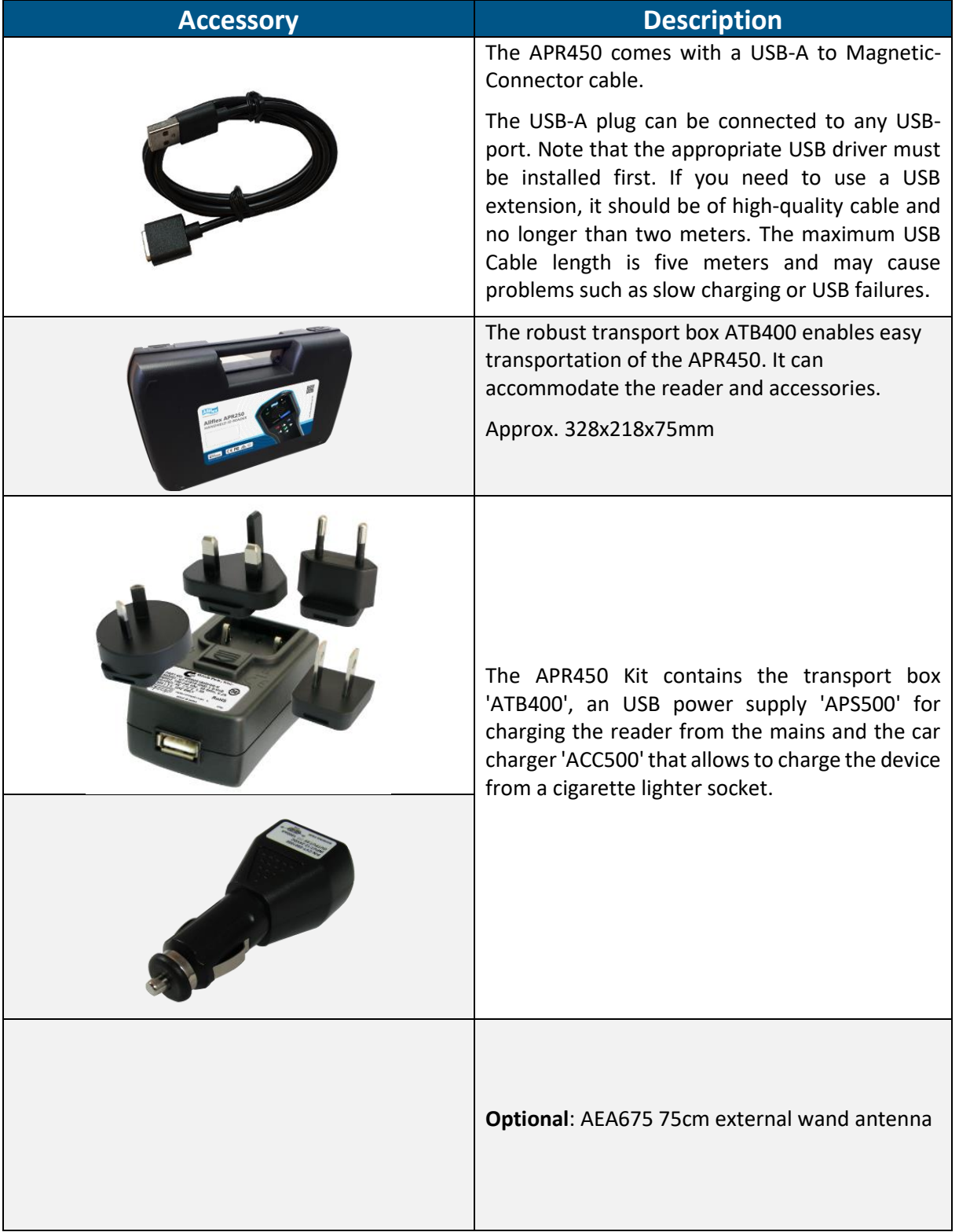

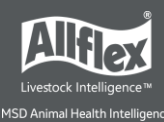

# <span id="page-7-0"></span>3.3 Connecting the USB Cable

The APR450 uses a Magnetic-USB connector. Because the magnets are polarized, the connectors 'find' the correct orientation almost automatically. When the magnetic connector of the cable is moved towards the plug at the bottom of the reader **(1)** the magnets attract each other in the correct orientation **(2)** In the wrong orientation, the magnets repel each other.

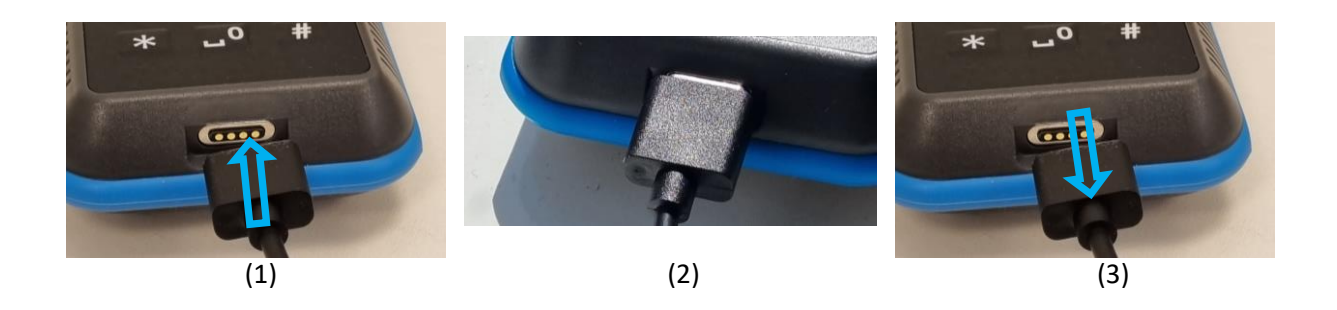

For disconnecting USB, just pull the connector away from the device **(3).**

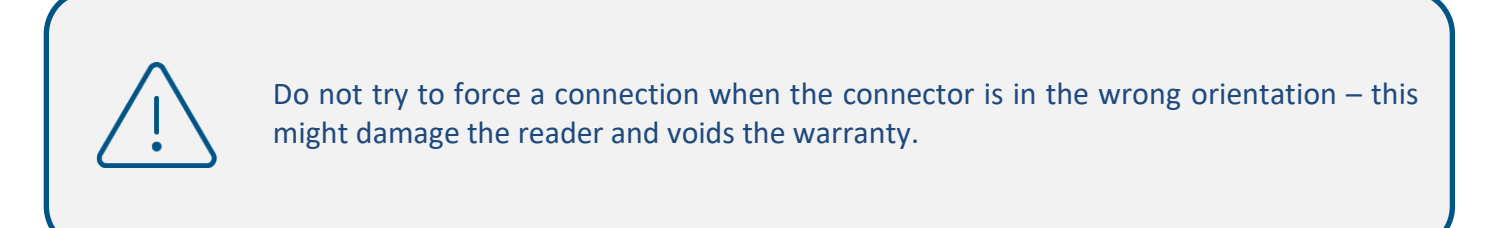

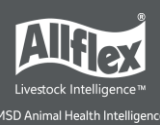

# <span id="page-8-0"></span>4 Controlling the APR450

The APR450 has a large color display and 19 keys used for controlling the device.

• The Reader is activated by pressing the  $\blacksquare$  key in the middle of the directional pad.

# <span id="page-8-1"></span>4.1 APR450 Display

# <span id="page-8-2"></span>4.1.1 Home Screen

After the reader is switched on, the following home screen appears:

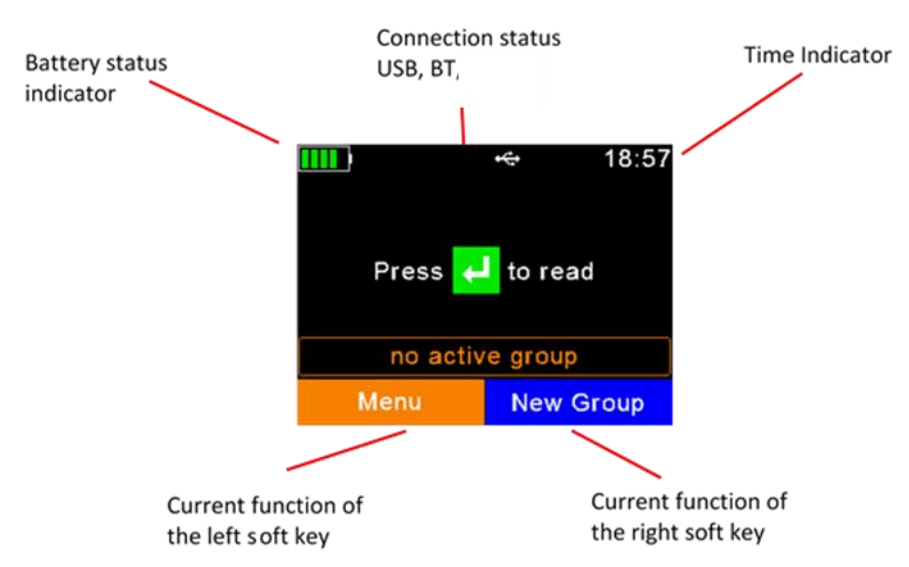

- The battery status indicator shows the approximate battery level. In this example the battery is fully charged. It would also display possible faults concerning the battery, when charging is not possible like high temperature.
- In the screenshot above, the only active connection is USB. The reader would also indicate a Bluetooth connection in this area.
- The soft keys have different meanings depending on the current operation.
	- o In the home screen, the left soft key is used for entering the menu and the right one for creating a new group separator.
	- o The '*new group*' function is only the default action triggered by pressing the right soft key.
	- o Other '*quick menus*' can be configured and uploaded to the reader from the PC and the action to be started can be changed on the reader by long pressing the right soft key.

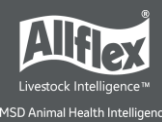

# <span id="page-9-0"></span>4.1.2 Symbols at the Top of the Display

The status bar in the first display line provides the time (on the right side) and information about the battery status and the different interfaces.

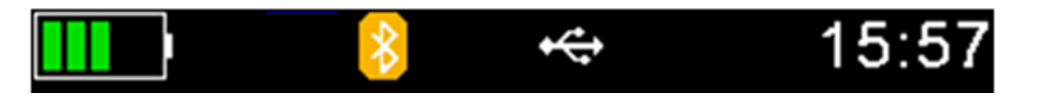

The orange symbol is for Bluetooth. The color of the symbols depends on the current connection status.

#### <span id="page-9-1"></span>*4.1.2.1 Battery Status*

The battery symbol on the left side indicates the approximate remaining battery capacity.

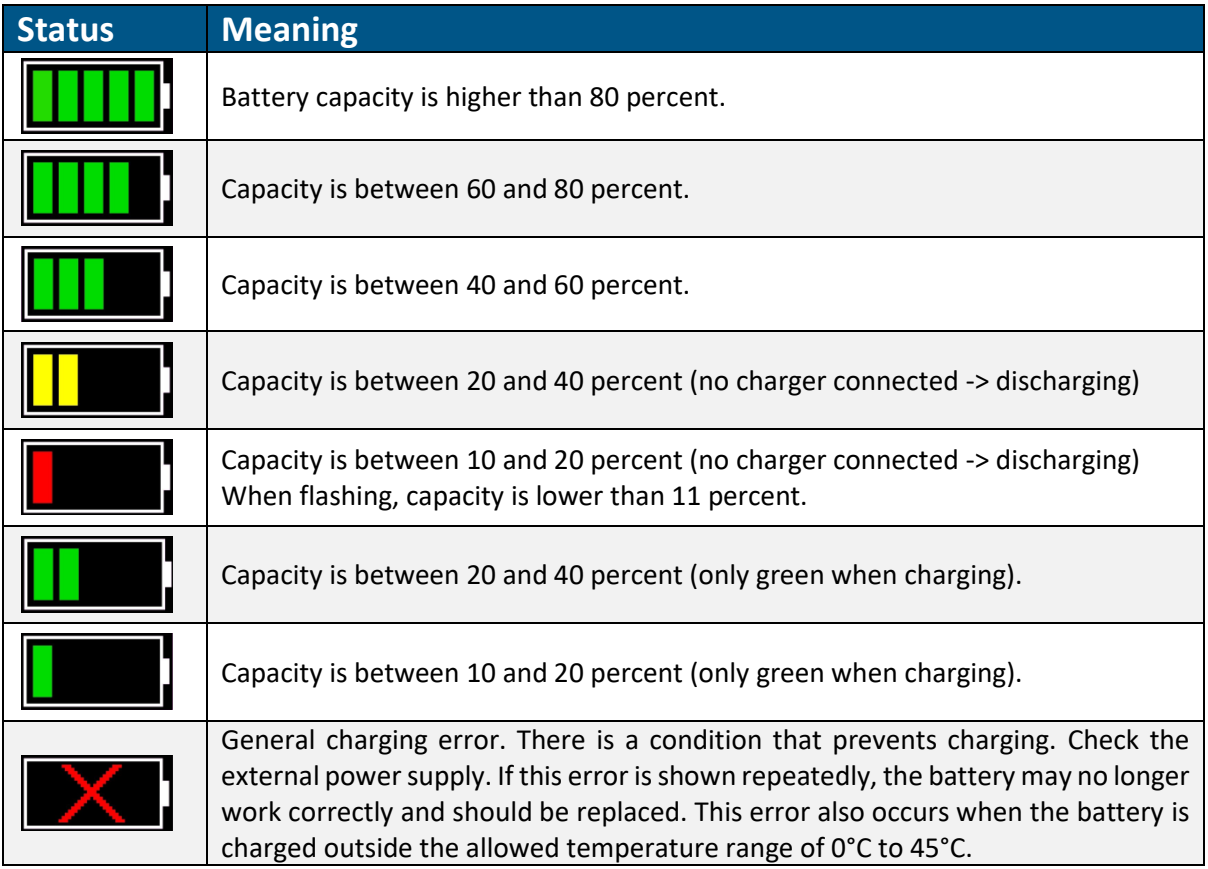

During charging, the battery symbol fills from the point of the remaining capacity. The battery charge is complete when flashing stops. The charger can be disconnected in this case.

The menu item '*Show Battery Info*' in the '*Setup*' menu shows an estimate of the remaining battery capacity in percent as well as the estimated remaining operating time in idle mode and in continuous read mode.

Navigation from the home screen:

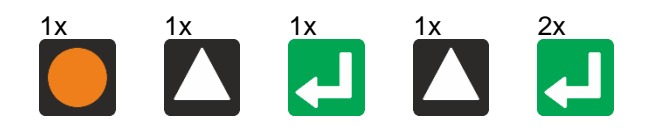

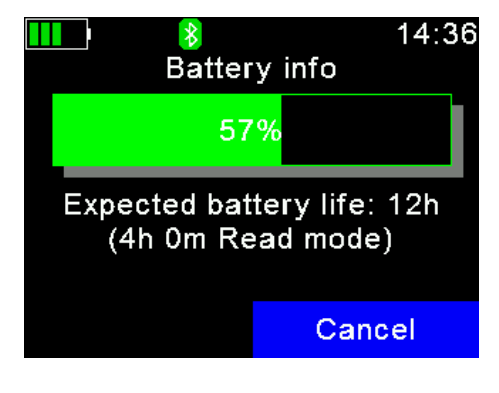

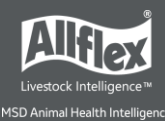

#### <span id="page-10-0"></span>*4.1.2.2 Bluetooth Status*

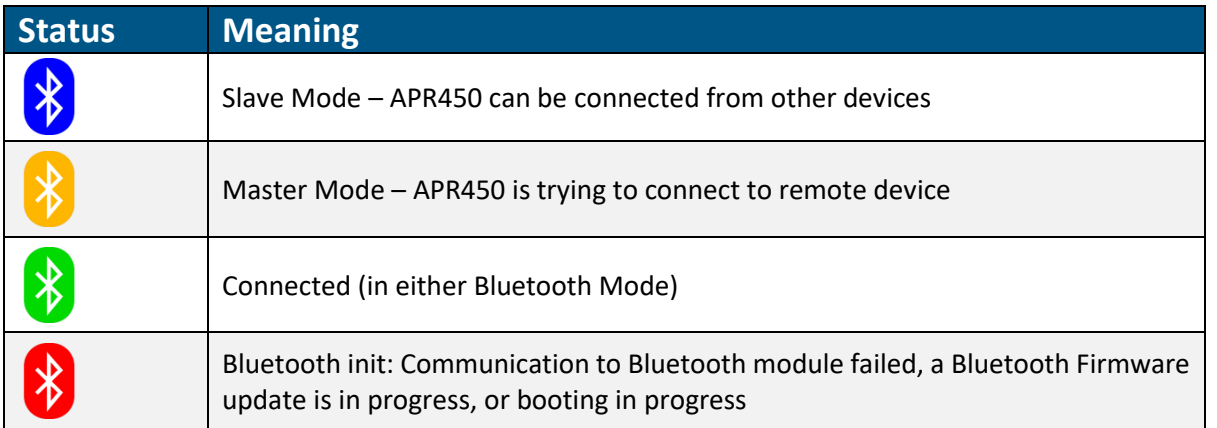

#### *4.1.2.3 USB Status*

The USB status is shown in the middle at the top of the display:

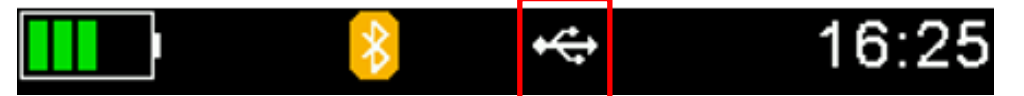

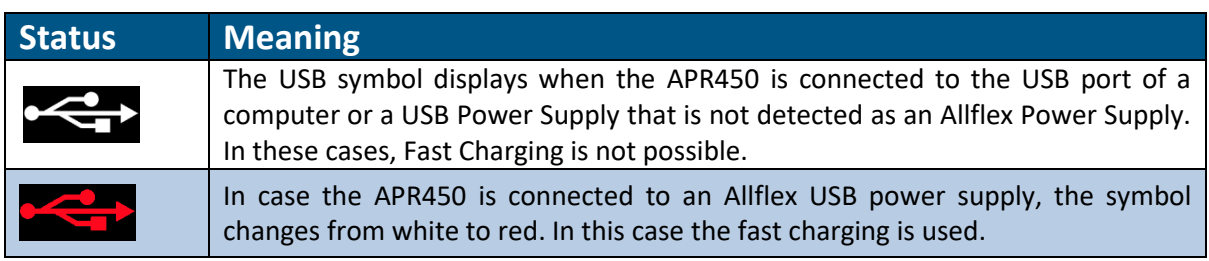

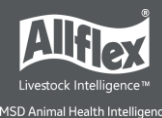

### <span id="page-11-0"></span>4.2 Status LEDs

There are two status LEDs above the display:

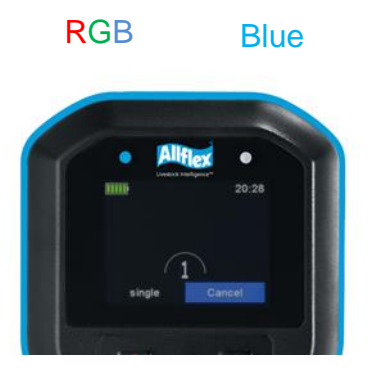

- Left LED is a multicolor LED and color changes depending on the charging status.
- Right LED is blue, and it is used for indicating the connection status.

The RGB LED on the left side indicates the charging status of the battery pack as follows:

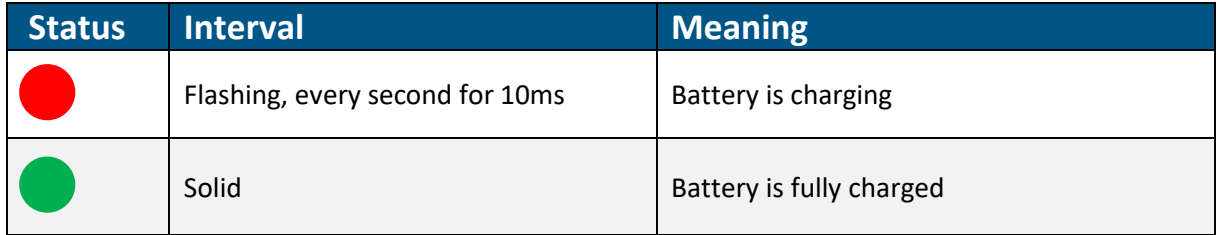

The multicolor LEDs are only used when the APR450 is in *Suspend-Mode* (display is switched off, but the device is connected to USB and hence is being charged). When switched on, the battery symbol in the display indicates the charging status.

With activated RFID engine, the multicolor LED shows the reading status as follows:

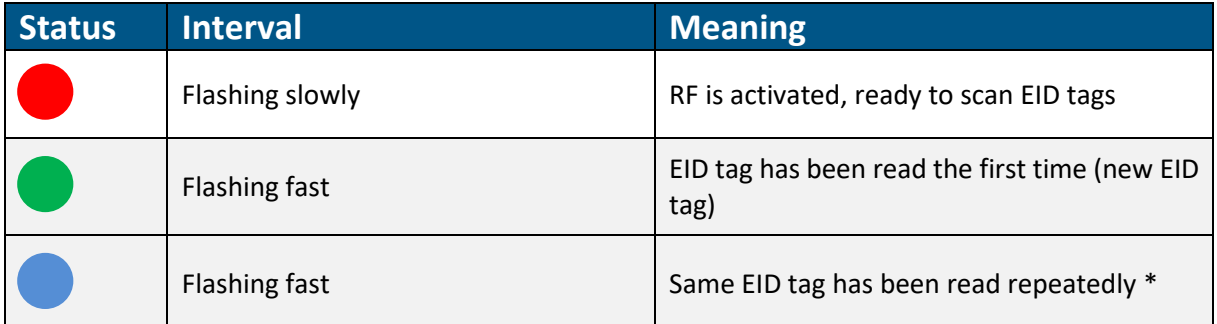

\*- Only when in Continuous reading Mode with activated animal counter see chapters [Animal Counter On/Off](#page-39-2) and [Set Read Mode,](#page-40-0) later in this manual.

The blue LED on the right side is only used when the display is turned off. Then it indicates the following operating modes:

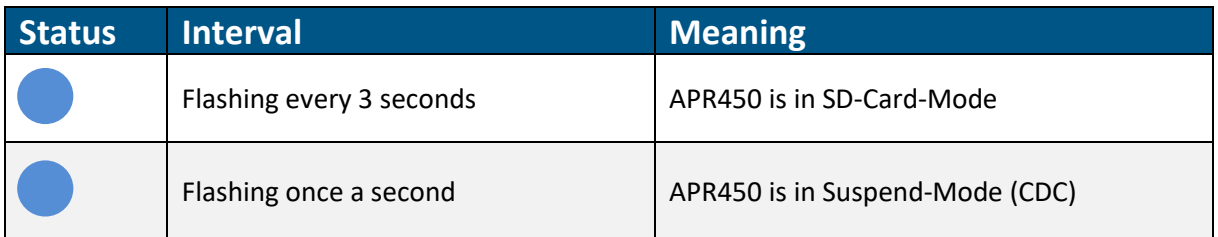

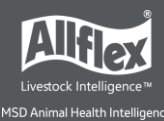

# <span id="page-12-0"></span>4.3 Using the Keyboard

The APR450 has 19 keys that allow the easy operation of the reader. The directional pad has an ENTER key in the middle and two additional soft keys below the display whose functionality is dependent on the current action.

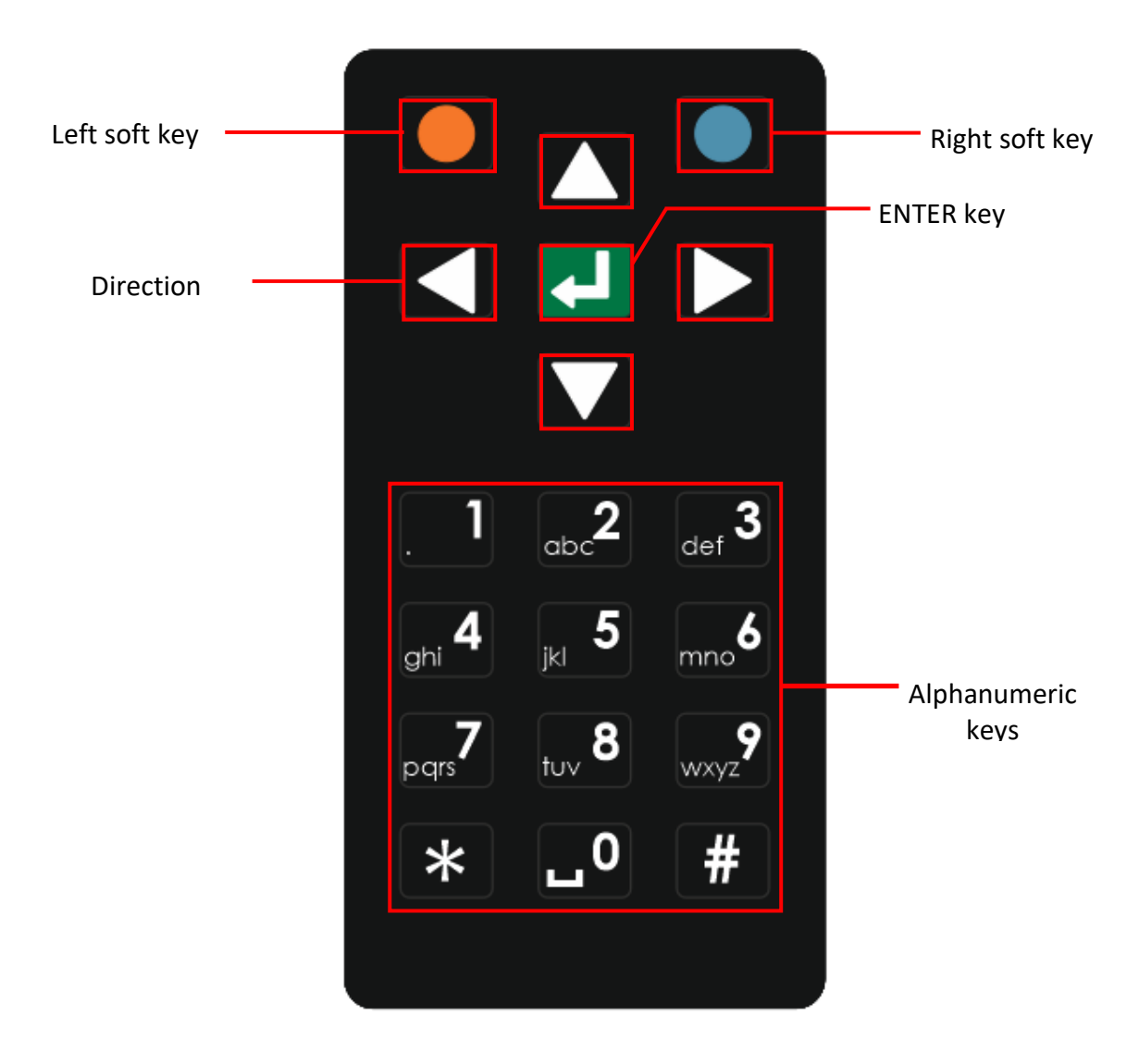

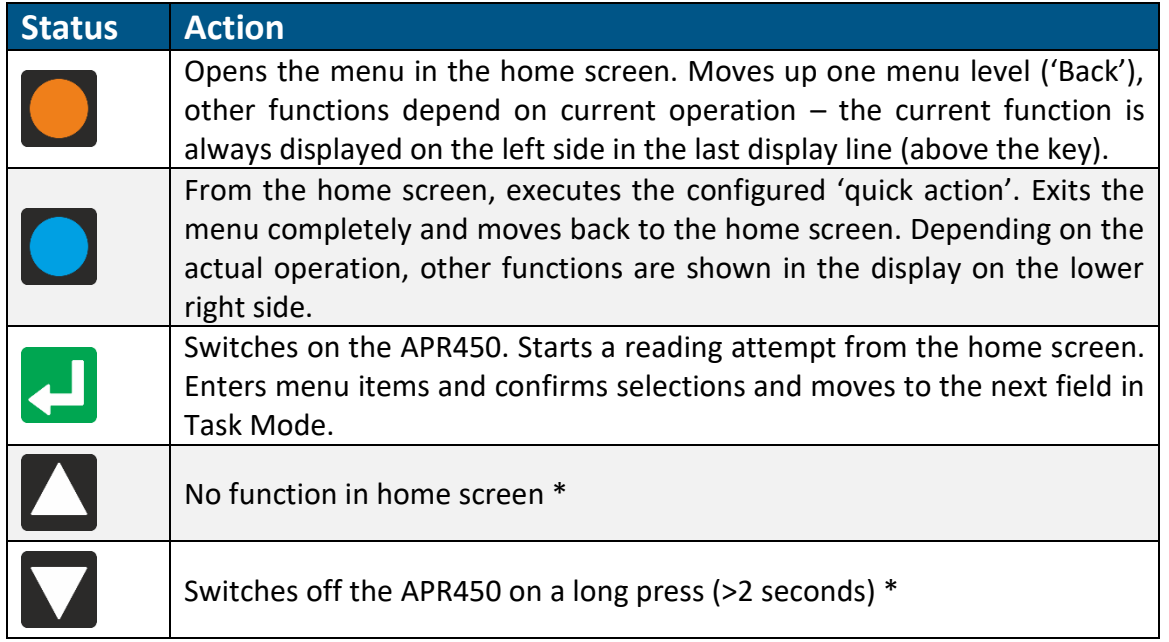

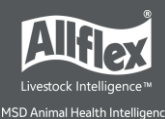

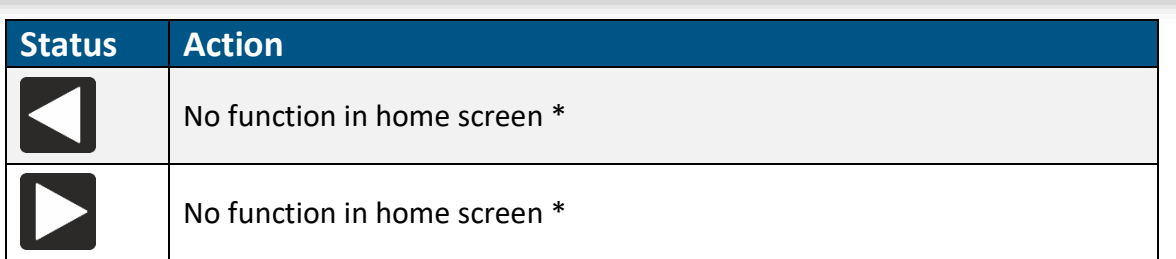

\*The directional keys are also used to navigate within menus (up, down, left and right), for scrolling through selection lists and database fields and for selecting characters in numeric or text input fields.

The alphanumeric keys are mainly used for entering data in text or numeric fields.

#### <span id="page-13-0"></span>Alphanumeric Entries

- The keys [1], [2], ... [0] serve multiple functions.
- The first press on a key selects the large, imprinted character, e.g. '*1*' or '*2*'.
- When the same key is pressed again within one second, the first small, imprinted character will be selected in lower case, e.g. '*a*' or '*d*'.
- Another keystroke of the same key within one second selects the next imprinted character.
- When the last character is selected, another keystroke will select the first (large) imprinted character again.
- If the key is not pressed again (within one second), the last selected character is entered.
- In case a different key is pressed, the selection of the previously pressed key is ended, and the last selected character is entered.
- **•** For text inputs, the  $[*)$  key is used as Caps Lock one can switch between lower- and upper-case letters.
- **E** Within lists it is possible to move to the last entry in the list via  $[H]$  and to the first entry by pressing [\*] – the same applies to minimum and maximum values in the menus for the reader settings.

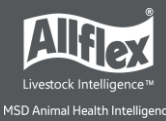

The following shows some keyboard use examples:

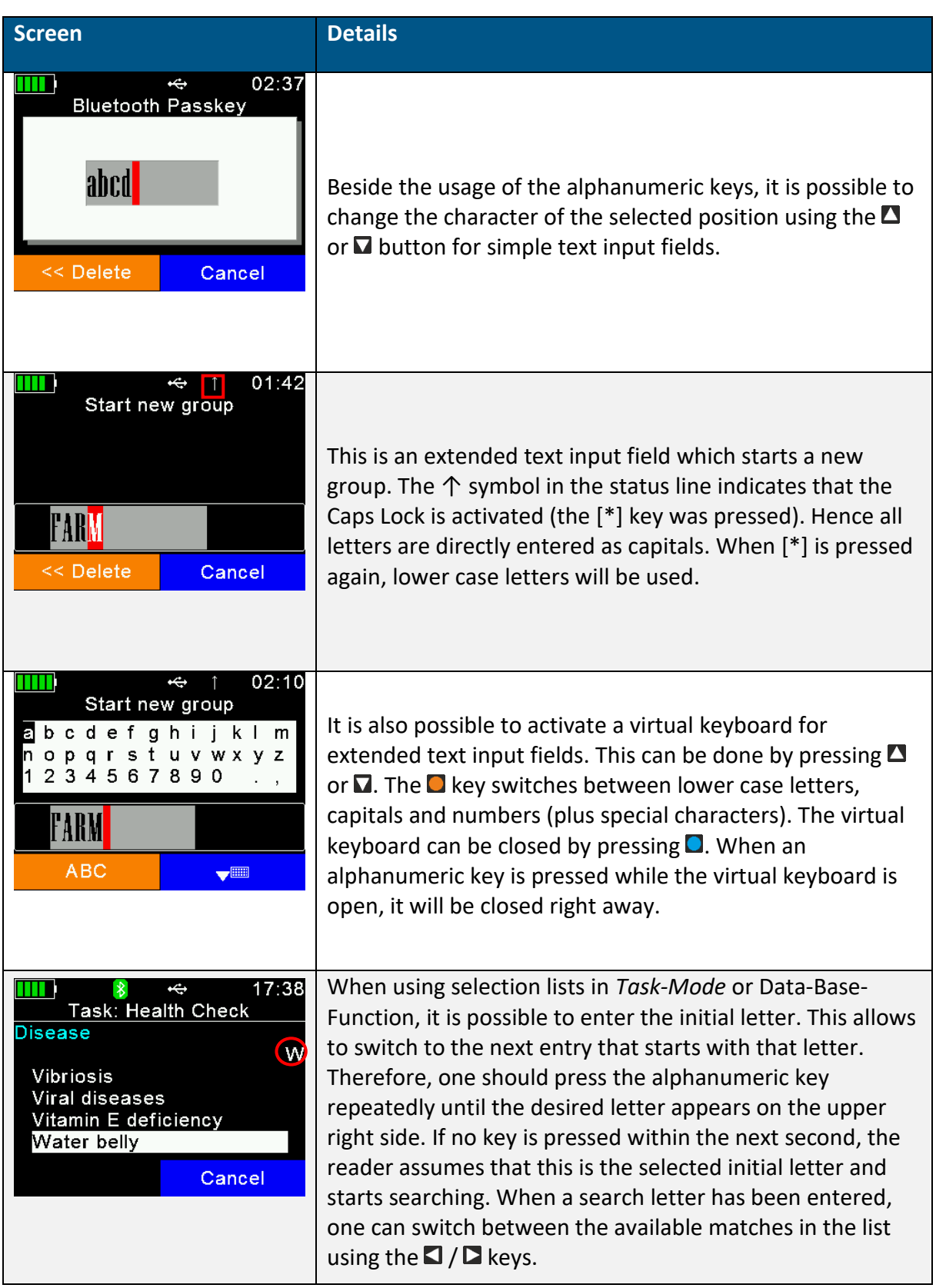

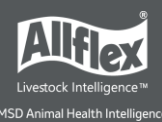

# <span id="page-15-0"></span>5 Operating States

The APR450 has several operating states related to display status and communication possibilities over USB. The following chart shows the different states.

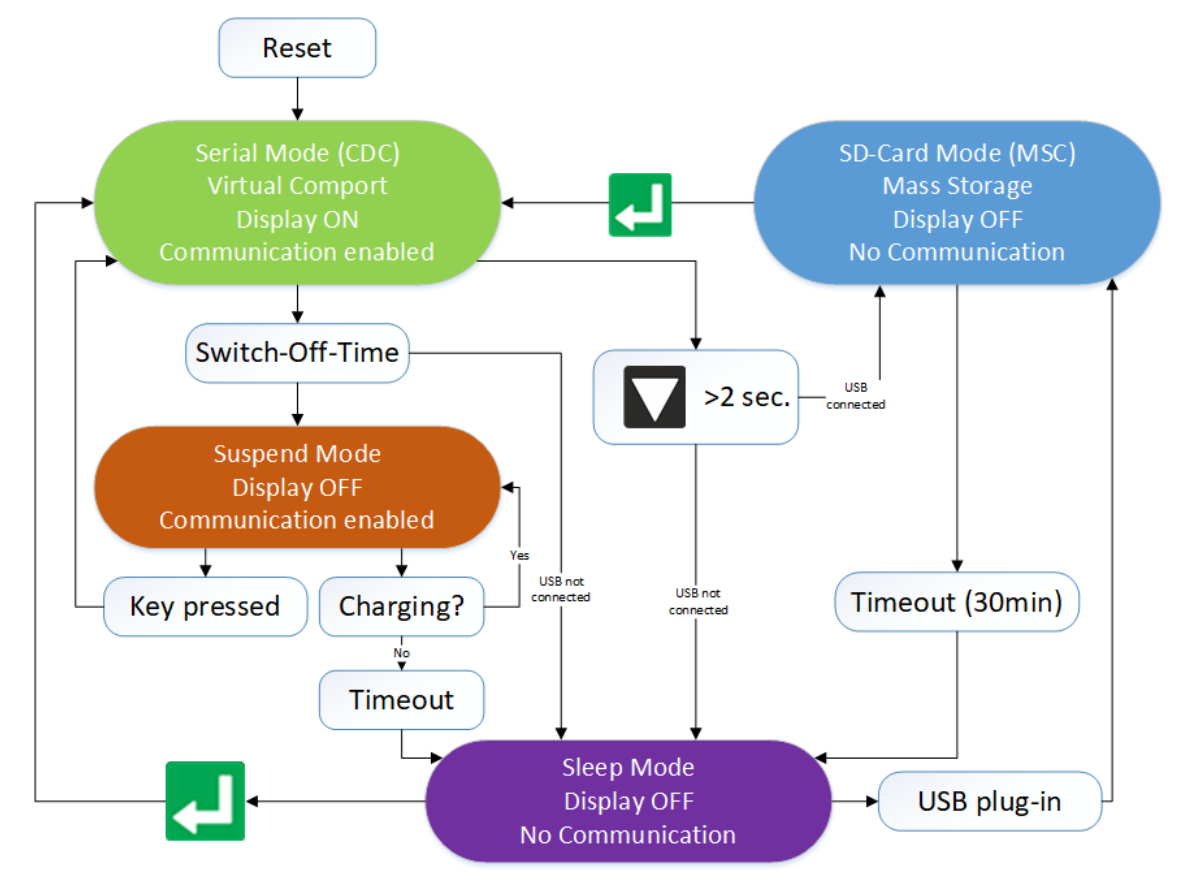

When the reader is switched on and it is connected via USB, it works in *CDC-Mode*. That means a virtual comport is created on the computer and it is possible to send commands to the device via a serial port connection. In this state the mass storage mode is not activated, it is not possible to copy files to or from the APR450.

After the configurable switch-off-time (default = 60 seconds) has elapsed, the reader enters *Suspend-Mode* when a USB cable is connected. The display is switched off, but communication is still possible. In this state the blue LED on the right above the display is flashing in cycles of one second. The device will not enter sleep mode if USB is connected, and the battery is still charging. The red LED flashes in intervals of one second, indicating that the battery is being charged. After the battery has been charged completely, the reader enters sleep mode after a timeout of 60 seconds.

If the APR450 is connected to USB while it is switched off, the MSC mode is activated. Then the reader is attached to the computer as a mass storage device and file transfer is possible. Once the **E** key is pressed, the device will switch on and use *CDC-Mode* right away. When pressing for at least two seconds while USB is connected, the APR450 will enter *SD-Card Mode* as well.

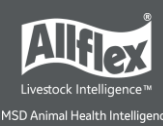

# <span id="page-16-0"></span>6 Reading EID Tags

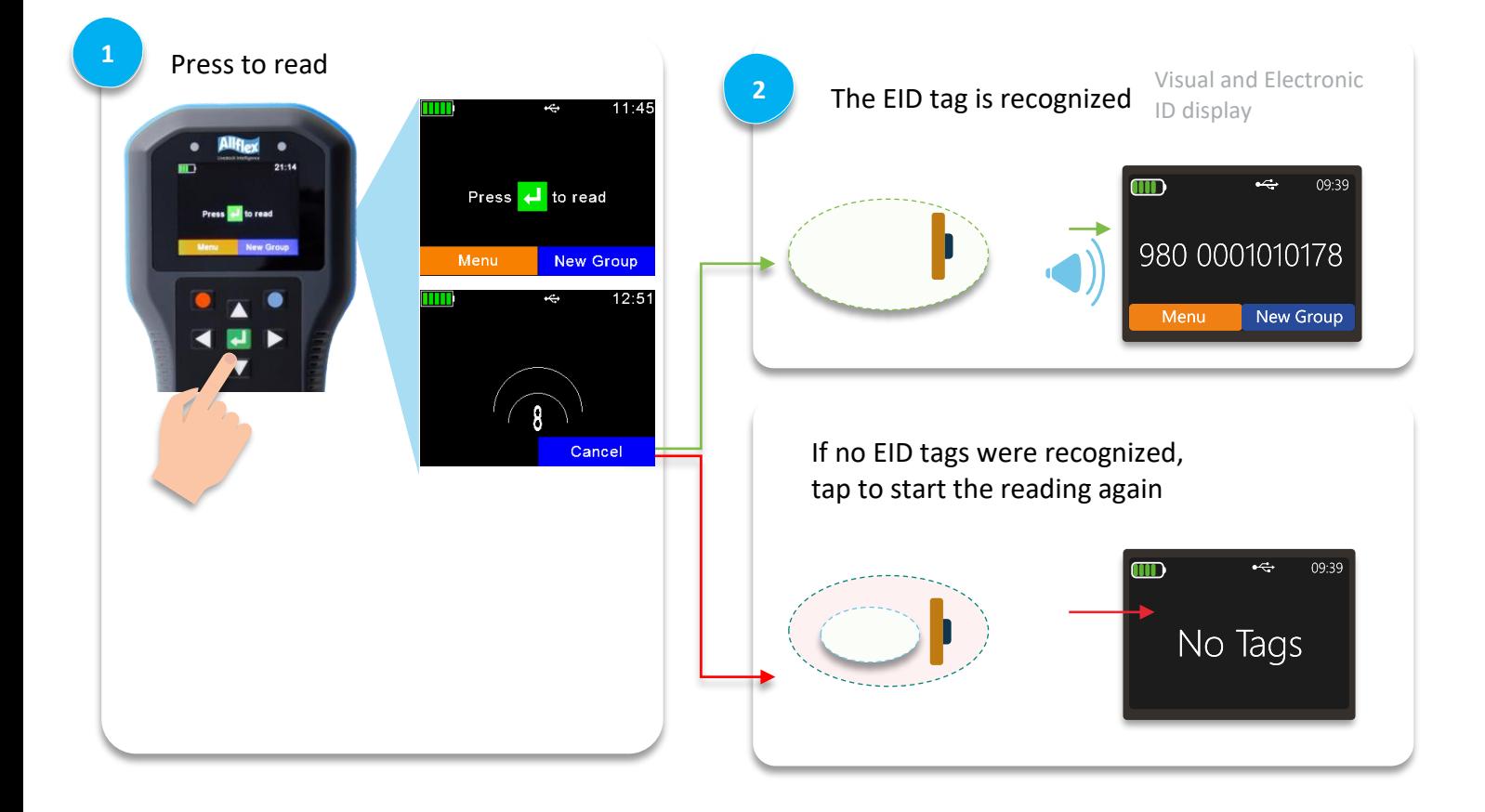

#### **Field Lines**

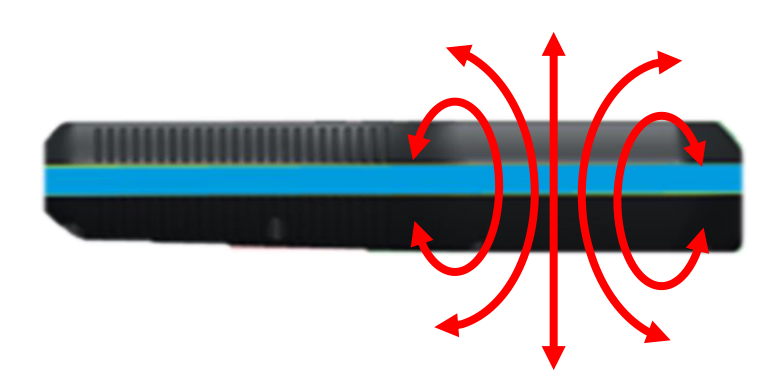

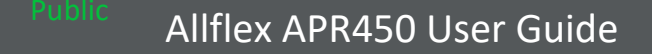

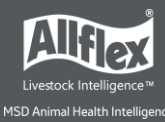

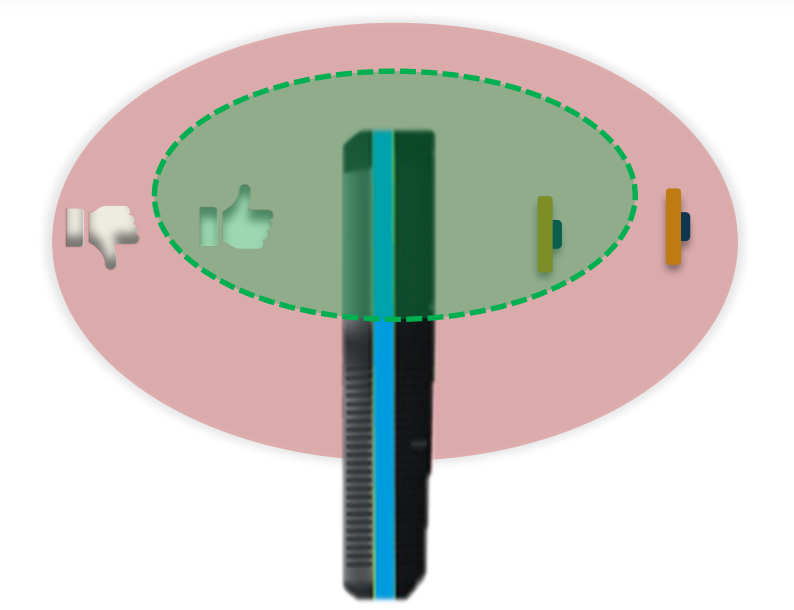

**Optimal Reading Orientation**

**Not Recommended Reading Orientation**

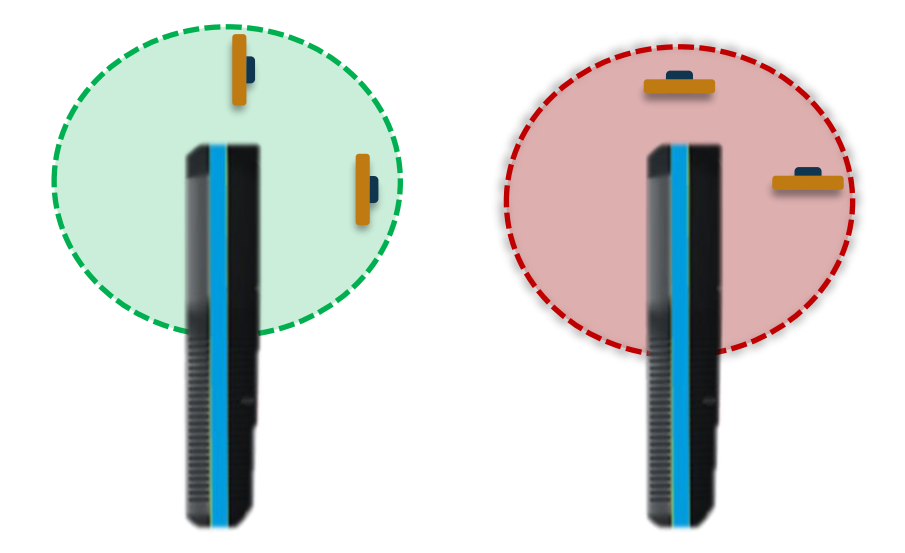

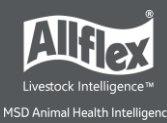

When an EID tag is read, the following information displays:

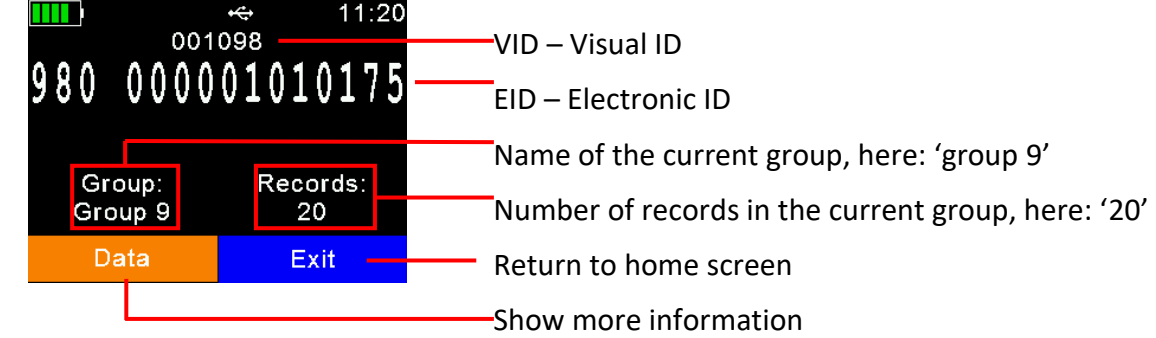

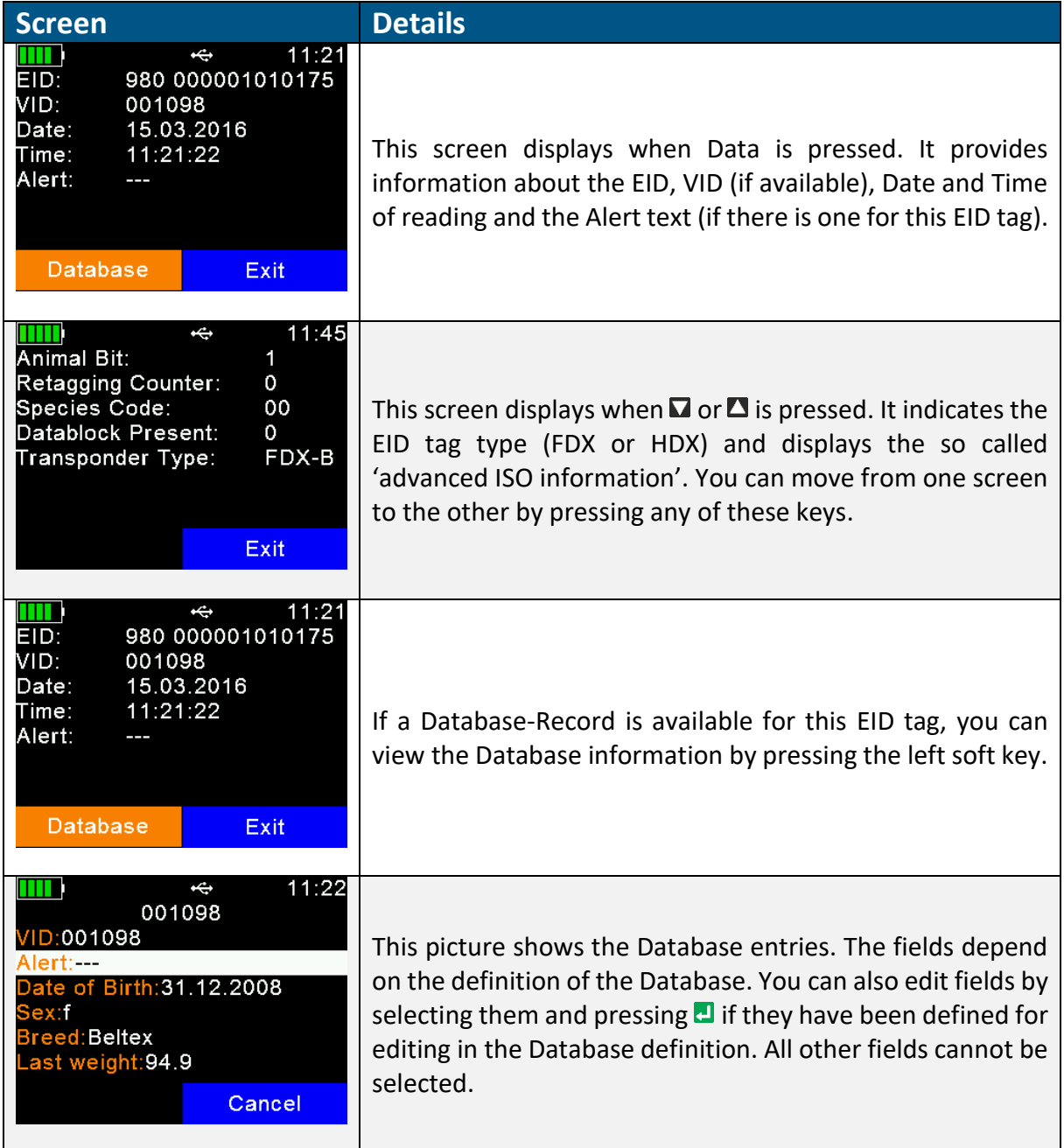

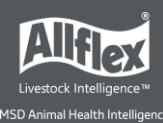

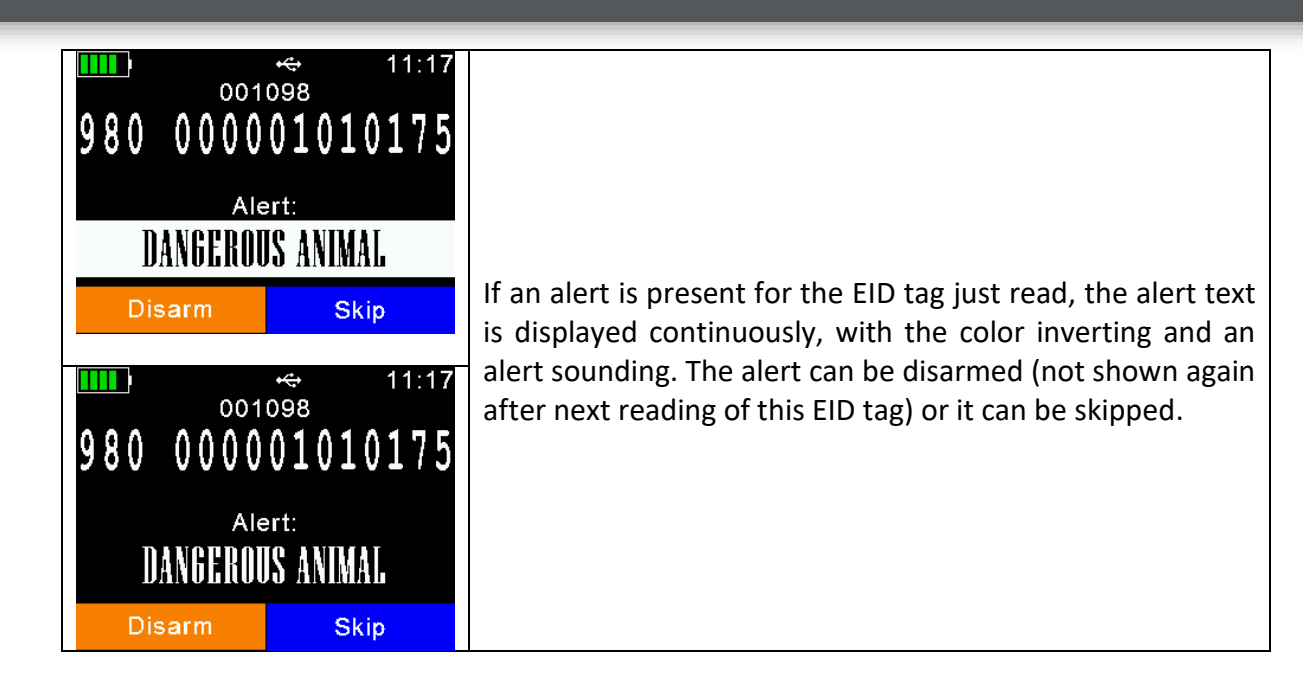

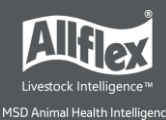

# <span id="page-20-0"></span>7 Menu Items

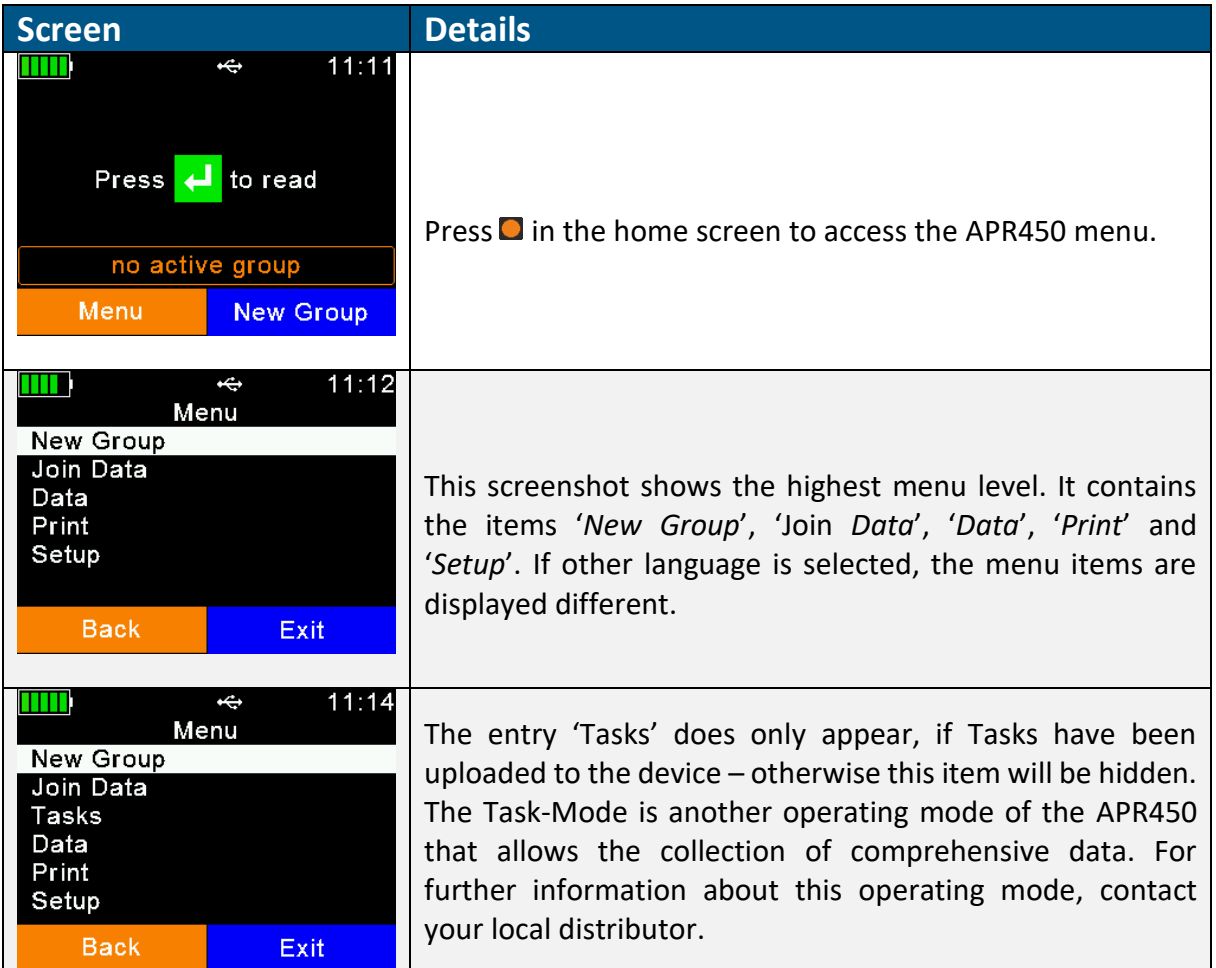

Use all seven keys to navigate through the different menus. The directional keys have the following functions:

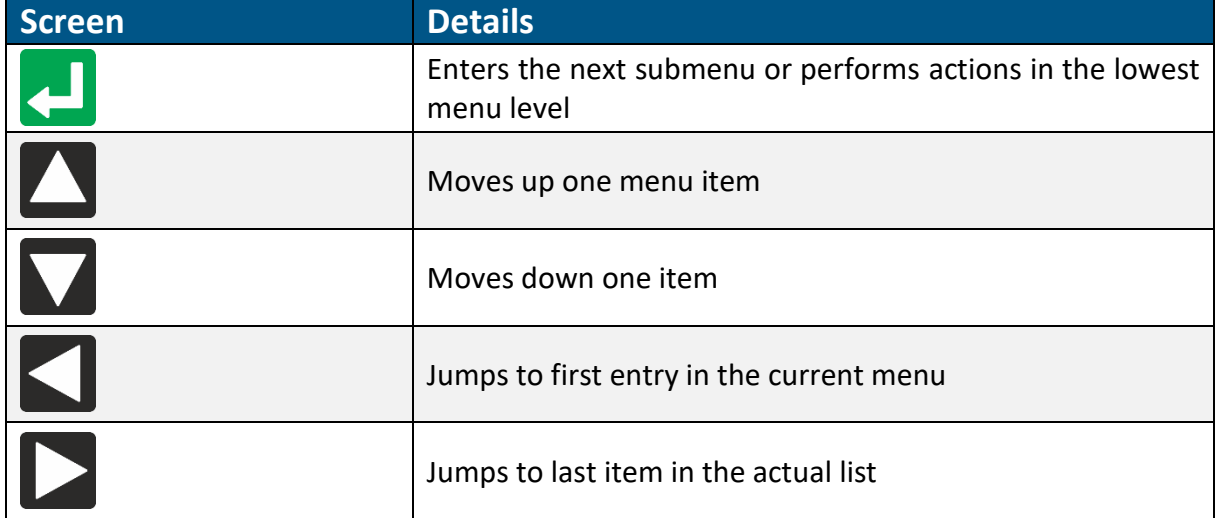

With exception of the lowest menu levels, the left (orange) soft key forces the device to move one menu level upwards and the right one (blue) returns the reader to the home screen. In the lowest submenu, the right soft key cancels the action.

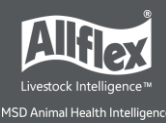

# <span id="page-21-0"></span>7.1 Menu Structure

The following table shows the menu structure for the APR450, including submenus and options. Options or actions are shown in *italic* and the default values for options are marked with ' \* '.

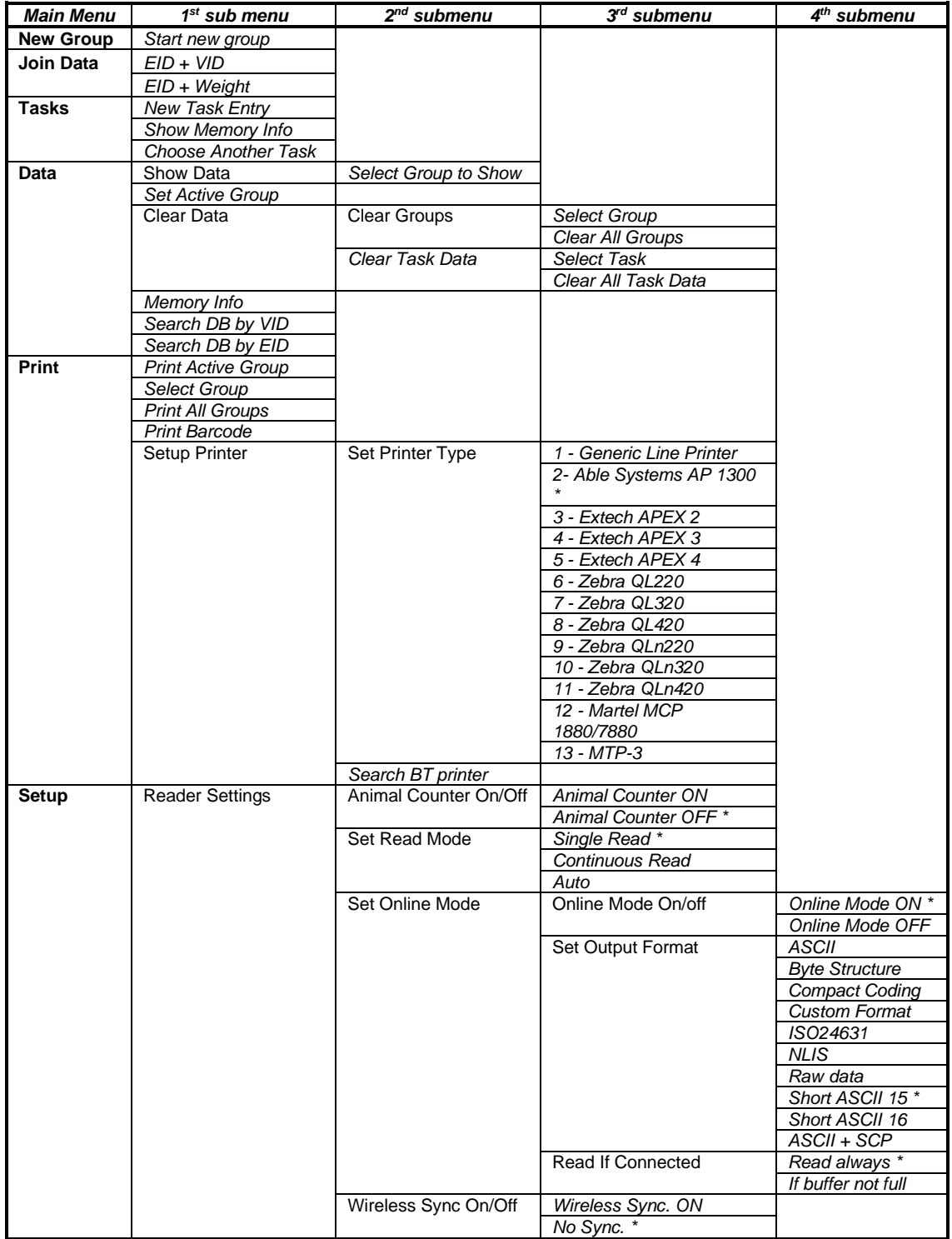

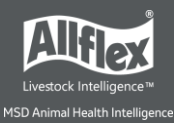

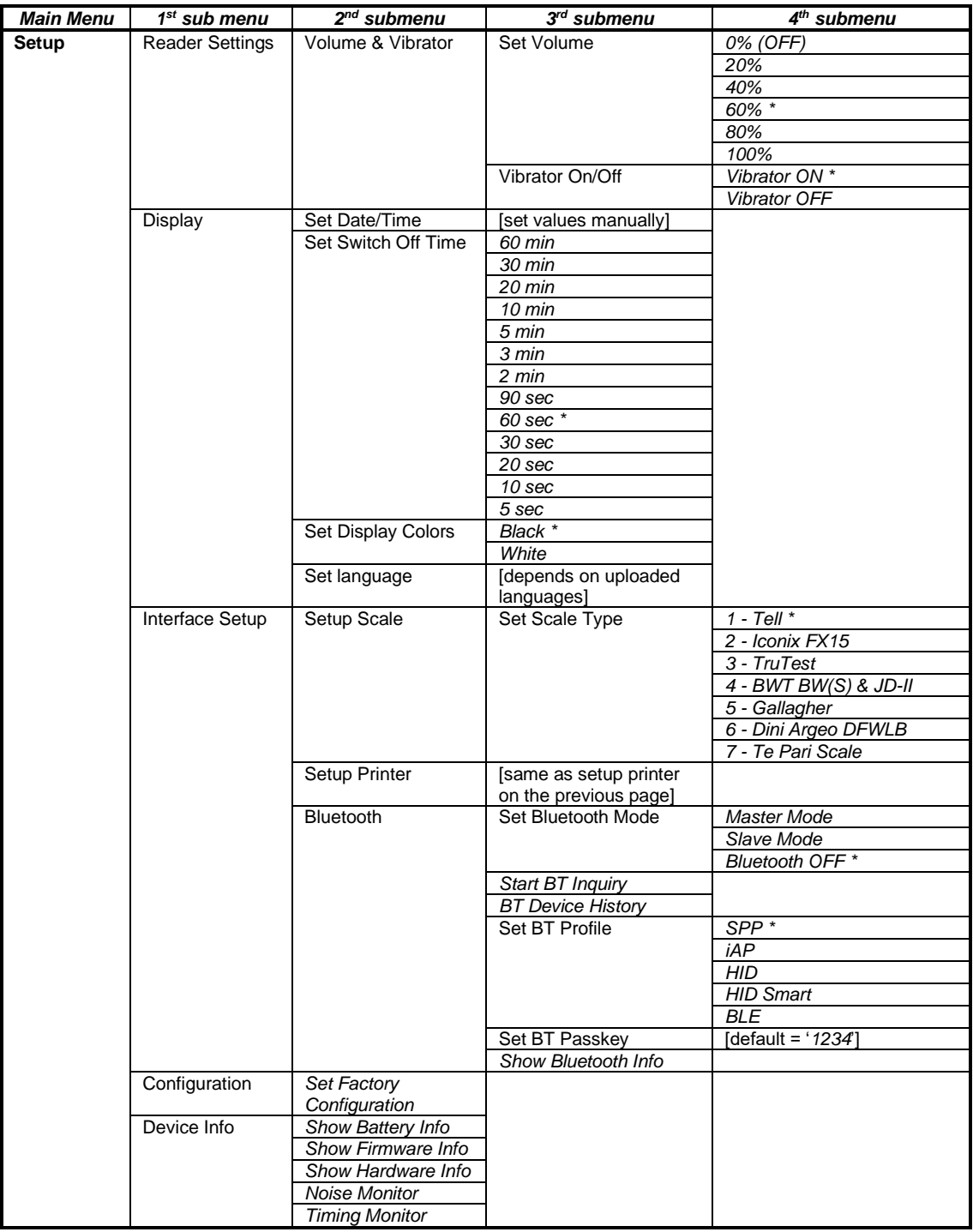

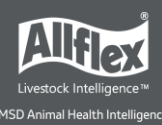

# <span id="page-23-0"></span>7.2 New Group

Records in the APR450 memory are organized in groups. One group can contain up to 10,000 records. A new record is created for every EID tag that is read. If you do not wish to create new records for duplicate reads, enable the 'Animal Counter' so that duplicate records are not saved in the same group.

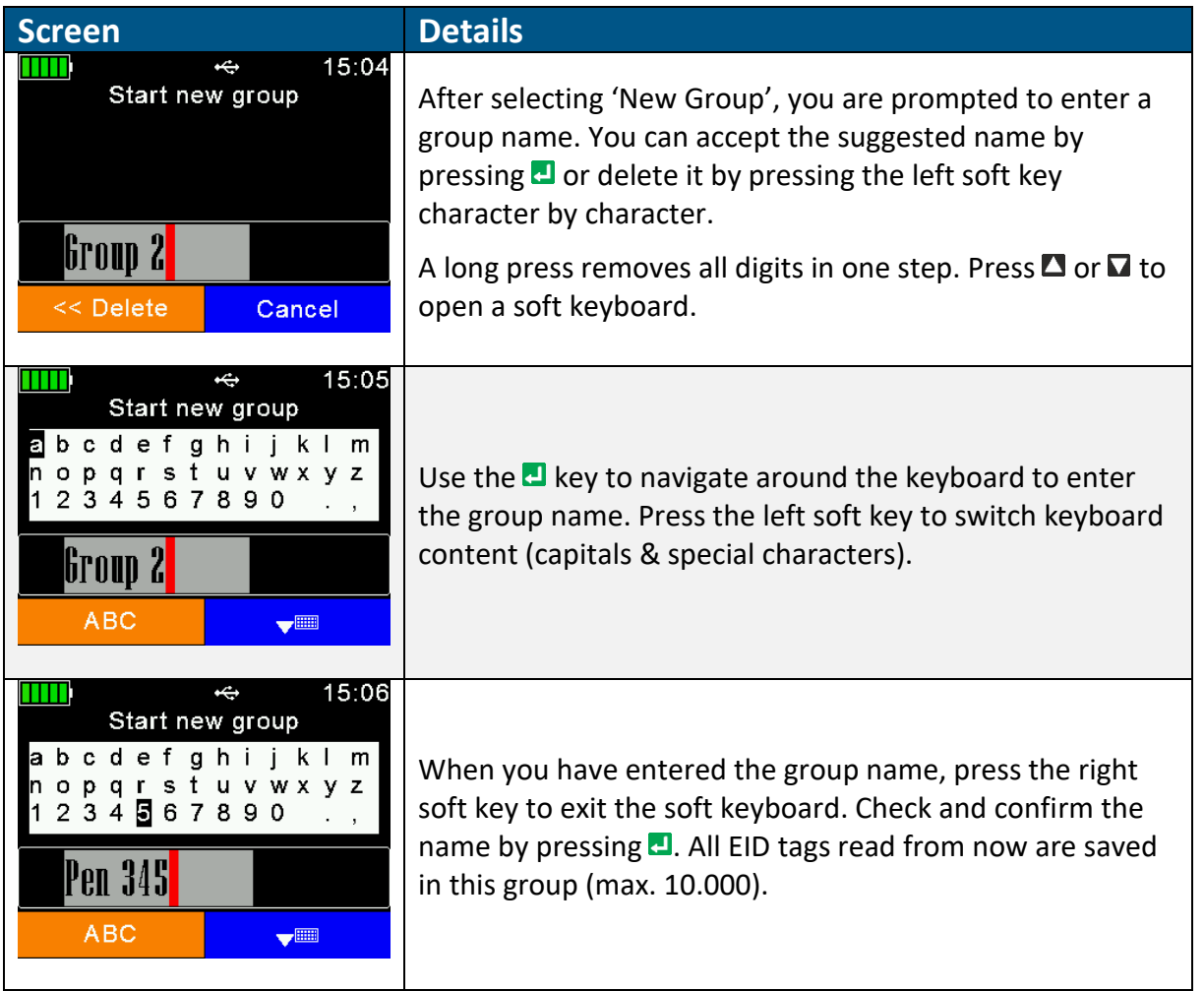

When a group reaches 10,000 records, the device forces you to create a new group, even if groups are not required for the application.

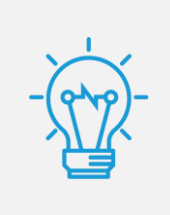

If no group has been created manually before the first EID tag is read, the device inserts a group with the default name '*Group 1*' automatically. If you want to change the name of the first group., you must create a group **before** scanning for EID tags.

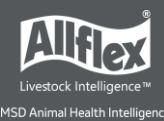

# <span id="page-24-0"></span>7.3 Join Data

Join Data expands the functionality of the Classic Mode to include the ability to link additional data with the ID on the device.

Two different Join Data functions are available for the APR450:

- EID + VID for linking a Visual ID to an EID tag
- EID + Weight for joining the Weight from an electronic scale with the ID

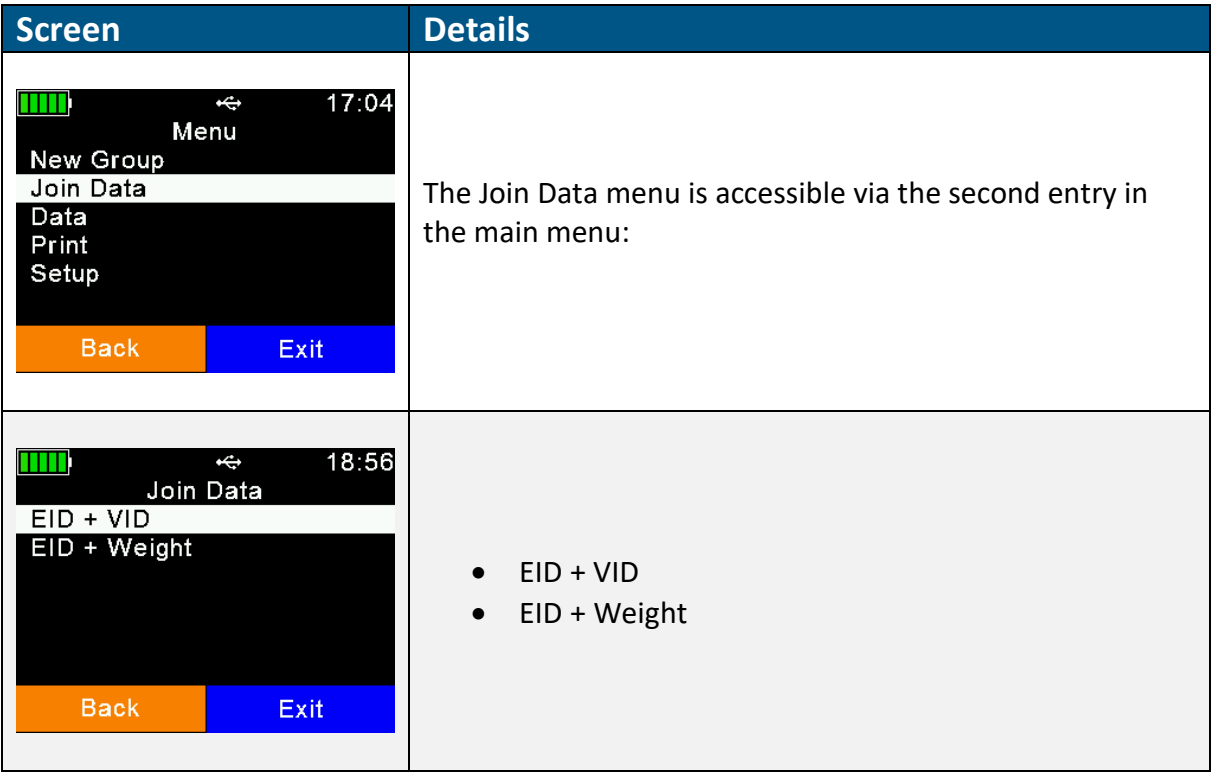

# <span id="page-24-1"></span> $7.3.1$  EID + VID

EID + VID is used to allow the operator to assign the read EID tag to a Visual ID on the device. There are two different ways for selecting the VID to assign:

- Entering the VID with the keyboard
- Selecting 'free VID' from the Link-List

The EID-VID pairs are written to the readers Link-List and in addition, records will be saved in the currently selected group.

### <span id="page-24-2"></span> $7.3.2$  EID + Weight

This function allows to link the weight of an animal (received from an electronic weighing indicator) to the EID. The list of supported scales can be found in list of the menu structure. Ensure that the scale settings are set correctly before using this feature. The weight is saved as a record in the active group together with the EID.

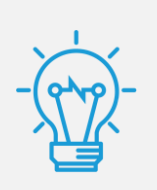

Refer to the *Join Data* Manual for mobile readers concerning all details for these additional functions.

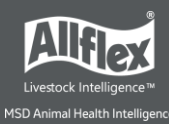

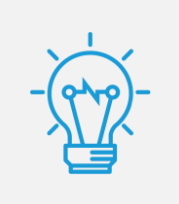

The data collected via the *Join Data* function can be downloaded with *SenseLink* or any 3<sup>rd</sup> party software that supports the required operations.

# <span id="page-25-0"></span>7.4 Tasks

This submenu is only visible if Task-Definitions have been uploaded. Such definitions are usually very much dependent on the application and thus Allflex cannot provide them. They are normally created by distributors who also offer Management-Software that supports Allflex mobile readers. If no Task-Definitions have been uploaded, this menu item is not be available. Contact your local distributor for further details about Task-Mode.

If Task-Definitions are present on the APR450, this menu item is visible automatically. When entering the submenu 'Tasks', the following entries are shown:

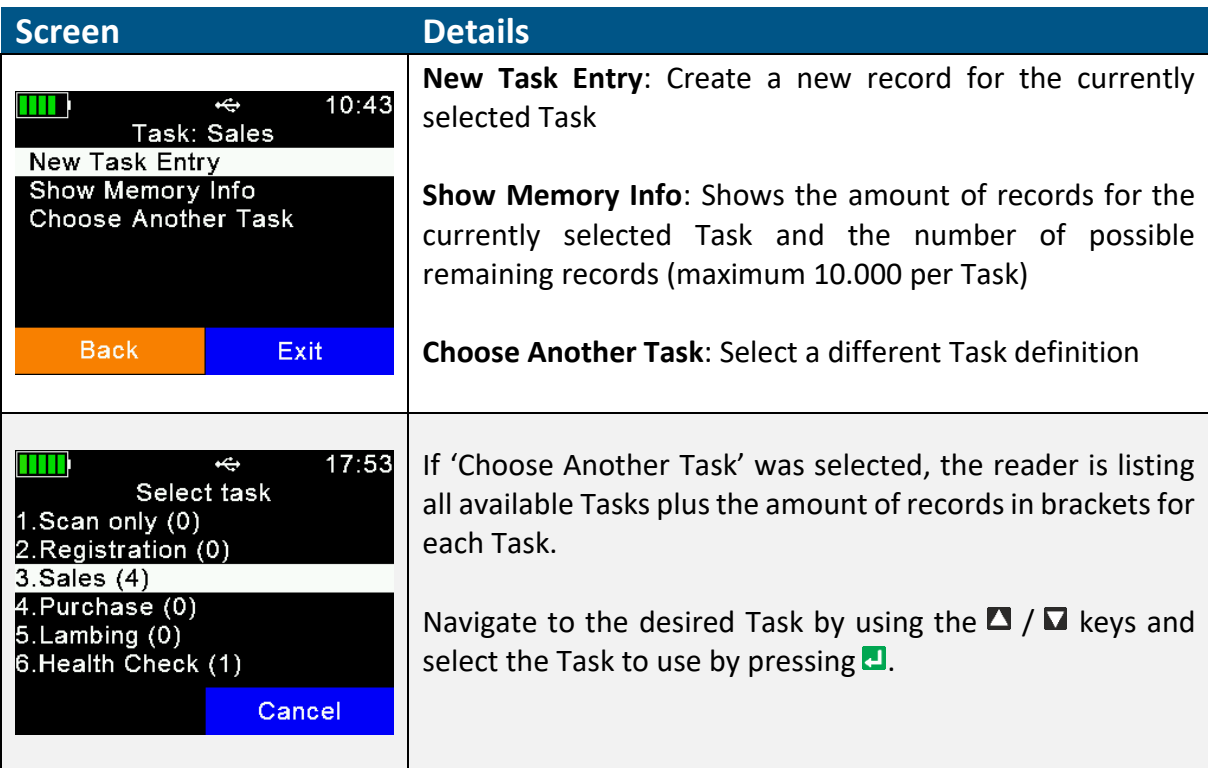

A new Task is started via 'New Task Entry'. The user can switch from one data field to the next one by simply pressing  $\blacksquare$  after the correct data have been inserted. The method for inserting data depends on the field types which are used in the Task-Definition. This manual provides some examples. For further details, contact your distributor, who provided the Task-Definitions.

MSD Animal Health Intelligence

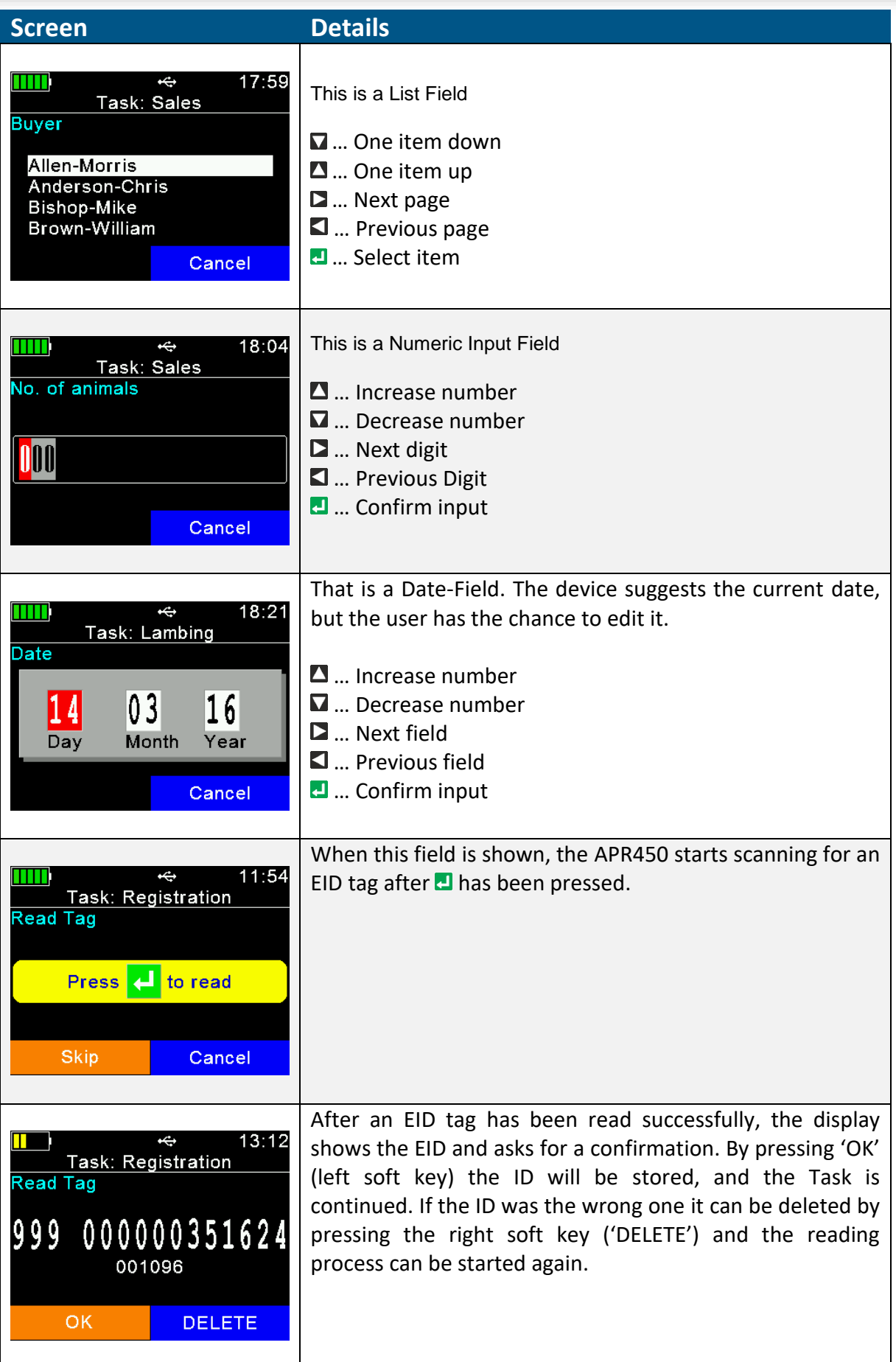

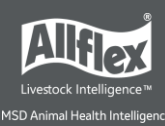

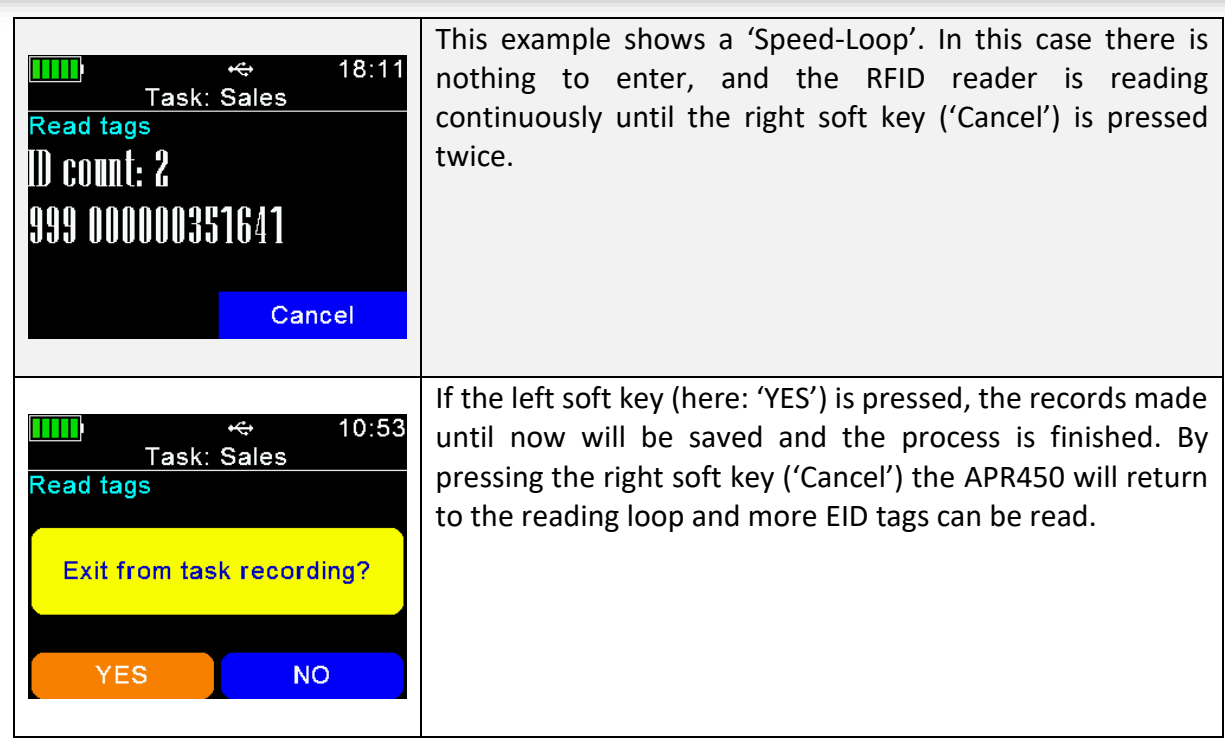

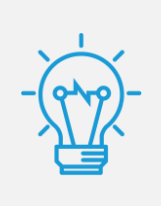

The sequence of a Task depends on the Task-Definition. In case there are 'logical' problems with the sequence, or the collected data contact your local distributor. Allflex is not responsible for such definitions.

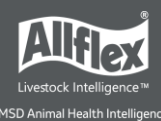

# <span id="page-28-0"></span>7.5 Data

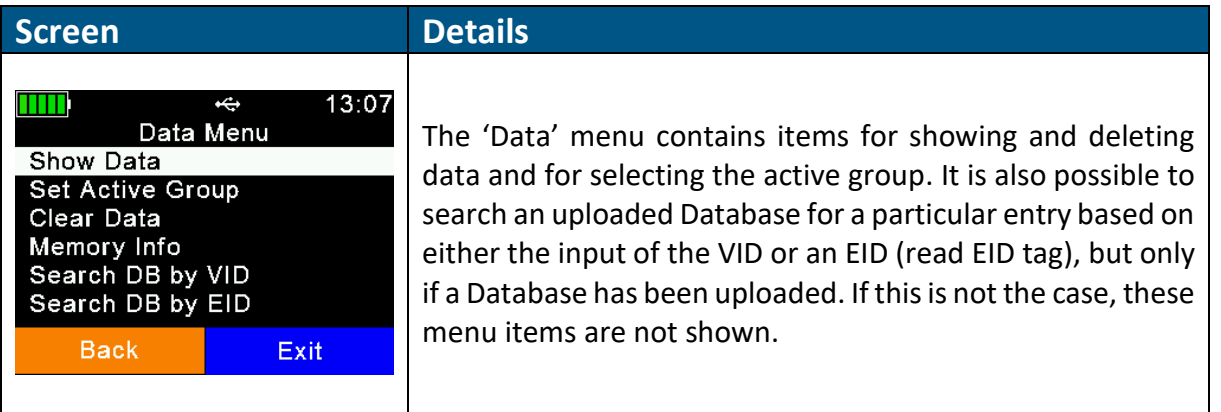

### <span id="page-28-1"></span>7.5.1 Show Data

The device displays a list of all current groups. Each entry shows the group name and the number of records within the group in brackets. The active group is shown with a Green font.

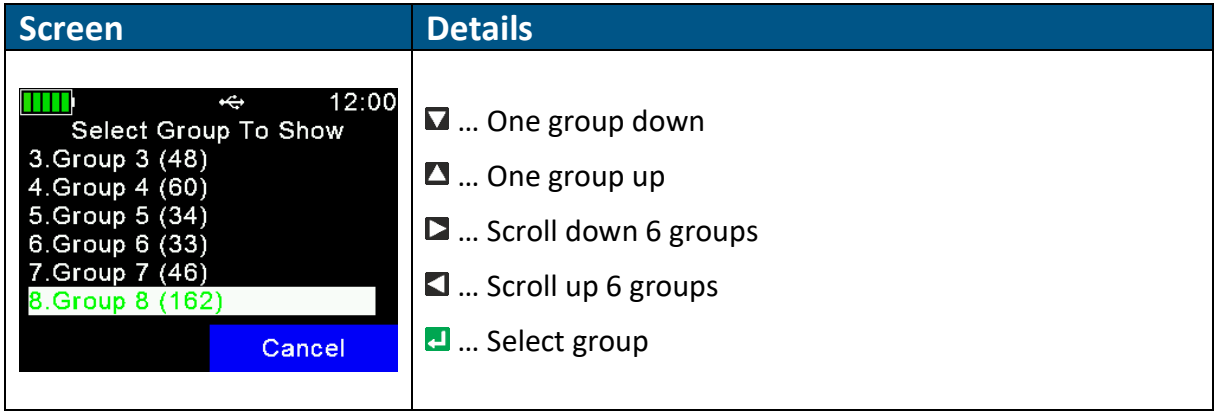

When a group is selected, it is opened and all records in the group display. The first display line shows the group name, here: '*Group 8*'. The second line shows the record number (within the current group) and date and time of reading for the selected record. A scroll bar on the right side shows the approximate position of the selected record in this group (here it is the last record).

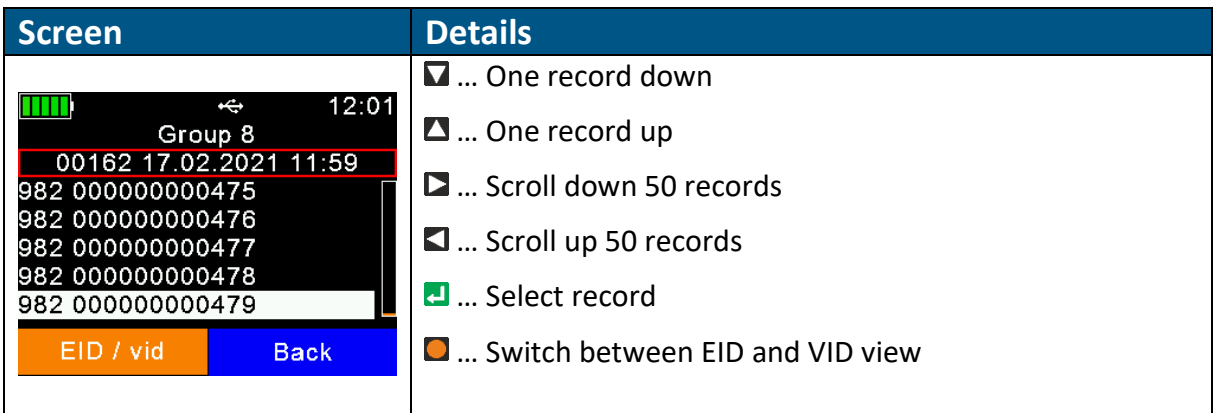

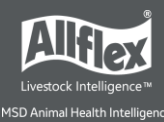

When a group is opened, the device shows the last record (the newest) within this group. Pressing  $\square$  +  $\square$  simultaneously, the reader switches to the first record in the group and when  $\blacksquare$  +  $\blacksquare$  are pressed again, the last record is presented again.

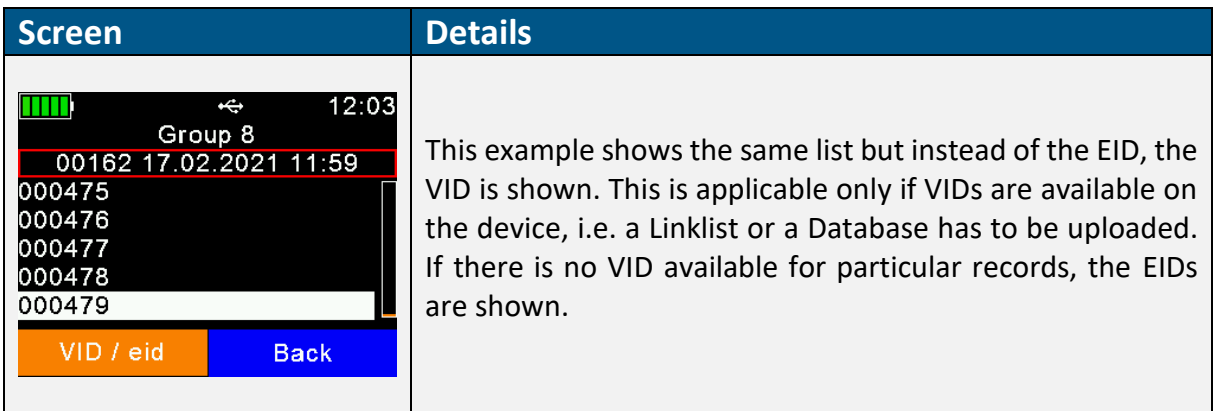

To show detailed information for a record, select an entry from the list and confirm with  $\blacksquare$ . The details of the record are shown on two pages.

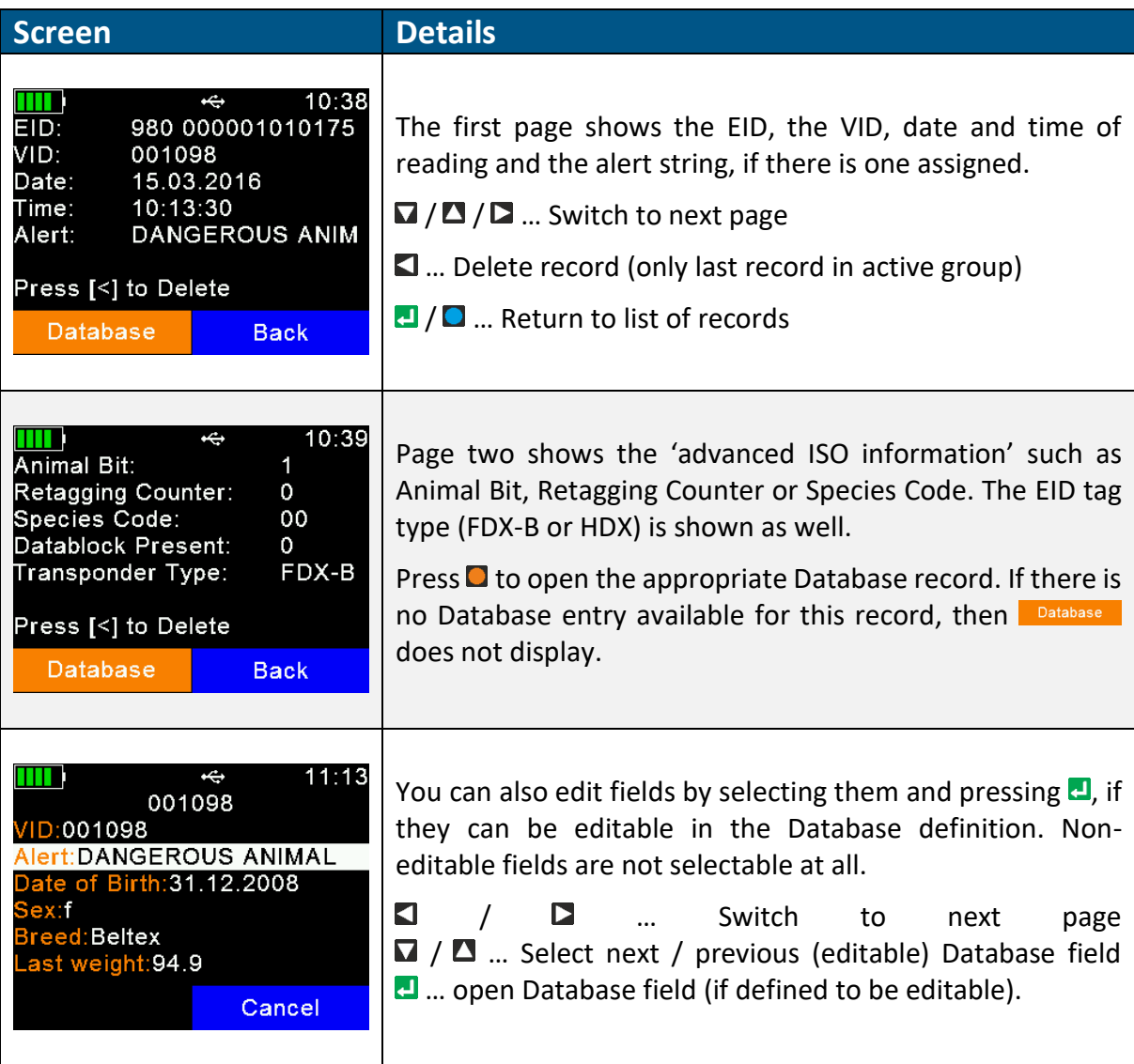

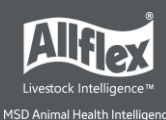

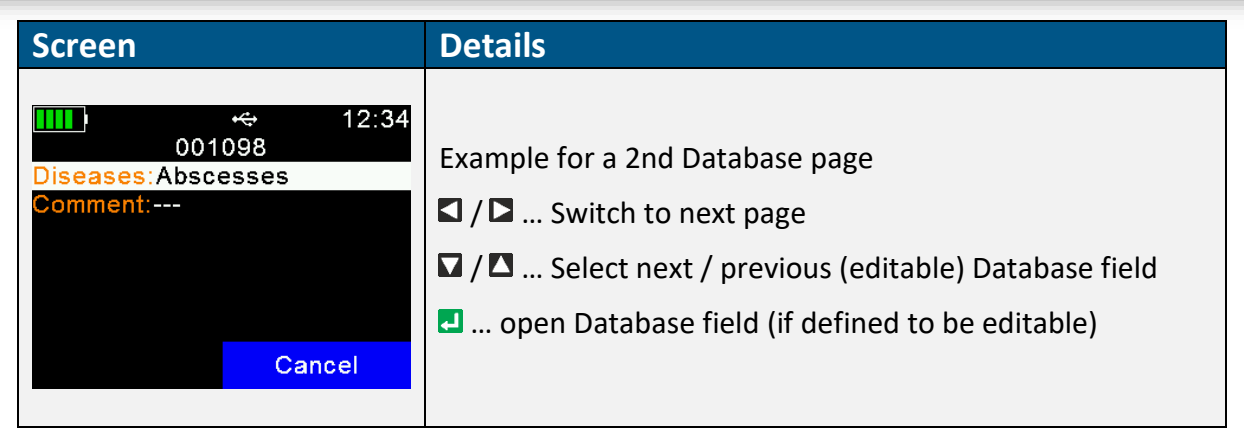

How to edit Database fields depends on the field type, list, numeric, alphanumeric etc., This works like the different fields in Task Mode.

#### <span id="page-30-0"></span>7.5.2 Set Active Group

This function allows to select the group where new animals (EID tags) will be stored in. If new animals should be added to an existing group, set this group as the active one.

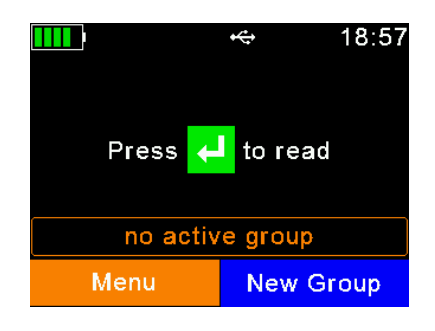

If no EID tags have been read yet, a message with the information 'no active group' is shown on the home screen.

When an EID tag is read, the device will automatically create a new group with the name 'Group 1'. For other group name, it is necessary to create a new group manually first before reading a EID tag – in this case the name can be modified.

15:50

If you want to add new animals to an existing group, set this group as the active group. This can be achieved using the menu item Set Active Group in the Data Menu:

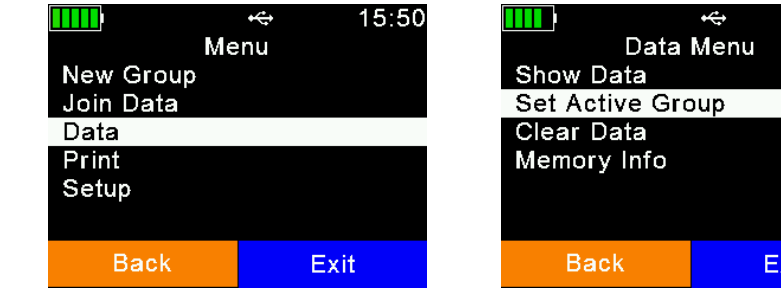

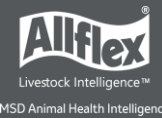

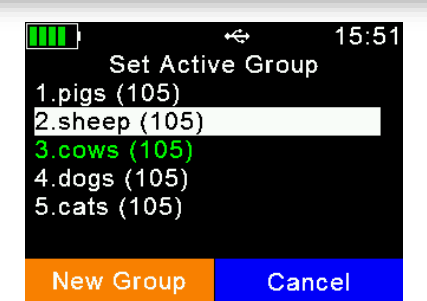

The currently selected group is shown in green font.

Use the  $\Box$  /  $\Box$  keys in order to select the desired group and the  $\Box / \Box$  keys for moving to the previous or next page.

In the example shown on the left side, the currently active group is 'cows' and the cursor is located at 'sheep'. Press  $\blacksquare$  in order to make 'sheep' the active group.

The reader shows a confirmation message with the

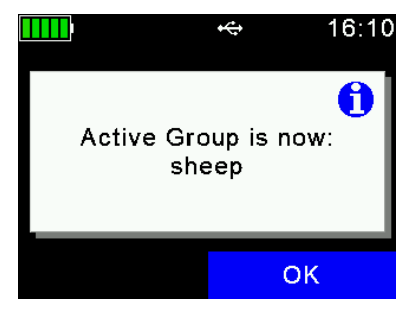

information that the new active group is 'sheep'. All EID tags which are read from now on will be saved in this group until a different group will be set as the active one.

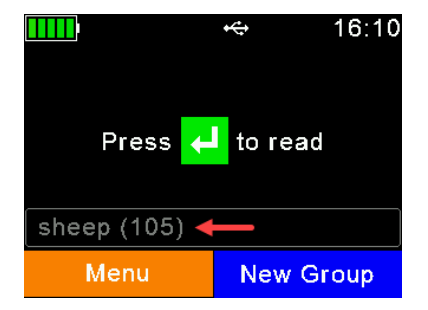

The name of the active group is shown on the home screen with the number of records in that group in brackets. A maximum of 10.000 records can be saved in one group.

#### If the active group is deleted:

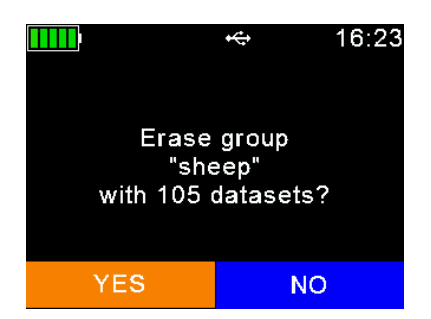

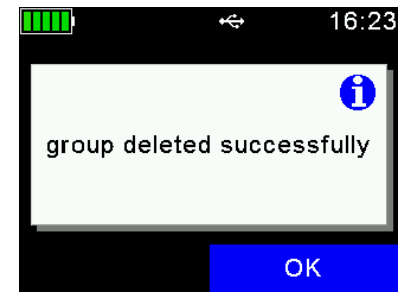

The info line on the home screen shows an appropriate information: 'no active group':

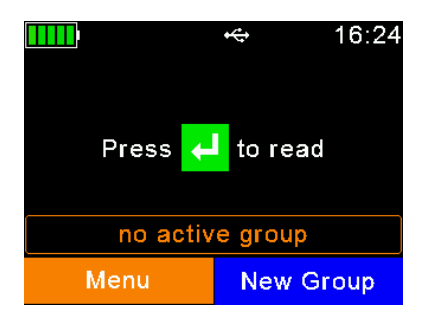

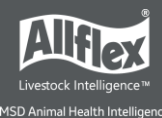

If a reading attempt is started in this case, the device will show the menu for selecting the active group from the list of existing groups:

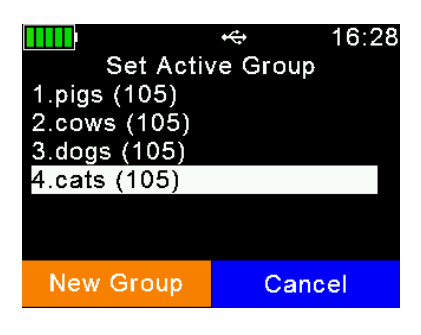

Because records are always stored in groups, it is mandatory to define an active group. Select a group to be the active one.

Alternatively, one can create a new group here by pressing the  $\Box$  key.

If the reader was configured to 'non storage mode', this will be indicated on the home screen:

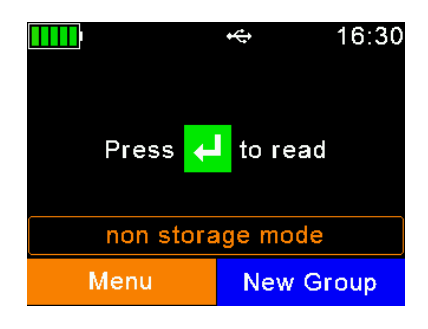

In this operating mode, records will not be saved to the internal memory at all. Hence, groups will not be used.

# <span id="page-32-0"></span>7.5.3 Clear Data

You can delete data from the APR450. There are various ways to delete data, depending on how that data was collected. The standard records are saved in groups. These are the records that have been saved after the EID tag reading starts from the home screen.

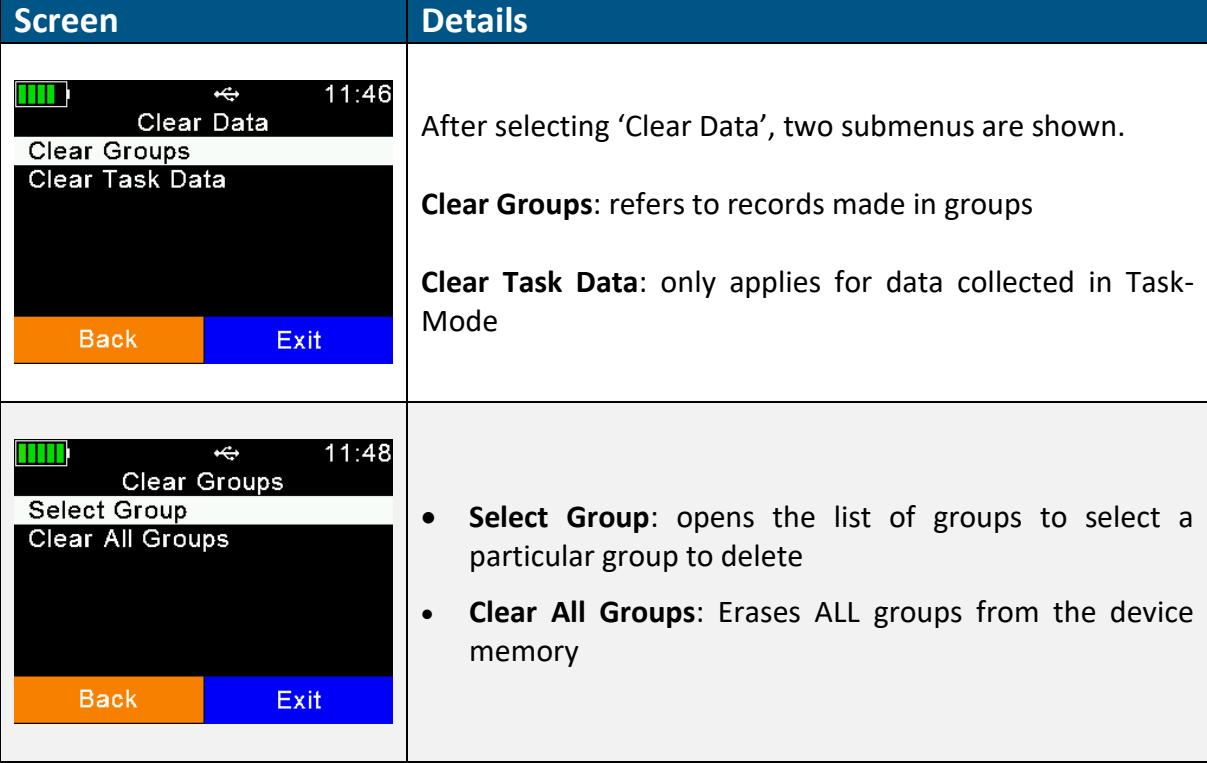

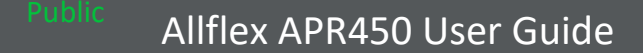

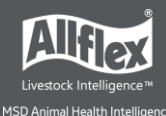

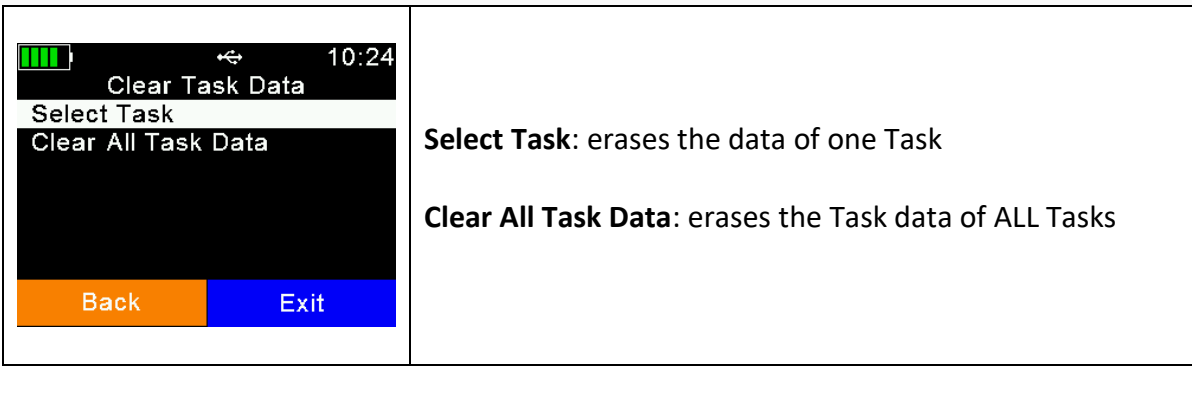

Data that is deleted is removed permanently. The action cannot be reversed. Before deleting, make sure to back up the data first.

# <span id="page-33-0"></span>7.5.4 Memory Info

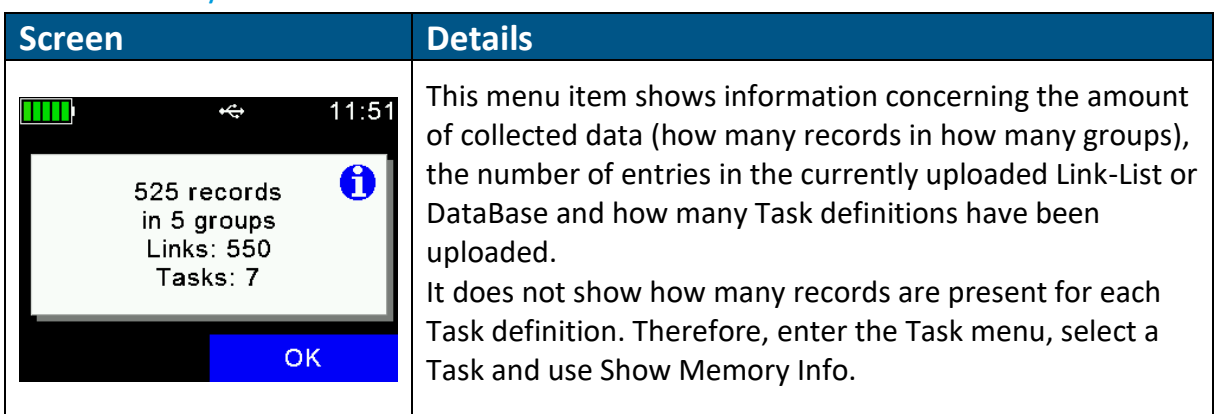

# <span id="page-33-1"></span>7.5.5 Search DB by VID

It is possible to search entries in the uploaded Database by entering the VID. This can make sense if the EID tag is lost or defective. But usually scanning the EID tag is the faster way and more convenient. Note that this menu item is only shown, if a Database has been uploaded to the device.

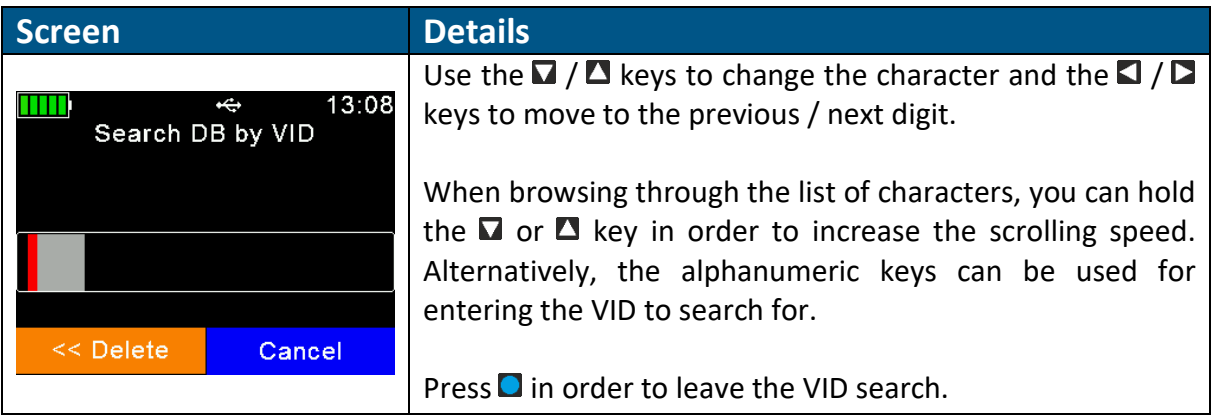

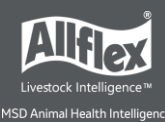

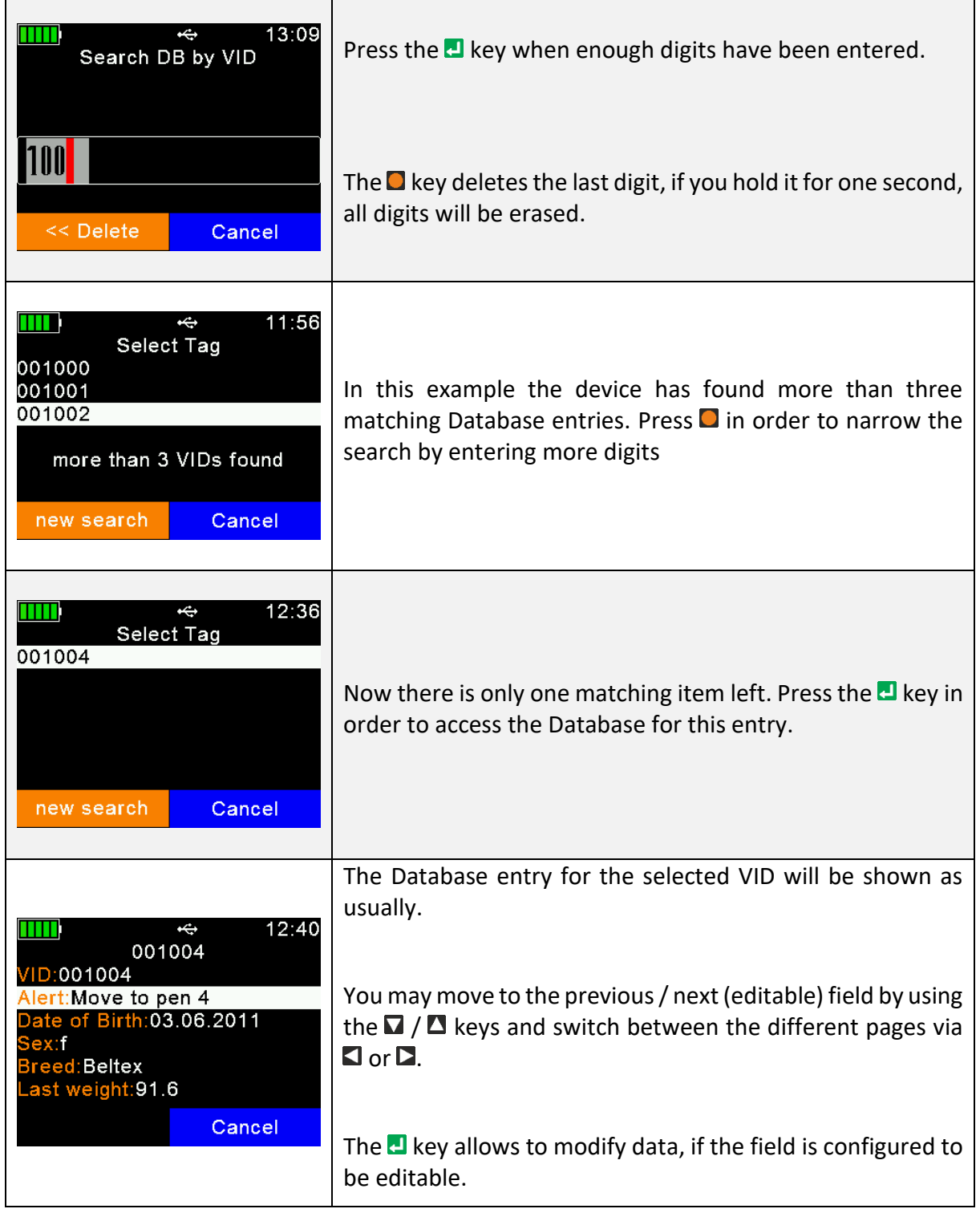

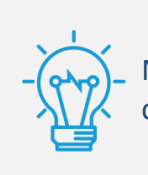

Non-editable fields are only shown but cannot be selected nor modified. In this case the Database 'creator' did not want to allow editing this information.

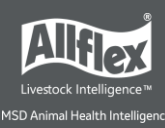

# <span id="page-35-0"></span>7.5.6 Search DB by EID

This menu item searches the Database for a matching entry based on the electronic ID. As soon as the EID tag is read, the APR450 will start looking up this number in the Database. Note that this menu item is only visible, if a Database has been uploaded.

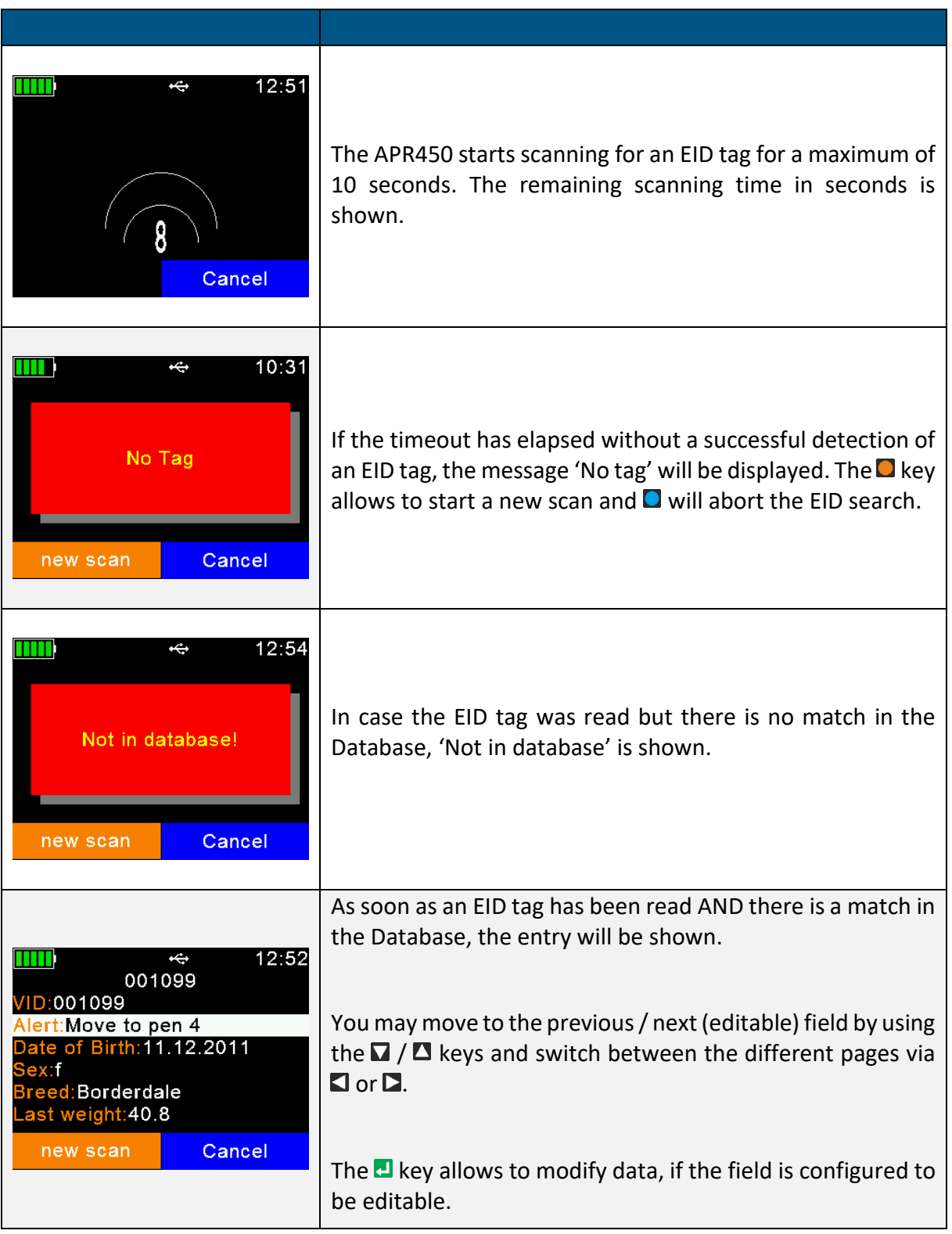

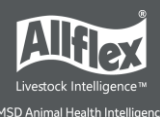

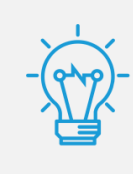

Non-editable fields are only shown but cannot be selected or modified. In this case the Database 'creator' did not want to allow editing this information.

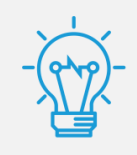

The difference between reading EID tags from the home screen is that no record is created here – this is just a Database lookup.

# <span id="page-36-0"></span>7.6 Print

You can send the collected records from the APR450 to a mobile Bluetooth printer. Printing options include:

- Printing active group
- Printing a specific group
- Printing all groups

It is also possible to change basic printer settings here.

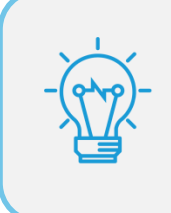

Ensure that your printer is set up correctly before trying to print records.

The APR450 stores the printer's Bluetooth address as a secondary address only. When there are no print jobs, the APR450 attempts to connect to its primary Bluetooth partner, such as a computer, smartphone, PDA or weighing indicator in Master Mode. When a print job begins, the reader drops the connection to the primary device and tries to connect to the configured Bluetooth printer.

After exiting the Print menu, the connection to the printer is terminated and the APR450 tries to re-connect to the configured primary Bluetooth partner again (if in Master Mode). This means that the user does not need to select a different Bluetooth device just for printing.

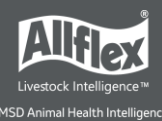

#### <span id="page-37-0"></span>7.6.1 Print Active Group

Once selected, the APR450 tries to connect to the configured printer. If connected, this connection remains active until the '*Print*' menu is closed.

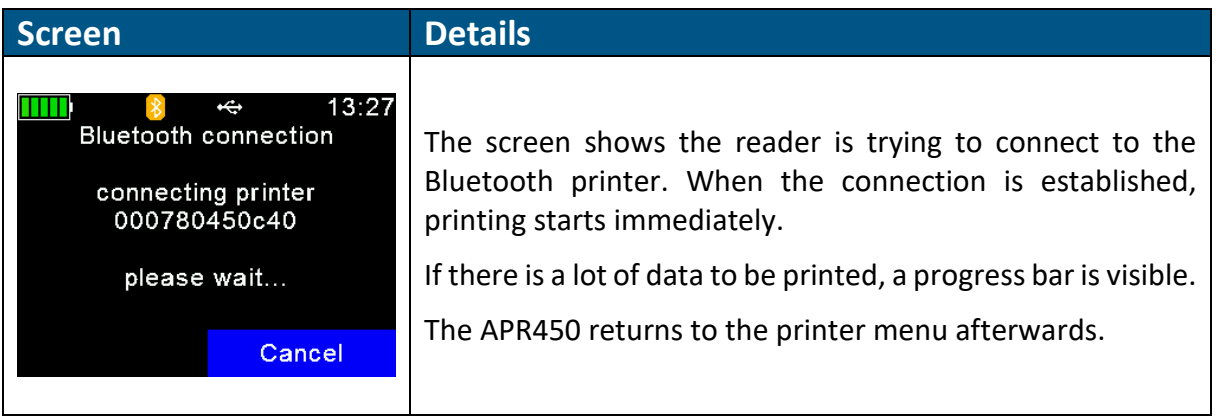

### <span id="page-37-1"></span>7.6.2 Select Group

You can select a specific group to print the data, rather than the active one or all groups.

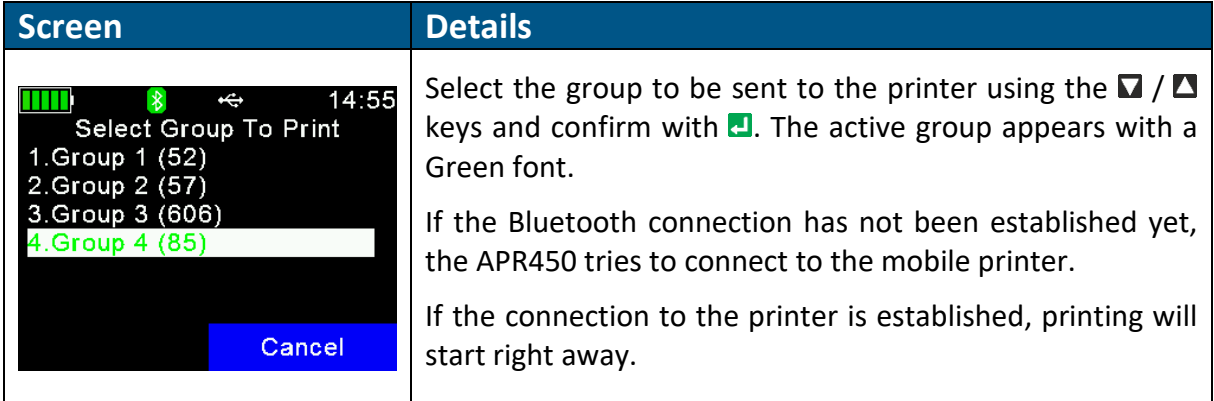

When printing is finished, the reader returns to the screen shown above.

#### <span id="page-37-2"></span>7.6.3 Print All Groups

You can select to print all the memory content; the procedure is like '*Print Active Group*'. No further selections are required.

### <span id="page-37-3"></span>7.6.4 Print Barcode

It is also possible to print the barcode of an EID. This is useful if you want to label blood samples, for example. To be able to print the EID as a barcode, the APR450 must read the EID tag first.

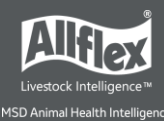

When you select '*Print Barcode*', the device activates the RFID engine. After the EID tag has been read, the APR450 sends an appropriate command to the mobile printer.

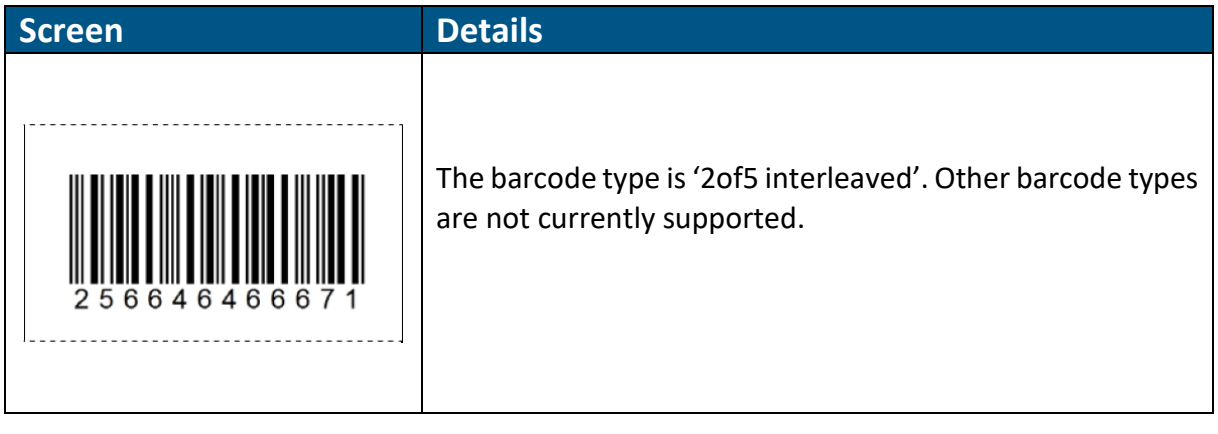

#### <span id="page-38-0"></span>7.6.5 Setup Printer

Before you can use the printer, the correct model must be selected first. If this setting is incorrect, the printer feature will not work. There are much more options and configurations available, but this would be too much for including it into the APR450 menu. So all the additional options are only software configurable. For example, Senselink can be used for configuring all possible printer options.

#### *7.6.5.1 Set Printer Type*

The APR450 Firmware supports various printer types, such as the Able Systems 'AP1300', the Datamax-O'Neil 'Apex' series (former Extech Apex), the Zebra QL-series and QLn-series and the Martel 'MCP 1880/7880'. The type '*Generic Line Printer*' might work for particular printers as well, but there are no special control codes sent for this printer type – so it can only work for simple ASCII printers.

Use the directional keys to select the correct printer type from the list and confirm by pressing the  $\blacksquare$  key.

#### *7.6.5.2 Search BT Printer*

Before you can start printing via Bluetooth, the APR450 must be paired with a printer. The reader scans for available Bluetooth devices first. The scan starts when this menu item is selected.

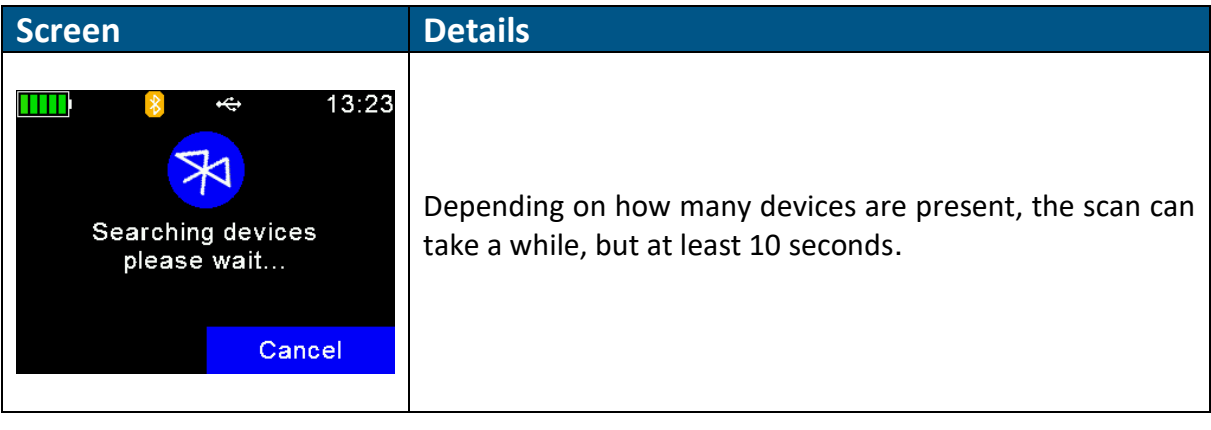

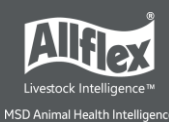

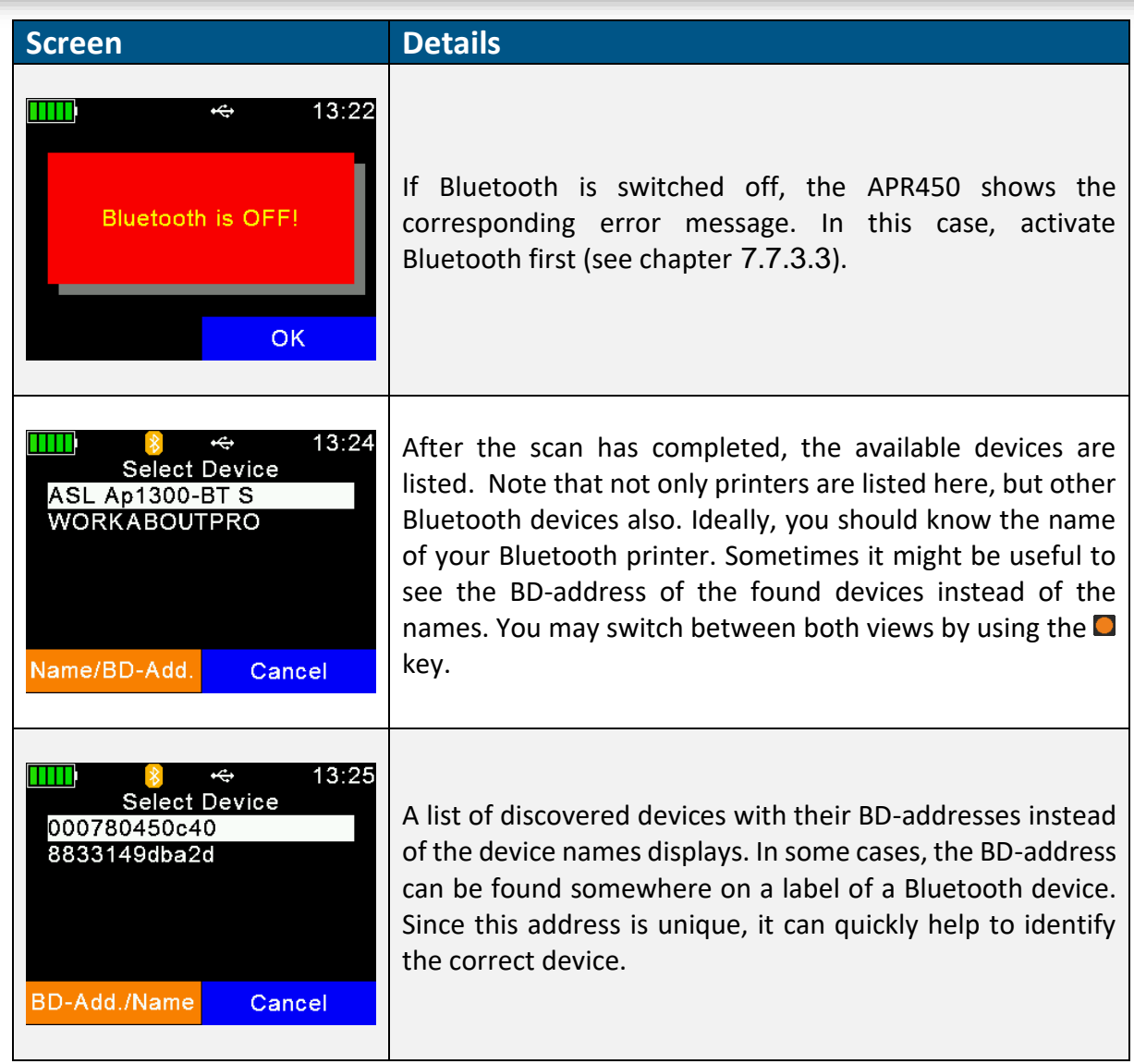

Choose a device from the list and select it by pressing  $\blacksquare$ . The APR450 stores this device as the Bluetooth printer and attempts to connect to it for all scheduled print jobs until a different device is selected.

#### <span id="page-39-0"></span>7.7 Setup

The APR450 is very flexible concerning its configuration. Several settings can be adjusted directly in the device menu. Special settings cannot be modified on the APR450 itself, but they are software-adjustable only.

A possible software for altering all possible APR450 settings is SenseLink. A setup of this program is located on the internal memory card.

The Setup menu is divided into several menus and submenus.

### <span id="page-39-1"></span>7.7.1 Reader Settings

#### <span id="page-39-2"></span>*7.7.1.1 Animal Counter On/Off*

The animal counter is used to determine if double-reads should be saved or not. A double read occurs if an EID tag with the same EID is read within the same group twice:

• If activated, an EID is not stored more than once in the same group

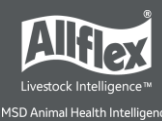

• If deactivated, an EID can be stored more than once in the same group. Deactivation enables double read of an EID.

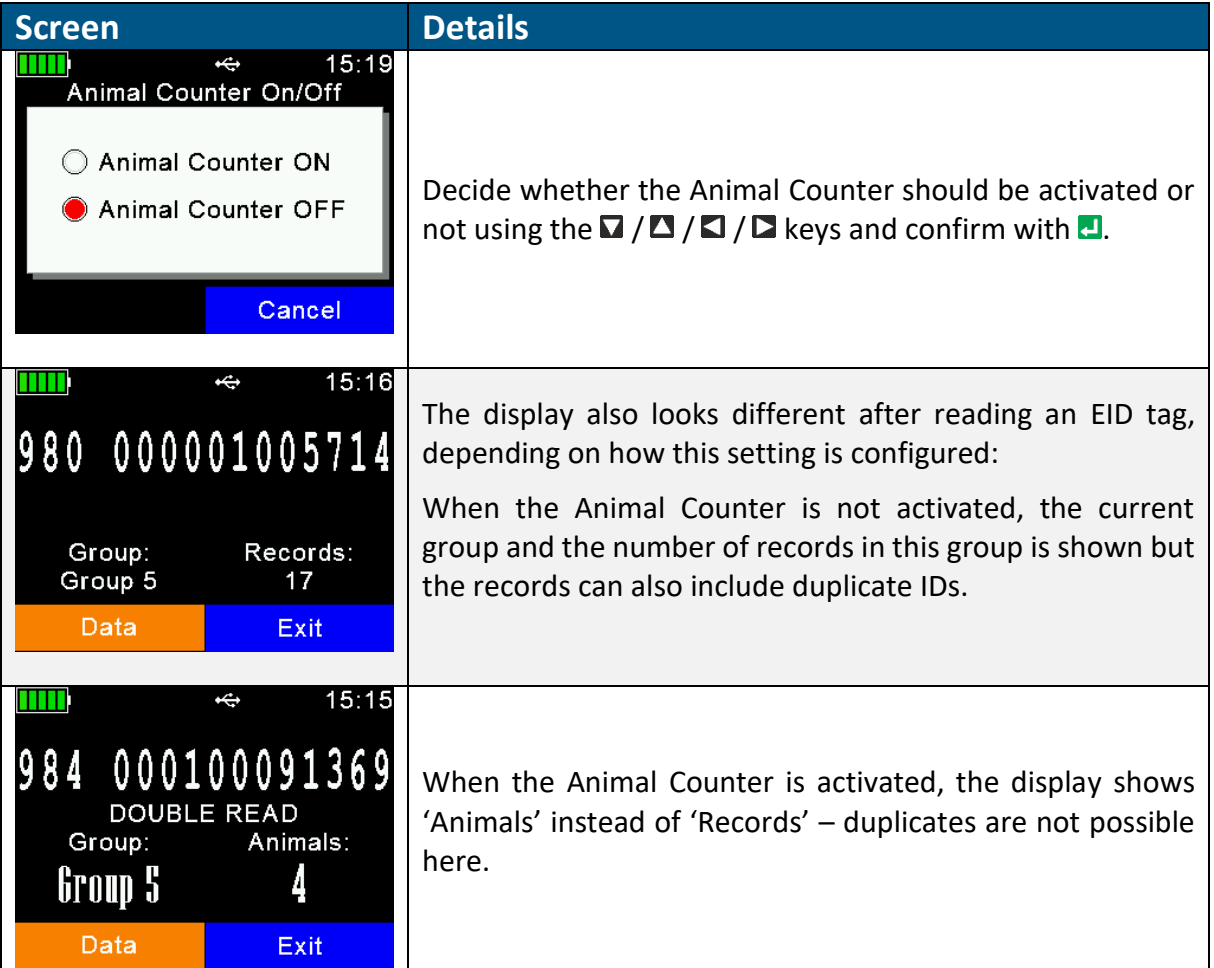

#### <span id="page-40-0"></span>*7.7.1.2 Set Read Mode*

By default, the APR450 is configured to '*Single Read*'. This means that RFID is activated until an EID tag has been detected or the '*Single Read Time*' (default = 10 seconds) has elapsed. The **k** key must be pressed to scan for EID tags again.

The APR450 also allows using the '*Continuous Read*' mode. The RFID engine will not be deactivated after an EID tag has been read. It continues scanning until the '*Continuous Read Time'* (default = 60 seconds) has elapsed. Every new EID tag read resets this timeout.

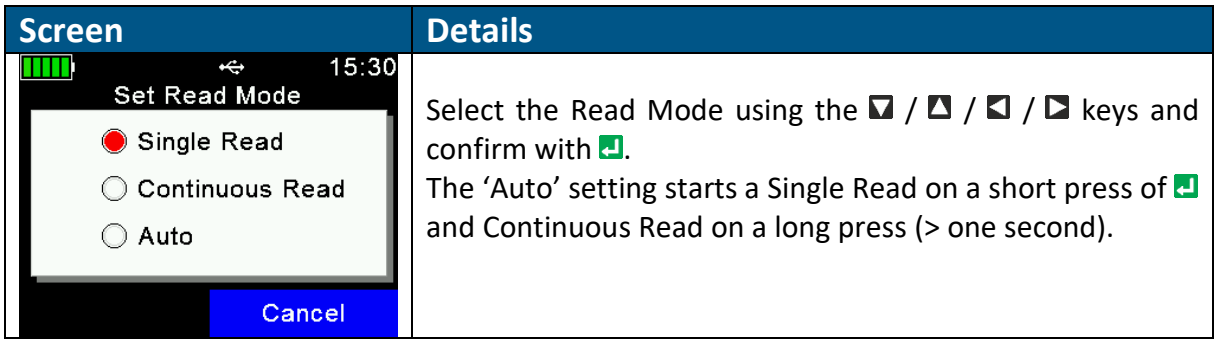

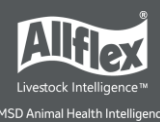

#### *7.7.1.3 Set Online Mode*

The Online Mode deals with the format used for sending the EID to the interfaces directly after an EID tag has been read. The interface can be USB or Bluetooth. Usually the EID is further processed on a third-party device such as a weighing indicator or a smartphone. It is important to know which format is expected by this other device and to configure the correct one.

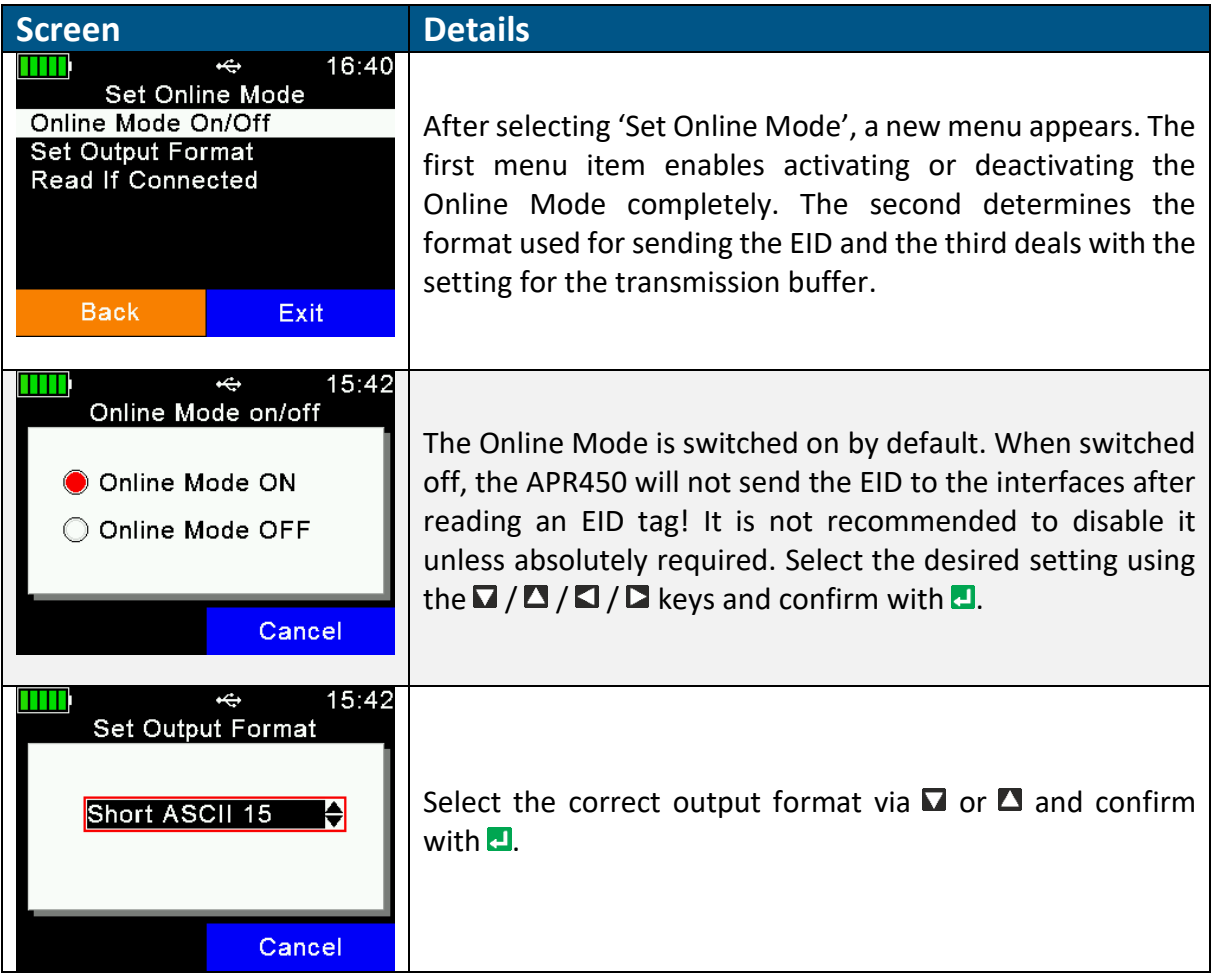

The default output format is '*Short ASCII 15*'. This sends the 3-digit country code directly followed by the 12-digit national ID (no space in between), terminated with <CR><LF>. This format is quite common and accepted by most weighing scales on the market.

There is a buffer of 20 IDs for sending the EID tag number over Bluetooth. This buffer is used for bridging short-term interruptions of the wireless connection. If the connection drops, the IDs will be written into this buffer and sent in one go as soon as the connection has been established again.

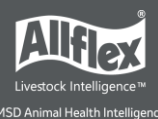

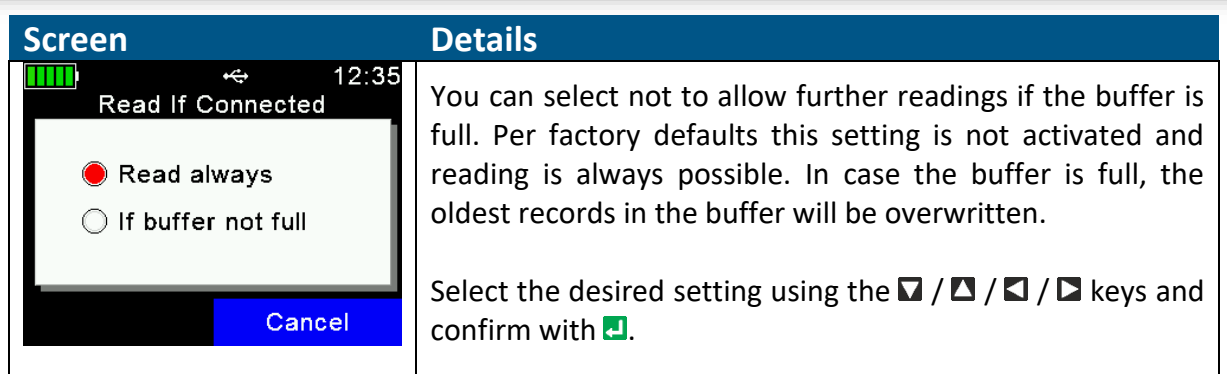

### *7.7.1.4 Wireless Sync On/Off*

ISO11784/11785 RFID readers have activation and listening periods. If two or more readers operate in close vicinity, they must be synchronized to prevent interference and hence a reduction of reading performance, especially for HDX EID tags.

Since it is not possible to synchronize mobile readers wired in the field, Allflex readers offer a feature called '*Wireless Synchronization*'. This function enables mobile devices to operate close to stationary readers without interfering with them. In addition, several mobile readers can synchronize wirelessly.

If you have other ISO11784/11785 readers operating close to the APR450, it is highly recommended to activate this function.

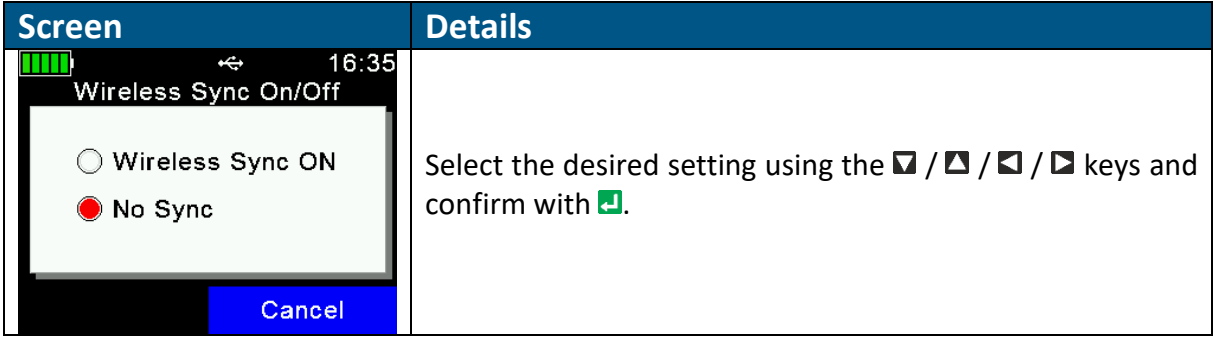

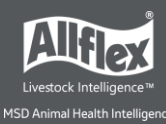

#### *7.7.1.5 Volume and Vibrator*

The APR450 provides a speaker and a vibrating motor/body for alerts, in addition to the LEDs and the display. These can be configured in this menu:

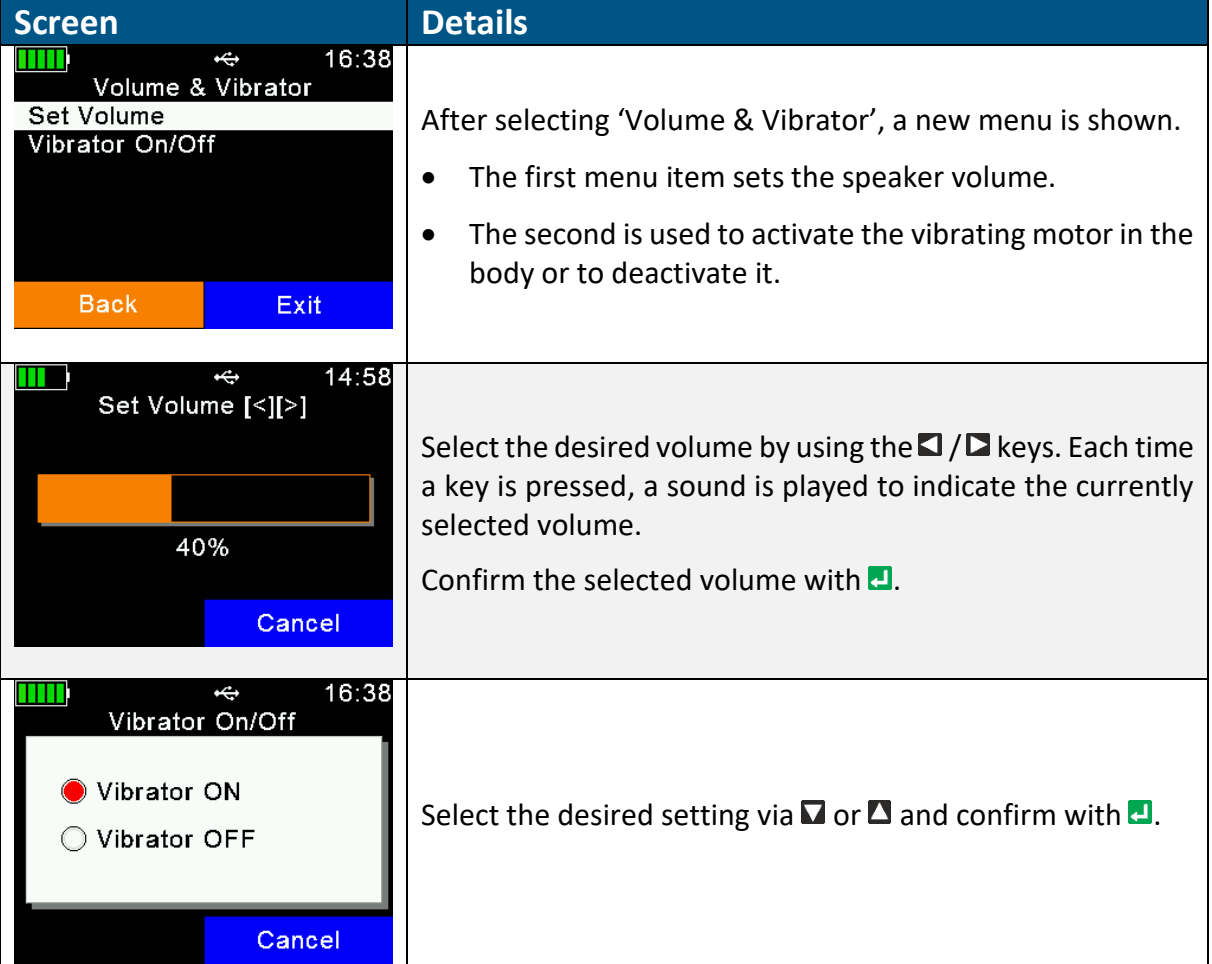

# <span id="page-43-0"></span>7.7.2 Display

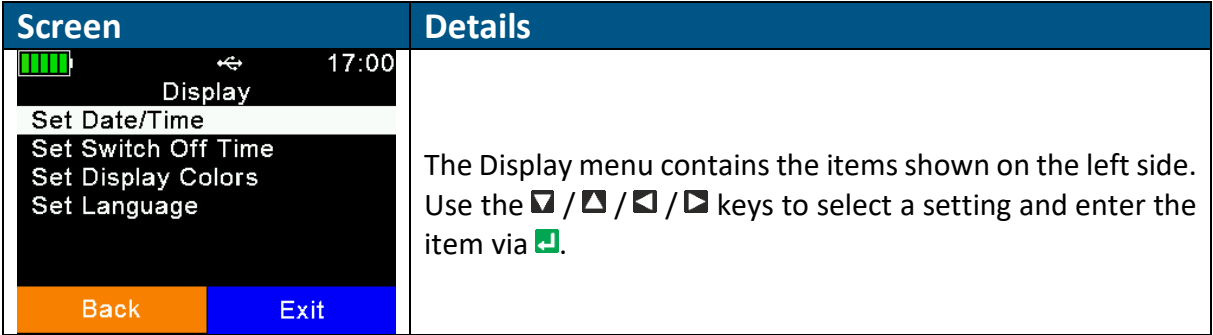

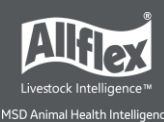

# *7.7.2.1 Set Date and Time*

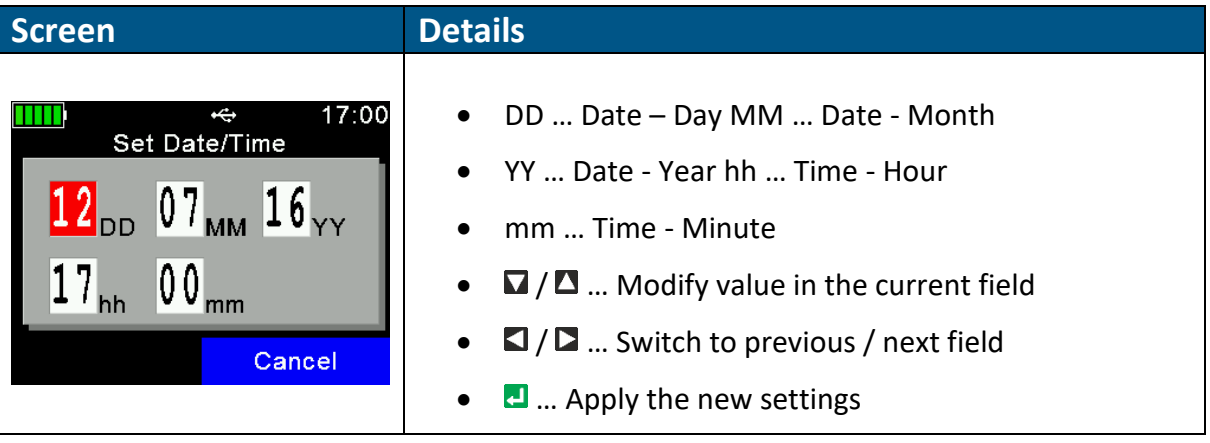

#### *7.7.2.2 Set Switch Off Time*

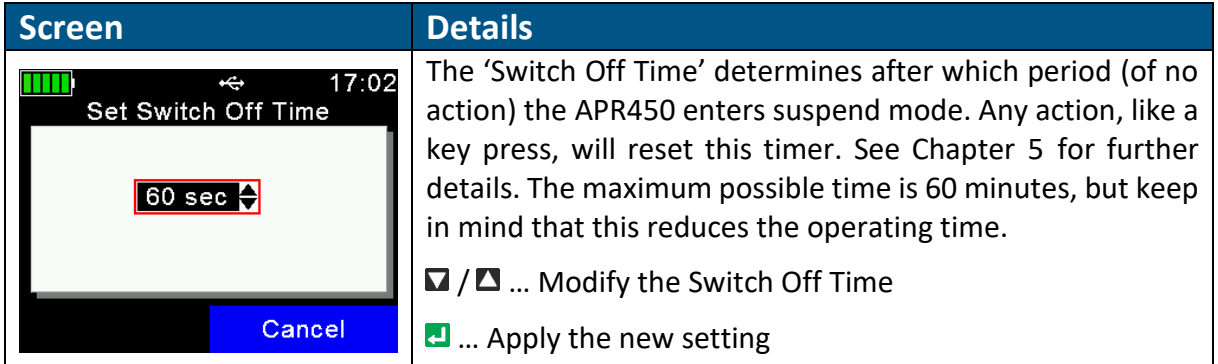

#### *7.7.2.3 Set Display Colors*

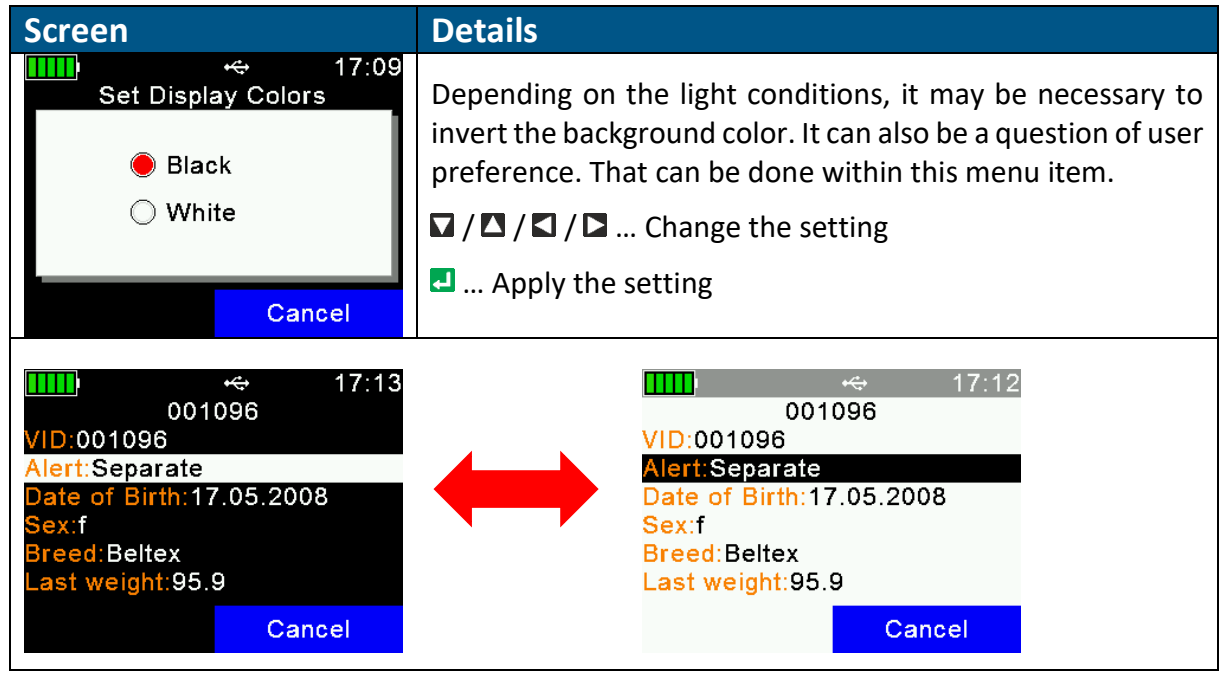

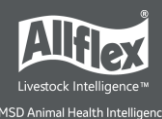

#### *7.7.2.4 Set Language*

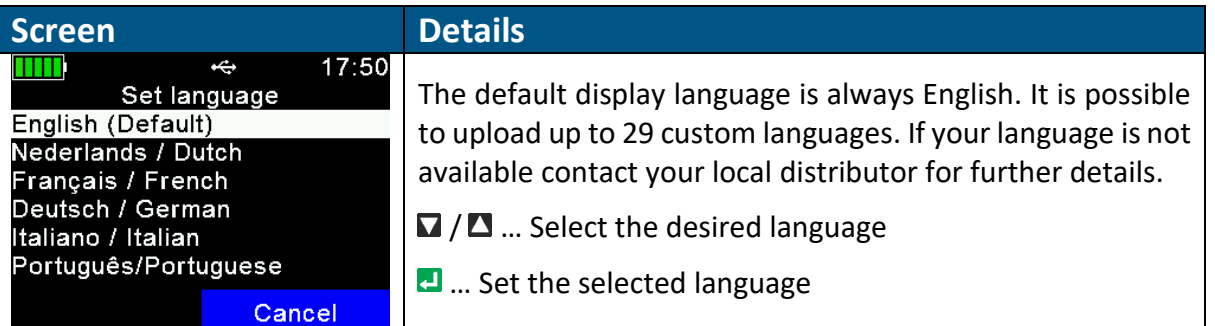

# <span id="page-45-0"></span>7.7.3 Interface Setup

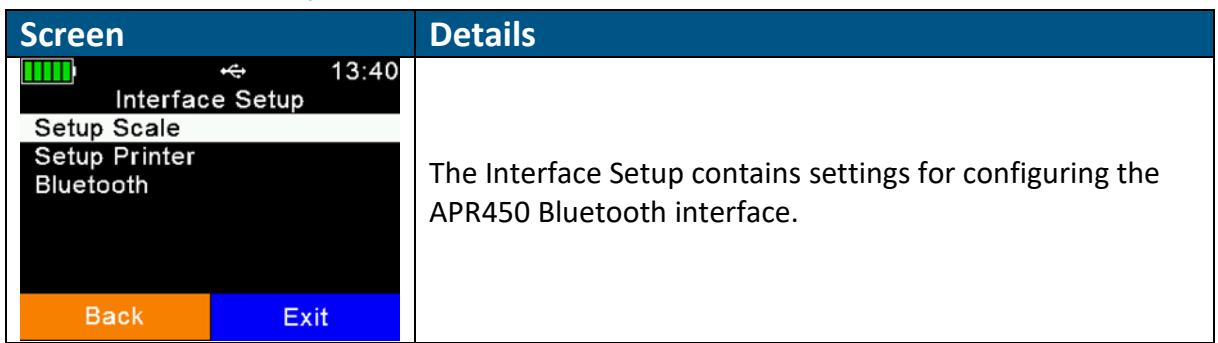

#### *7.7.3.1 Setup Scale*

The APR450 can receive the weight from indicators that can send it via Bluetooth. There are different scale types supported, including some major brands on the market. This function can be used with 'Join Data' (EID + Weight) or with Task-Mode and the *Data-Base-Function*, where the '*Weight-from-Scale*' field is available.

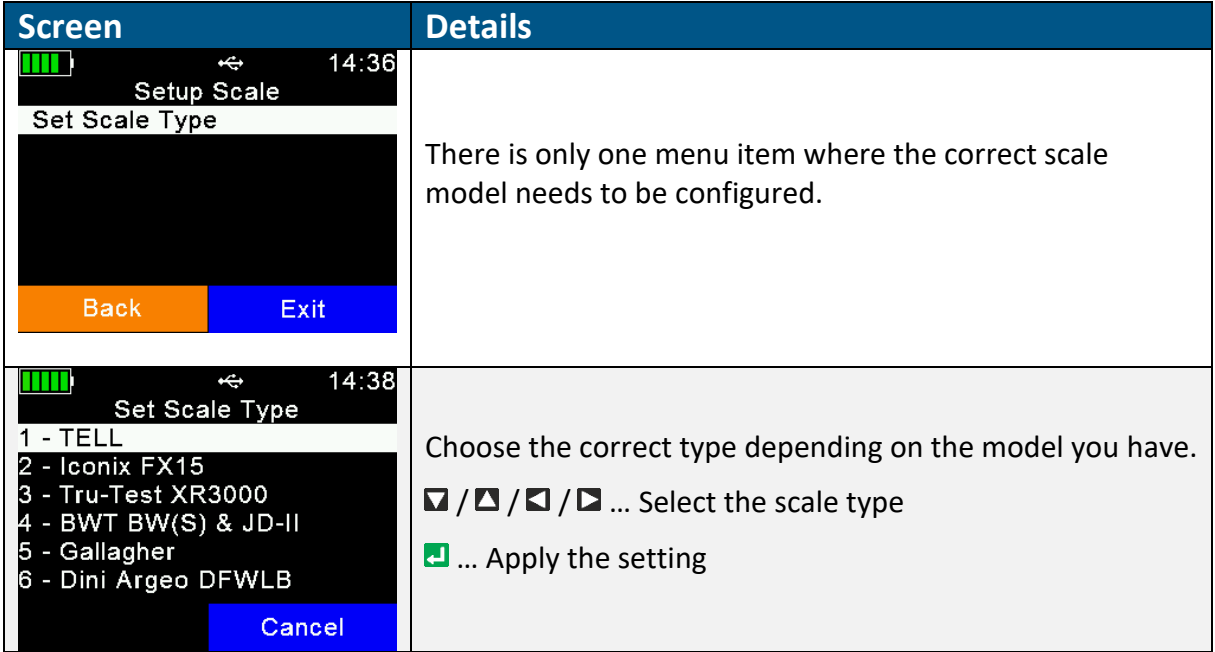

Scales without integrated Bluetooth might be upgraded by using an external adapter.

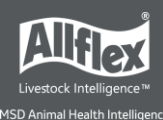

#### **Screen Details** ШD  $\leftarrow$ Setup Printer **Set Printer Type** The printer setup is the same as described in Setup [Printer](#page-38-0) Search BT printer on page [35,](#page-38-0) This is another menu entry for configuring the same settings. **Back** Exit:

# *7.7.3.2 Setup Printer*

#### <span id="page-46-0"></span>*7.7.3.3 Bluetooth*

The APR450 incorporates a Class1 Bluetooth module. The range is up to 80 meters in 'line of sight'. When inside buildings or when any other obstacles are present, the range is lower. Note that the range also depends on the Bluetooth partner. If the other device is only Class2, the range is much lower. This applies particularly to devices like smart phones.

The Bluetooth menus and configuration are explained here.

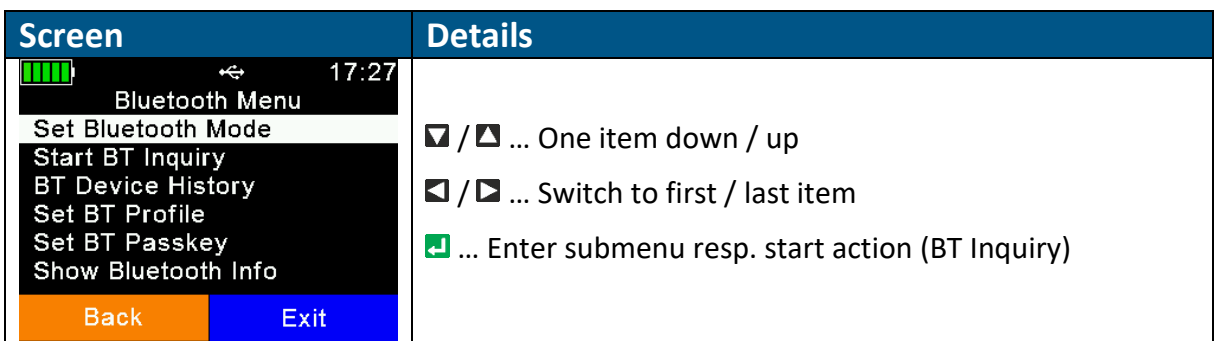

Bluetooth Mode determines if the APR450 initiates a connection to another device (Master Mode) or if other devices can connect to the APR450. By default, Bluetooth is not activated (OFF), so it must be switched on first. Then you need to decide whether the APR450 should be the device initiating the connection (Master) or the other device (Slave).

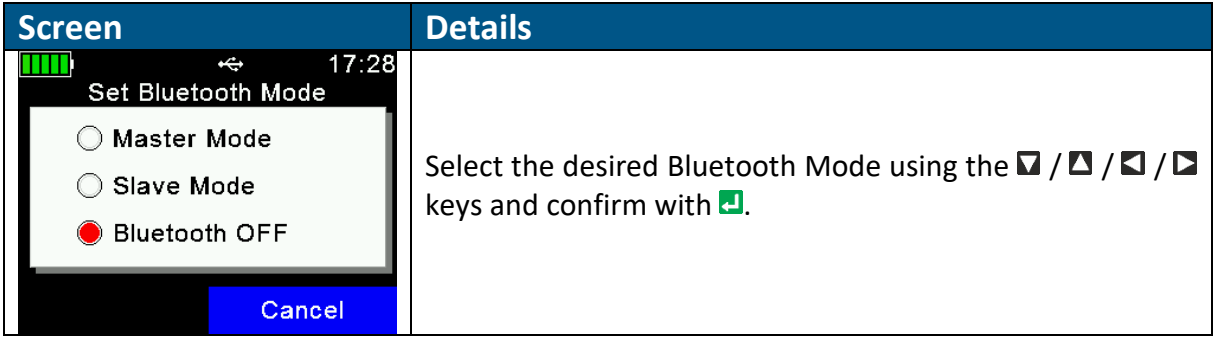

When the APR450 is in Master Mode, it needs to know the address of the intended Bluetooth partner, also called 'remote device'. An easy way to find out this address is to scan for Bluetooth devices in range. Make sure the other device has Bluetooth activated and is 'discoverable' and 'connectable' and in range. For smart phones, for example, it is normally required to make them discoverable first, usually for a particular time. This can be done in the phones Bluetooth settings. If this has been done, select '*Start BT Inquiry*' and press **...** 

Allflex APR450 User Guide ver 1.00.docx Page 43

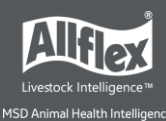

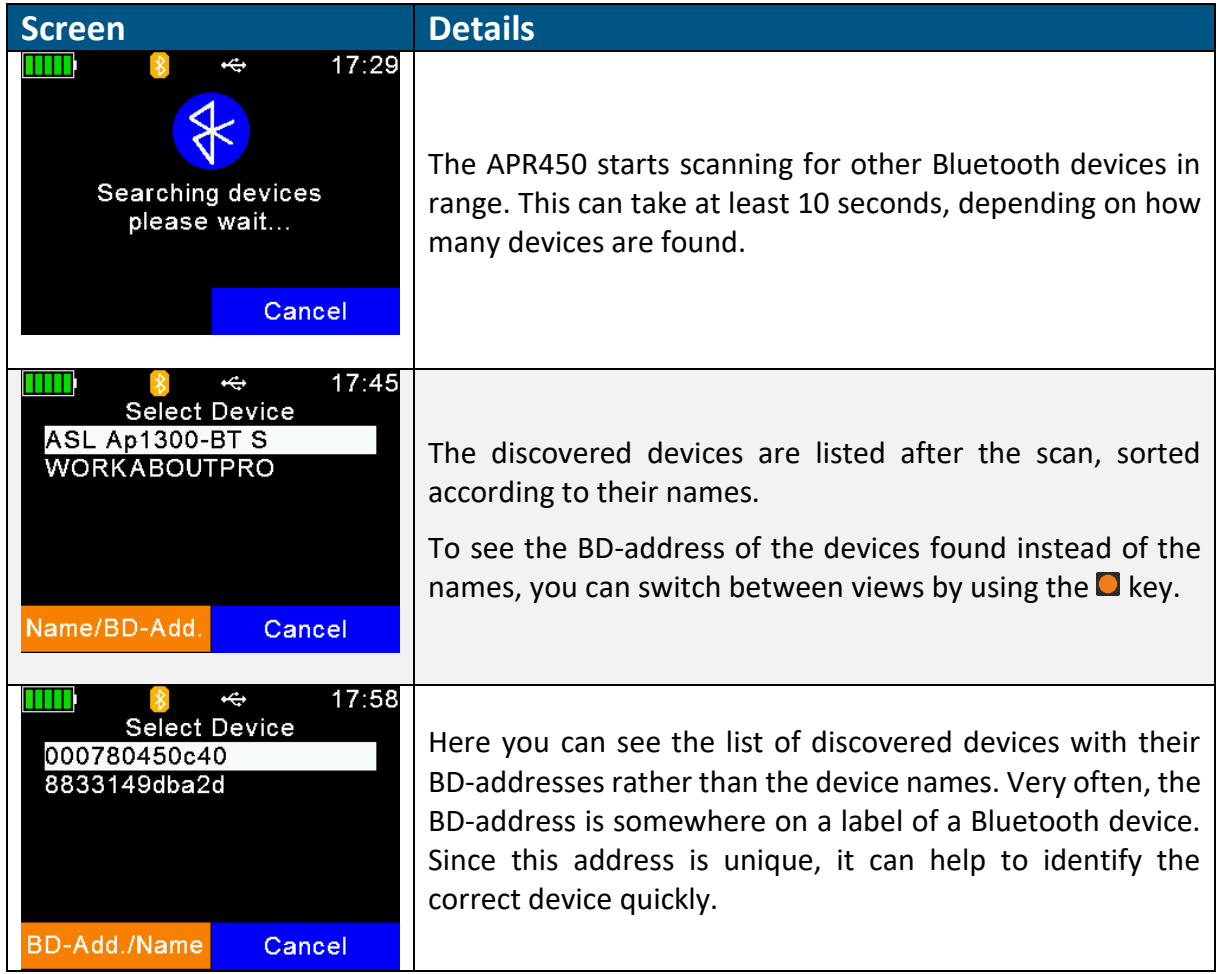

Choose a device from the list and select it by pressing **...** The APR450 stores this device as the Bluetooth partner and attempts to connect to it automatically and permanently if the reader is configured to Master Mode.

Most applications will not have many different Bluetooth devices connected to the APR450. To prevent unnecessary scans when switching from one Bluetooth partner to another one, the reader stores a '*Bluetooth Device History*'. This list includes the devices, which were selected as Bluetooth partner in the past. So scanning for known devices is not required.

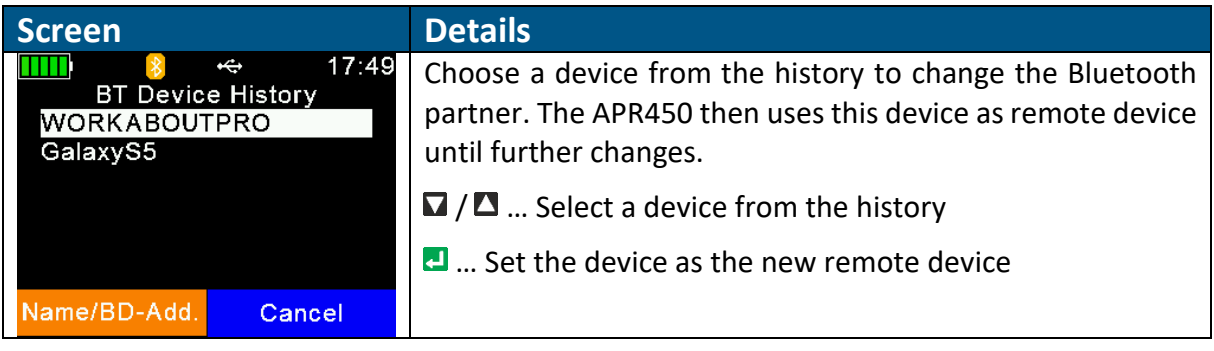

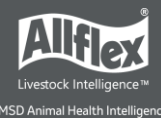

The APR450 supports five different Bluetooth profiles:

**Serial Port Profile (***SPP)* emulates a serial cable to provide a simple replacement for RS232 connections. Commands can be sent into both directions – it uses virtual serial ports.

**iPOD Accessory Protocol Profile (iAP):** Allows serial communication with the iOS devices

**Human Interface Device (HID)** is used for 'typing in' the EID sent via Bluetooth into text fields of applications running on the host device. This removes the need to develop a serial interface for the reader. The APR450 is connected to the host as a 'virtual keyboard'. When the cursor is in a text field in the app running on the host, the EID is entered in this field after an EID tag has been read. Note that it is not possible to send commands to the APR450 in HID mode – communication only works into one direction.

*HID smart*: This is the same as HID but the connection to the other device is only established after an EID tag has been read. This is required for the use with Apple devices because if a Bluetooth device is connected as HID keyboard, the on-screen keyboard is not available.

**Bluetooth Low Energy (***BLE)* is currently reserved for special applications.

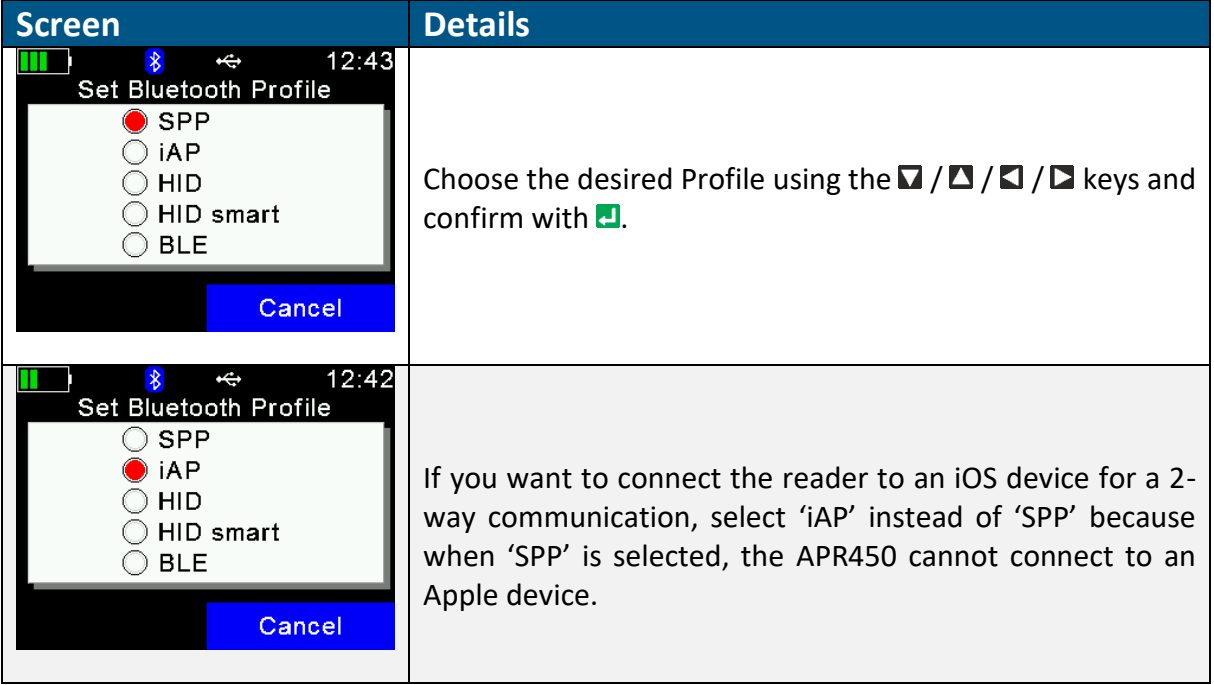

To allow a successful Bluetooth connection, the passkeys on both devices must match, otherwise the connection cannot be established.

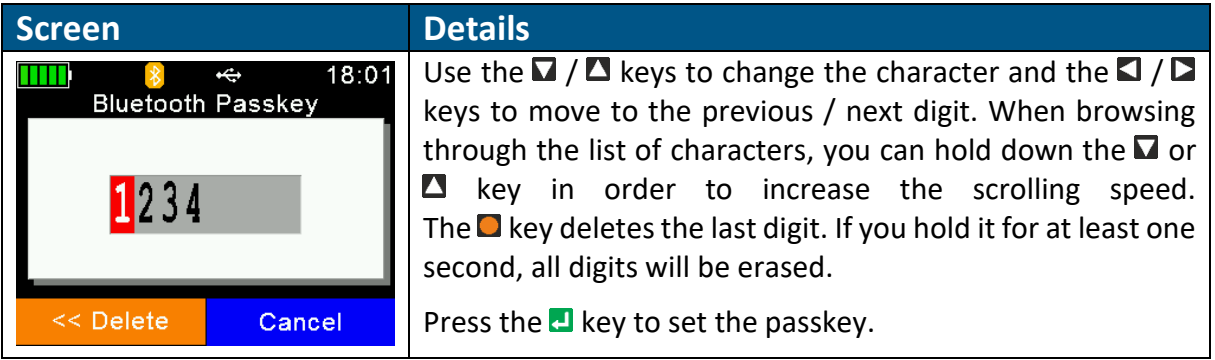

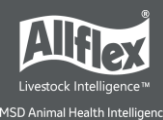

The menu item '*Bluetooth Info*' shows:

- Bluetooth hardware and firmware related information
- The configured Bluetooth Mode & Profile
- The connection status

For details concerning the color of the Bluetooth symbol depending on the connection status see [Bluetooth Status](#page-10-0) on page [7.](#page-10-0)

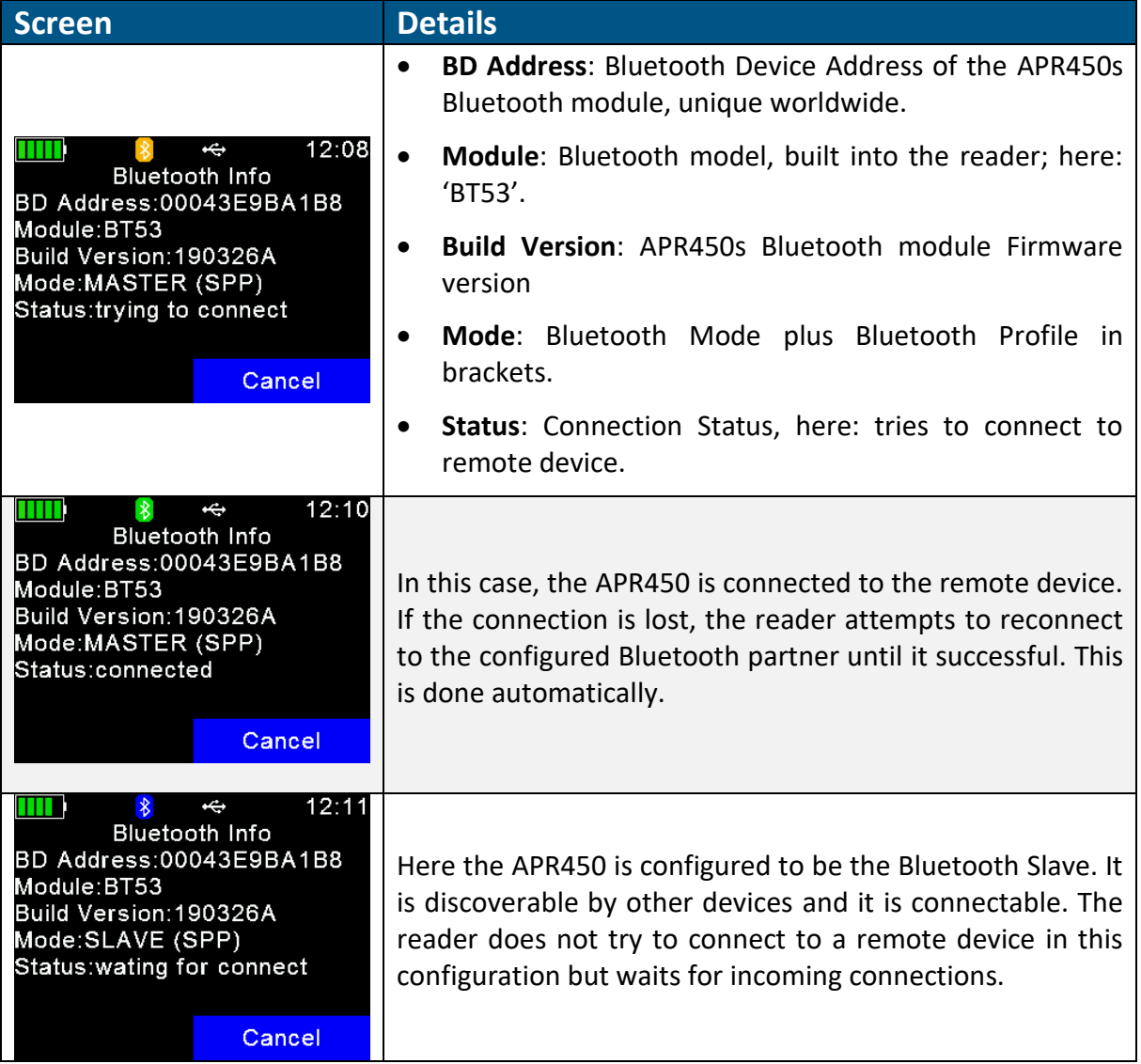

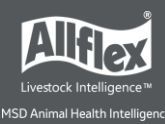

# <span id="page-50-0"></span>7.7.4 Configuration

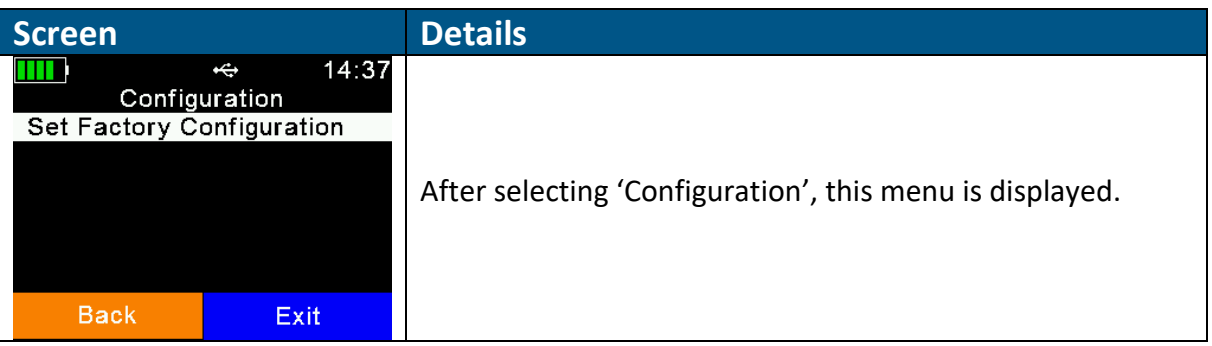

# *7.7.4.1 Set Factory Configuration*

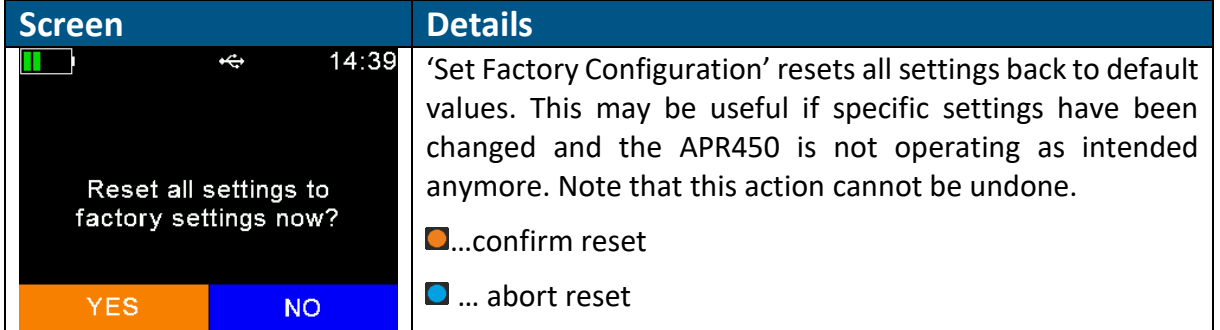

# <span id="page-50-1"></span>7.7.5 Device Info

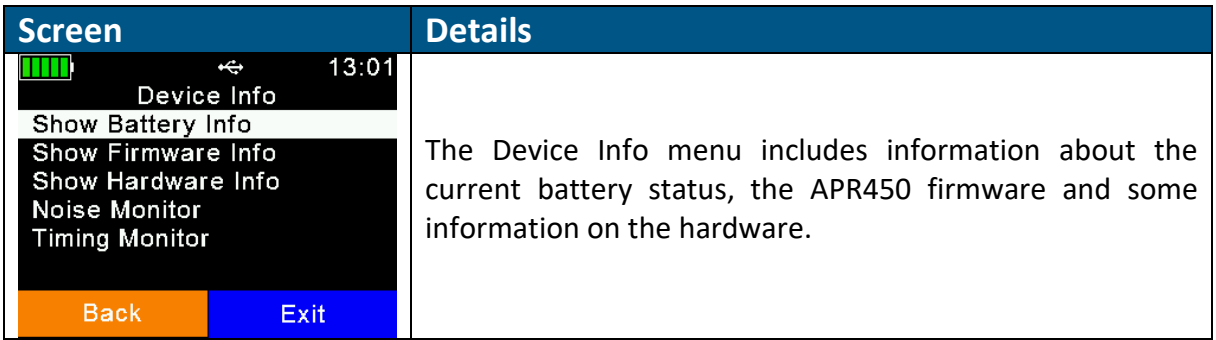

# *7.7.5.1 Show Battery Info*

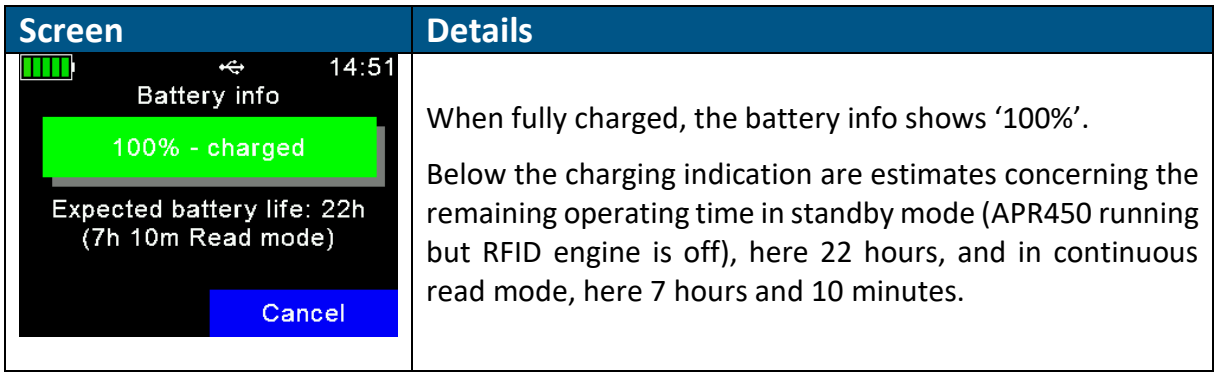

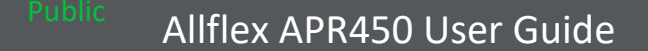

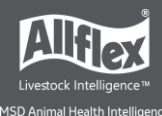

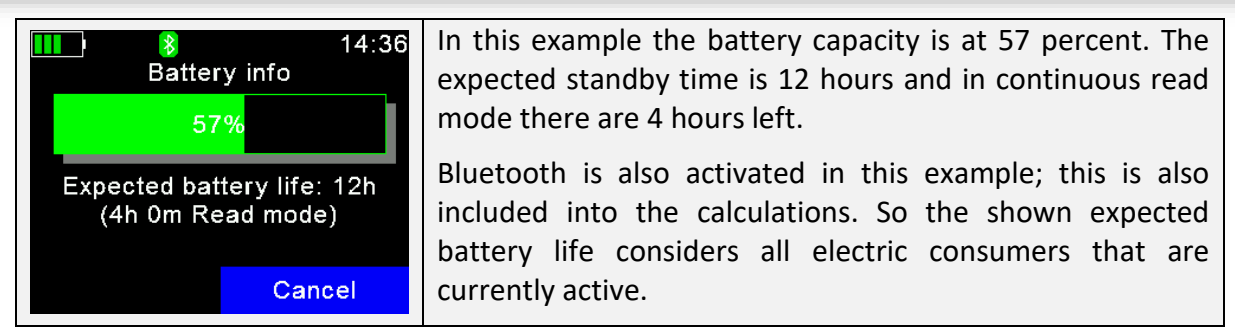

The details concerning the battery symbol in the status bar are explained in chapter [4.1.2.1](#page-9-1)

#### *7.7.5.2 Show Firmware Info*

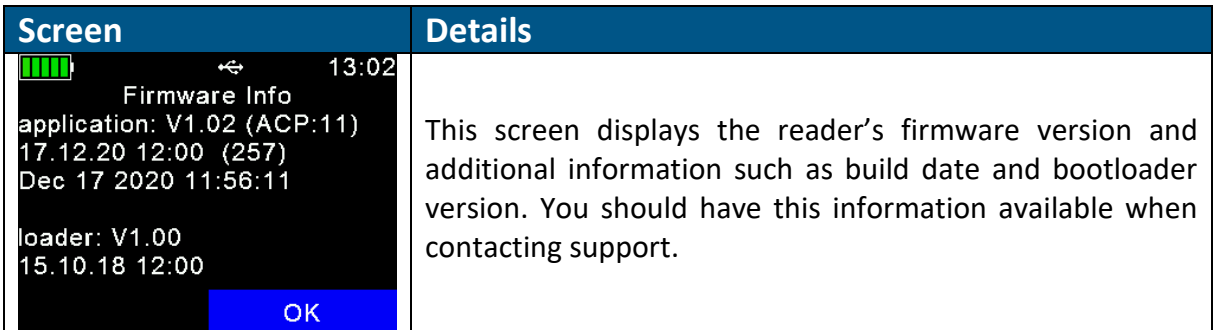

#### *7.7.5.3 Show Hardware Info*

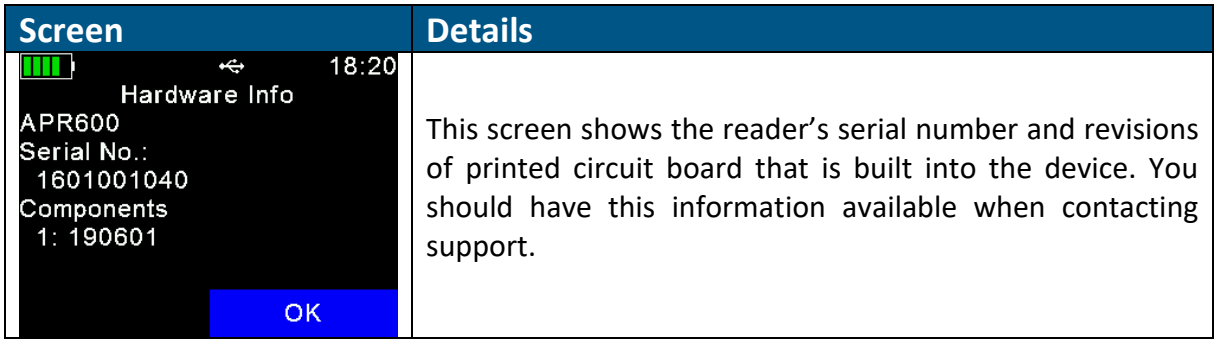

#### *7.7.5.4 Noise & Timing Monitor*

These menu items are for support- and service purposes only.

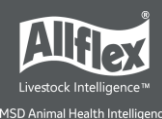

# <span id="page-52-0"></span>Appendix A: Battery Precautions

There are important things to consider concerning the rechargeable battery pack:

- Permitted charge temperature is between 0°C to +45°C (32°F to 113°F).
- Discharging is allowed within the range of -20°C to +60°C (-4°F to 140°F) this is the allowed operating temperature for the battery.

# <span id="page-52-1"></span>Storage Instructions

- For a long storage period, the battery should have a charging state of 30-70% to prevent a permanent loss of capacity.
- The battery must be stored in dry condition of low humidity, especially be free from high temperature (45°C / 113°F or more). (Recommended Temperature 23°C / 73°F, Humidity 65±20% or less.)
- Do not store the battery near heat sources, nor in a place subject to direct sunlight to storage in warehouse.

# <span id="page-52-2"></span>Using the Battery

- Misuse of the battery may cause it to get hot, explode, or ignite and cause serious injury. Be sure to follow the safety rules listed below:
	- o Do not place the battery in fire or heat the battery.
	- o Do not install the battery backwards so that the polarity is reversed.
	- $\circ$  Do not connect the positive terminal and the negative terminal of the battery to each other with any metal object (such as wire).
	- o Do not carry or store the batteries together with necklaces, hairpins, or other metal objects.
	- $\circ$  Do not penetrate the battery with nails, strike the battery with a hammer, step on the battery, or otherwise subject it to strong impacts or shocks.
	- o Do not solder directly onto the battery.
	- o Do not expose the battery to water or salt water or allow the battery to get wet.
- Do not disassemble or modify the battery. The battery contains safety and protection devices which, if damaged, may cause the battery to generate heat, explode or ignite.
- Do not place the battery on or near fires, stoves, or other high-temperature locations. Do not place the battery in direct sunshine or use or store the battery inside cars in hot weather. Doing so may cause the battery to generate heat, explode, or ignite. Using the battery in this manner may also result in a loss of performance and a shortened life expectancy.
- Do not insert the battery into equipment designed to be hermetically sealed. In some cases, hydrogen or oxygen may be discharged from the cell which may result in rupture, fire or explosion.
- Immediately discontinue use of the battery if, while using, charging, or storing the battery, the battery emits an unusual smell, feels hot, changes color, changes shape, or appears abnormal in any other way. Contact your distributor if any of these problems are observed.

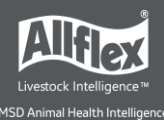

- Do not place the batteries in microwave ovens, high-pressure containers, or on induction cookware.
- In the event that the battery leaks and the fluid gets into one's eye, do not rub the eye. Rinse well with water and immediately seek medical care. If left untreated the battery fluid could cause damage to the eye.
- When the battery is worn out, insulate the terminals with adhesive tape or similar materials before disposal.

# <span id="page-53-0"></span>Charging the Battery

- Be sure to follow the rules listed below while charging the battery. Failure to do so may cause the battery to become hot, explode, or ignite and cause serious injury.
	- o When charging the battery, only use chargers supplied by Allflex.
	- o Do not attach the batteries to a power supply plug or directly to a car's cigarette lighter.
	- $\circ$  Do not place the batteries in or near fire, or into direct sunlight. When the battery becomes hot, the built-in safety equipment is activated, preventing the battery from charging further, and heating the battery can destroy the safety equipment and can cause additional heating, breaking, or ignition of the battery.
- Do not continue charging the battery if it does not recharge within the specified charging time. Doing so may cause the battery to become hot, explode, or ignite.
- The temperature range over which the battery can be charged is 0°C to 45°C. Charging the battery at temperatures outside of this range may cause the battery to become hot or to break. Charging the battery outside of this temperature range may also harm the performance of the battery or reduce the battery's expectancy.

### <span id="page-53-1"></span>Discharging the Battery

- Do not discharge the battery using any device except for the specified device. When the battery is used in devices aside from the specified device it may damage the performance of the battery or reduce its life expectancy, and if the device causes an abnormal current to flow, it may cause the battery to become hot, explode, or ignite and cause serious injury.
- The temperature range over which the battery can be discharged is -20°C to 60°C. Use of the battery outside of this temperature range may damage the performance of the battery or may reduce its life expectancy.

### <span id="page-53-2"></span>Disposing of the Battery

- Observe local, state and federal laws and regulations concerning battery disposal.
- Do not disassemble the battery!

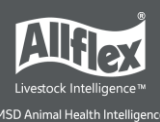

# <span id="page-54-0"></span>Appendix B: Safety and Care

Allflex accepts no liability for damage resulting from improper use or use not consistent with that described in these operating instructions.

- The APR450 Reader contains no parts that can be repaired by the user. For this reason, the Reader Electronic may only be repaired by authorized customer service personnel.
- In both operation and storage of the reader, ensure compliance with the environment conditions specified in the technical data.
- Clean the APR450 Reader only with a damp cloth. Use only water and any commercially available cleaning agent.

Any modification to the APR450 Reader Electronic will render the warranty null and void.

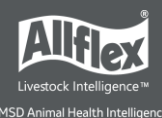

# <span id="page-55-0"></span>Appendix C: Warranty

The manufacturer of the APR450 Reader Electronic will provide a warranty of

**12 months**

from the day the device is shipped and subject to the following conditions:

- 1. Without submission of proof of purchase no warranty can be given.
- 2. In the event that defects are detected the manufacturer is entitled to choose between up to two attempts at repair or supplying a replacement device on one occasion. The warranty period for the repaired item or for a replacement item is 3 months but will always extend to the end of the original warranty period. No further claims can be entertained, especially claims for compensation for consequential losses. This exclusion of liability does not apply to claims based on the Product Liability Act.
- 3. Warranty claims cannot be entertained unless the Agrident system was installed properly and used properly and for the purpose intended.

No warranty obligations exist in particular when:

- 1. Damage is attributable to improper use of the device, to an incorrect connection or incorrect operator action.
- 2. The device was not cared for and maintained in accordance with the manufacturer's recommendations and this is the cause of the damage.
- 3. The damage is due to any modification to the device.
- 4. The damage is due to force majeure, for example lightning strike.
- 5. The damage is due to wear, resulting from overstressing mechanical parts.

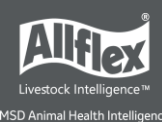

# <span id="page-56-0"></span>Appendix D: International Approvals

# <span id="page-56-1"></span>CE Marking

Hereby, Allflex declares that the APR450, if used according to the instructions, is in compliance with the essential requirements and other relevant provisions of the Radio Equipment Directive (RED) 2014/53/EU. For use in all countries of the EU.

The complete EU Declaration of Conformity is available at the internet address: <https://agrident.com/support/eu-declarations-of-conformity/>

In case of alteration of the product, not agreed to by us, this declaration will lose its validity. This symbol indicates proof of conformity to applicable European  $\epsilon$ Economic Community Council directives and harmonized standards published in the official journal of the European Communities.

# <span id="page-56-2"></span>FCC and IC digital device limitations

This device complies with Part 15 of the FCC rules. Operation is subject to the following two conditions: (1) This device may not cause harmful interference, and (2) this device must accept any interference received, including interference that may cause undesired operation.

*FCC Interference Statement (Part 15.105 (b))*

This equipment has been tested and found to comply with the limits for a Class B digital device, pursuant to Part 15 of the FCC Rules. These limits are designed to provide reasonable protection against harmful interference in a residential installation. This equipment generates uses and can radiate radio frequency energy and, if not installed and used in accordance with the instructions, may cause harmful interference to radio communications. However, there is no guarantee that interference will not occur in a particular installation. If this equipment does cause harmful interference to radio or television reception, which can be determined by turning the equipment off and on, the user is encouraged to try to correct the interference by one of the following measures:

- Reorient or relocate the receiving antenna.
- Increase the separation between the equipment and receiver.
- Connect the equipment into an outlet on a circuit different from that to which the receiver is connected.
- Consult the dealer or an experienced radio/TV technician for help.

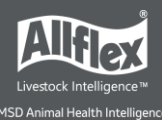

#### **FCC Part 15 Clause 15.21**

Changes or modifications not expressly approved by the party responsible for compliance could void the user's authority to operate the equipment.

This device complies with Industry Canada license-exempt RSS standard(s). Operation is subject to the following two conditions: (1) this device may not cause interference, and (2) this device must accept any interference, including interference that may cause undesired operation of the device.

Le présent appareil est conforme aux CNR d'Industrie Canada applicables aux appareils radio exempts de licence. L'exploitation est autorisée aux deux conditions suivantes : (1) l'appareil ne doit pas produire de brouillage, et (2) l'utilisateur de l'appareil doit accepter tout brouillage radioélectrique subi, même si le brouillage est susceptible d'en compromettre le fonctionnement.

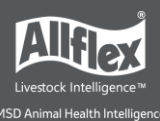

# <span id="page-58-0"></span>Apple Legal Notice

iPod, iPhone, iPad are a trademark of Apple Inc., registered in the U.S. and other countries.

"Made for iPhone" and "Made for iPad" mean that an electronic accessory has been designed to connect specifically to iPhone, or iPad, respectively, and has been certified by the developer to meet Apple performance standards.

Apple is not responsible for the operation of this device or its compliance with safety and regulatory standards.

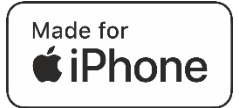

# <span id="page-58-1"></span>Troubleshooting

In case of any issue please contact your local distributor.